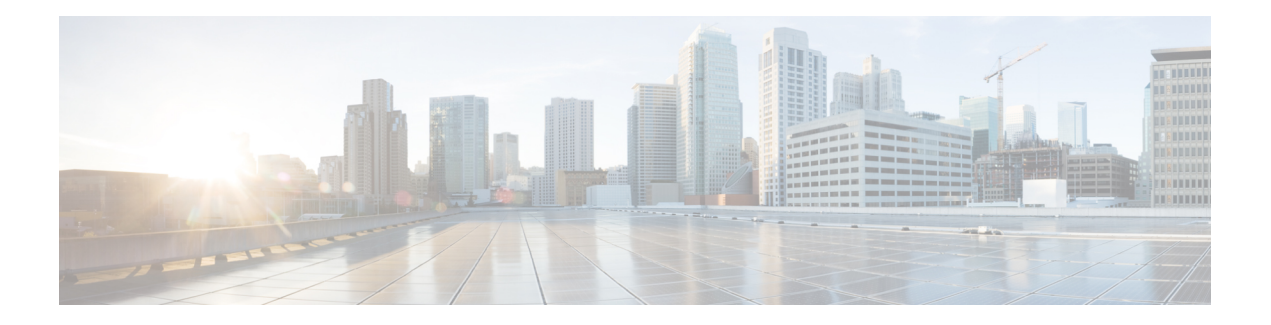

# **ASIC Commands**

To use these commands in System Admin VM, you must be in a user group associated with appropriate command rules and data rules. If the user group assignment is preventing you from using a command, contact your AAA administrator for assistance.

- clear [controller](#page-2-0) fabric, on page 3
- clear [controller](#page-4-0) switch, on page 5
- show [controller](#page-6-0) ccc ethernet, on page 7
- show controller ccc [event-history,](#page-8-0) on page 9
- show controller ccc [inventory,](#page-11-0) on page 12
- show controller ccc [notif-history,](#page-13-0) on page 14
- show controller ccc [oir-history,](#page-15-0) on page 16
- show [controller](#page-16-0) ccc power, on page 17
- show controller ccc [reset-history,](#page-17-0) on page 18
- show [controller](#page-18-0) ccc register, on page 19
- show [controller](#page-20-0) ccc trace, on page 21
- show controller fabric fgid [information,](#page-22-0) on page 23
- show controller fabric fgid [program-error,](#page-24-0) on page 25
- show [controller](#page-25-0) fabric fgid resource, on page 26
- show [controller](#page-27-0) fabric fgid statistics, on page 28
- show [controller](#page-29-0) fabric fgid trace, on page 30
- show controller fabric [fsdb-aggregator](#page-31-0) trace, on page 32
- show [controller](#page-33-0) fabric fsdb-pla, on page 34
- show controller fabric [fsdb-server](#page-35-0) trace, on page 36
- show [controller](#page-37-0) fabric health, on page 38
- show [controller](#page-39-0) fabric link port, on page 40
- show [controller](#page-41-0) fabric plane, on page 42
- show [controller](#page-42-0) fabric sfe, on page 43
- show [controller](#page-44-0) fabric standby plane, on page 45
- show [controller](#page-45-0) sfe driver, on page 46
- show [controller](#page-46-0) sfe link-info rx, on page 47
- show [controller](#page-48-0) sfe link-info tx, on page 49
- show [controller](#page-50-0) sfe statistics, on page 51
- show [controller](#page-52-0) sfe trace, on page 53
- show [controllers](#page-54-0) slice, on page 55
- show controller [slice\\_control](#page-55-0) FPGA, on page 56
- show controller [slice\\_control](#page-66-0) context-info, on page 67
- show controller [slice\\_control](#page-67-0) location, on page 68
- show [controller](#page-78-0) switch fdb, on page 79
- show [controller](#page-92-0) switch mlap, on page 93
- show controller switch [reachable,](#page-94-0) on page 95
- show [controller](#page-95-0) switch sdr, on page 96
- show controller switch sdr [global-statistics,](#page-97-0) on page 98
- show [controller](#page-98-0) switch sdr policers, on page 99
- show controller switch sdr [port-statistics,](#page-99-0) on page 100
- show [controller](#page-100-0) switch sfp, on page 101
- show [controller](#page-103-0) switch statistics, on page 104
- show controller switch [summary,](#page-105-0) on page 106
- show [controller](#page-106-0) switch trace, on page 107
- show [controller](#page-108-0) switch vlan, on page 109

### <span id="page-2-0"></span>**clear controller fabric**

To clear fabric plane information, use the **clear controller fabric** command in the System Admin EXEC mode.

**clear controller fabric** {**counter** | **statistics**} **plane** {*plane-id* | **all**}

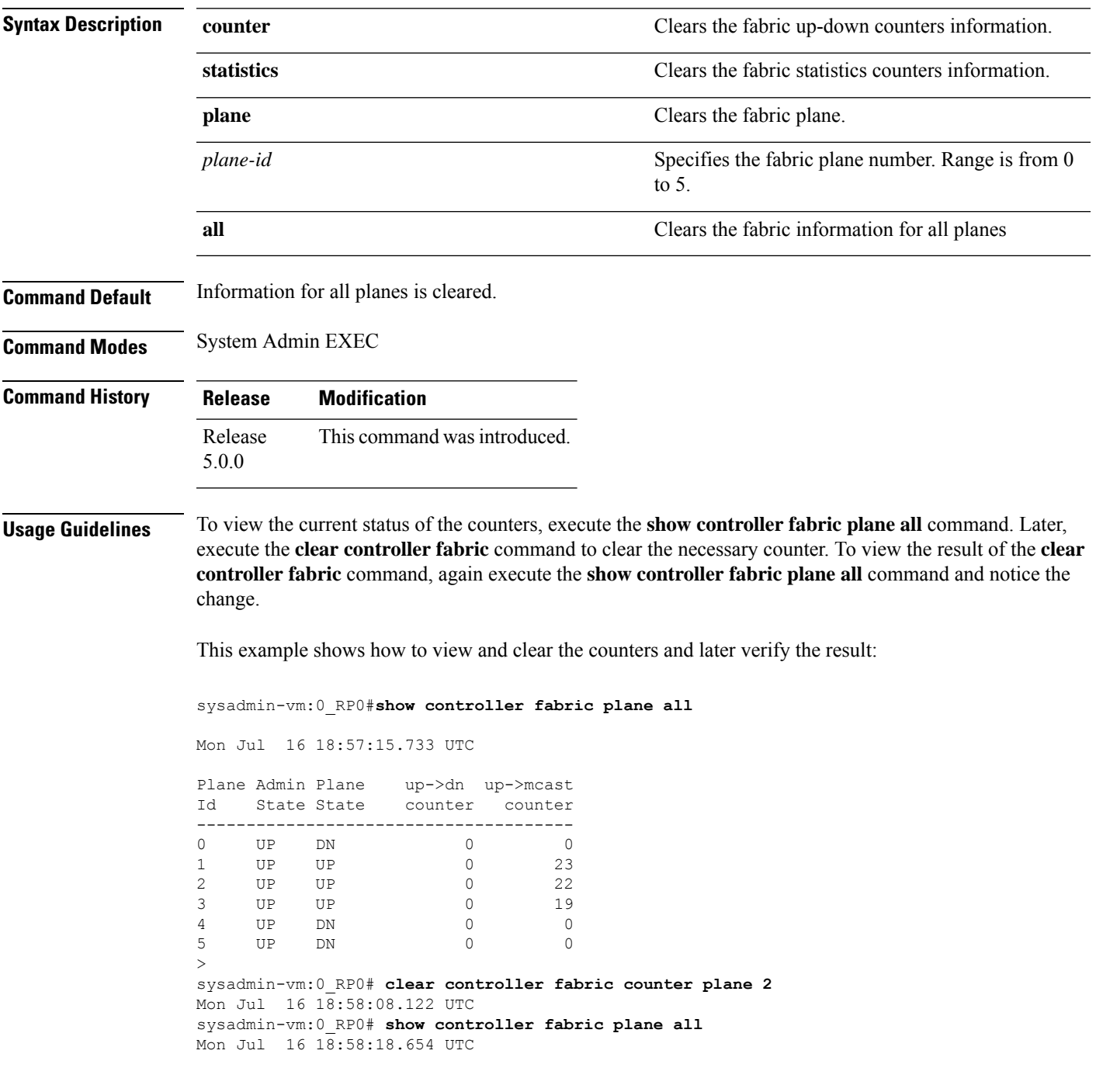

 $\mathbf{l}$ 

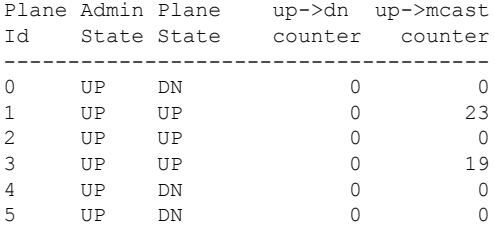

٦

### <span id="page-4-0"></span>**clear controller switch**

To clear control plane Ethernet switch statistics, use the **clear controller switch** command in the System Admin EXEC mode.

**clear controller switch** {{**fdb** | **statistics**} **location** *node-id* | {**mlap** | **sdr**} **statistics location** *node-id*}

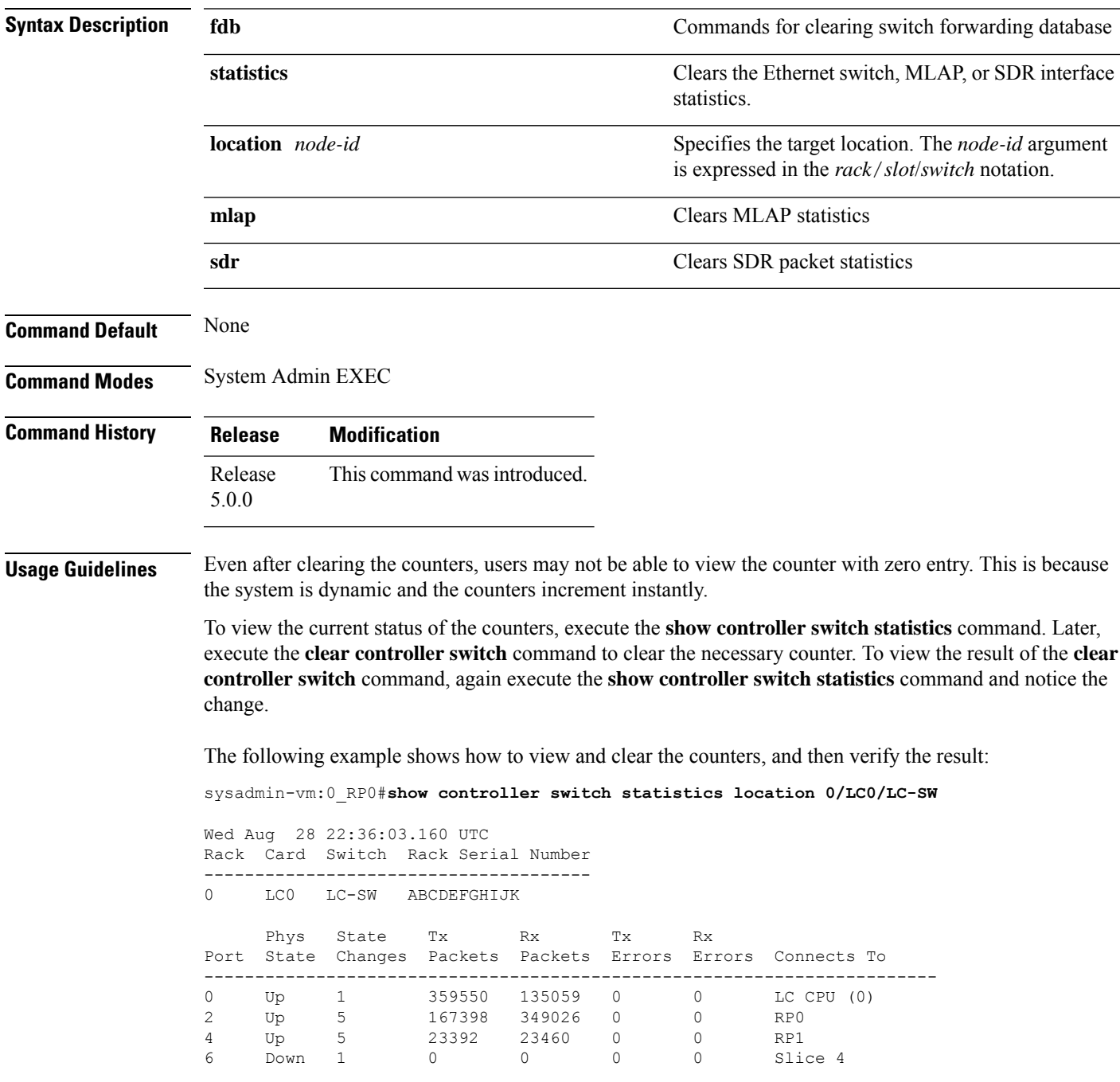

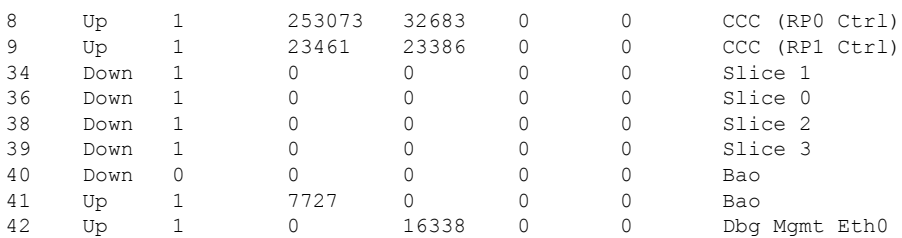

sysadmin-vm:0\_RP0# **clear controller switch statistics location 0/LC0/LC-SW all** Wed Aug 28 22:36:32.358 UTC Clear all switch port statistics ? [yes,no] yes result Switch statistics cleared successfully. sysadmin-vm:0\_RP0# **show controller switch statistics location 0/LC0/LC-SW** Wed Aug 28 22:36:44.457 UTC Rack Card Switch Rack Serial Number -------------------------------------- 0 LC0 LC-SW ABCDEFGHIJK Phys State Tx Rx Tx Rx Port State Changes Packets Packets Errors Errors Connects To ------------------------------------------------------------------------ 0 Up 0 126 40 0 0 LC CPU (0)<br>2 Up 0 74 123 0 0 RP0 2 Up 0 74 123 0 0<br>4 Up 0 22 22 0 0 4 Up 0 22 22 0 0 RP1<br>6 Down 0 0 0 0 0 Slic 6 Down 0 0 0 0 0 Slice 4 8 Up 0 78 30 0 0 CCC (RP0 Ctrl) 9 Up 0 22 22 0 0 CCC (RP1 Ctrl)<br>34 Down 0 0 0 0 0 0 Slice 1 34 Down 0 0 0 0 0 Slice 1 36 Down 0 0 0 0 0 Slice 0 38 Down 0 0 0 0 0 0 Slice 2<br>39 Down 0 0 0 0 0 0 Slice 3 39 Down 0 0 0 0 0 0 Slice 3<br>40 Down 0 0 0 0 0 0 Bao

40 Down 0 0 0 0 0 Bao 41 Up 0 4 0 0 0 Bao

42 Up 0 0 16 0 0 Dbg Mgmt Eth0 42 Up 0 0 16 0 0 Dbg Mgmt Eth0

#### <span id="page-6-0"></span>**show controller ccc ethernet**

To display ethernet status information from the ethernet registers, use the **show controller ccc ethernet** command in the System Admin EXEC mode.

**show controller ccc ethernet** {**counters** | **status**} [**location** *node\_id*]

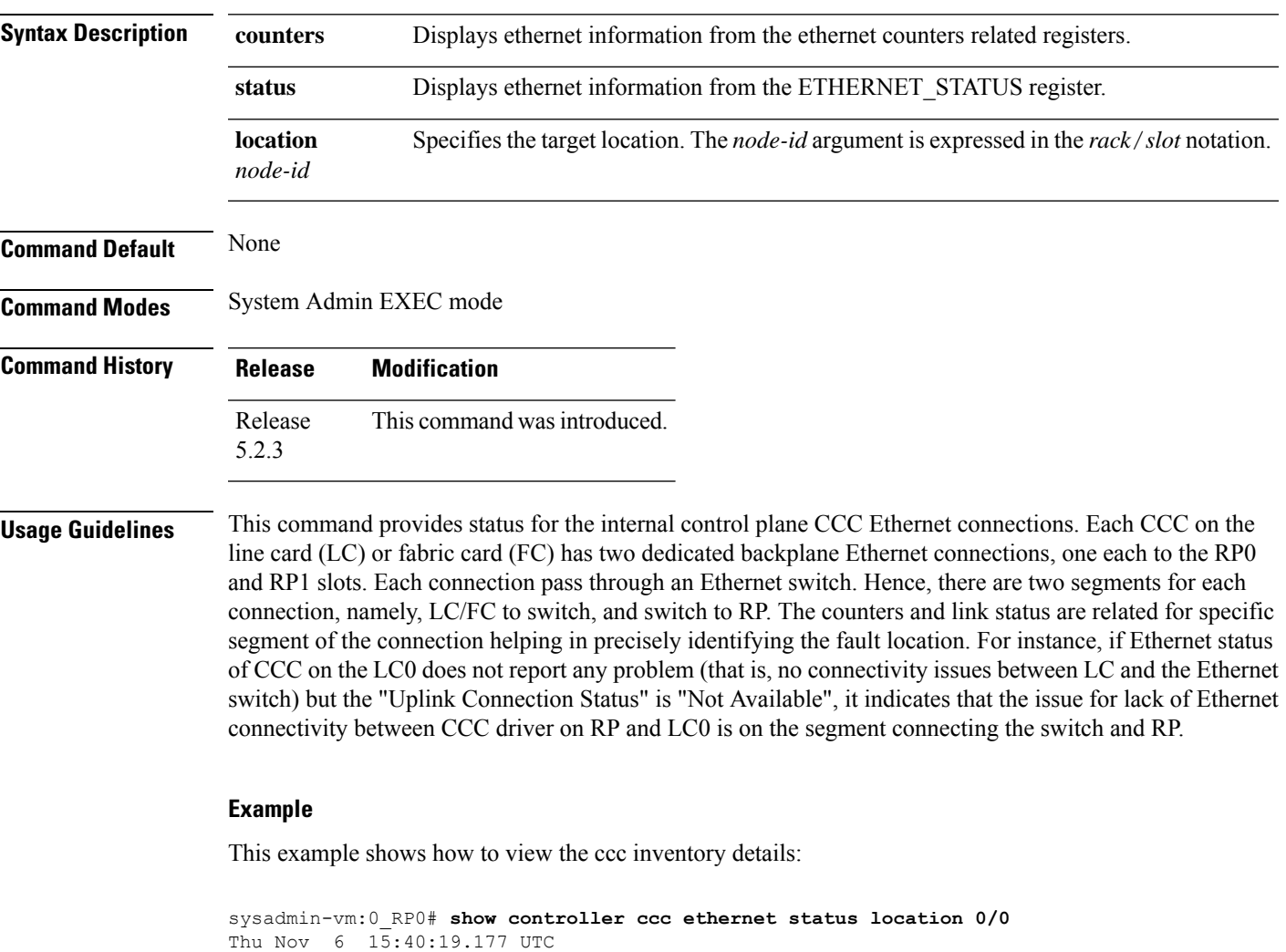

```
CCC Ethernet Status Information For Location: 0/0
---------------------------------------------------------------------------
Uplink Connection Status to Master CCC Driver on 0/RP1: Available
CCC Ethernet Port 0
-------------------
        LINK_STATUS : Link Valid
          LINK SYNC : Link Sync obtained
             RUDI_C : NOT SET
             RUDI<sup>I</sup> : The core is receiving /I/ ordered sets
          RUDI_INVLD : NOT SET
          RXDISPERR : NOT SET
```
RXNOTINTABLE : NOT SET CCC Ethernet Port 1 ------------------- LINK\_STATUS : Link Valid LINK\_SYNC : Link Sync obtained RUDI\_C : NOT SET RUDI I : The core is receiving /I/ ordered sets RUDI\_INVLD : NOT SET RXDISPERR : NOT SET RXNOTINTABLE : NOT SET sysadmin-vm:0\_RP0# **show controller ccc ethernet counters location 0/0** CCC Ethernet Counters Detail For Location: 0/0 ----------------------------------------------------------------------------- Ethernet Port 0 Ethernet Port 1 --------------- --------------- RX packets : 1796109 RX packets<br>RX bytes : 265125327 RX bytes RX packets : 1820809<br>RX bytes : 266179825 RX size errors: 0 RX size errors: 0 RX CRC errors : 0 RX CRC errors : 0 TX packets : 1793201<br>TX bytes : 168747236 TX packets : 1818744<br>TX bytes : 170262340 CCC-to-CCC Counter Response Packet Counters ------------------- ------------------------ Incoming local : 4 Sent : 3<br>
Incoming packet errors: 0 Resent: 0<br>
Incoming filtered : 2122 Errors: 0 Incoming packet errors: 0 Incoming filtered : 2122<br>Outgoing sent : 11 Outgoing sent : 11 Outgoing resent : 20 Other Counters **Push Packet Counters** -------------- -------------------- Ethernet runt errors : 0 Sent : 0 Header errors : 1552 Resent: 0 Request received : 3611918 Errors: 0 CCC-to-CCC received : 3456 Acks : 0

Unknown type received: 0 Nacks : 0

Ш

#### <span id="page-8-0"></span>**show controller ccc event-history**

To display card state transition and event information from the CCC (card control chip), use the **show controller ccc event-history** command in the System Admin EXEC mode.

**show controller ccc** [**slave**] **event-history** {**brief** | **detail**} **location** *[node-id]*

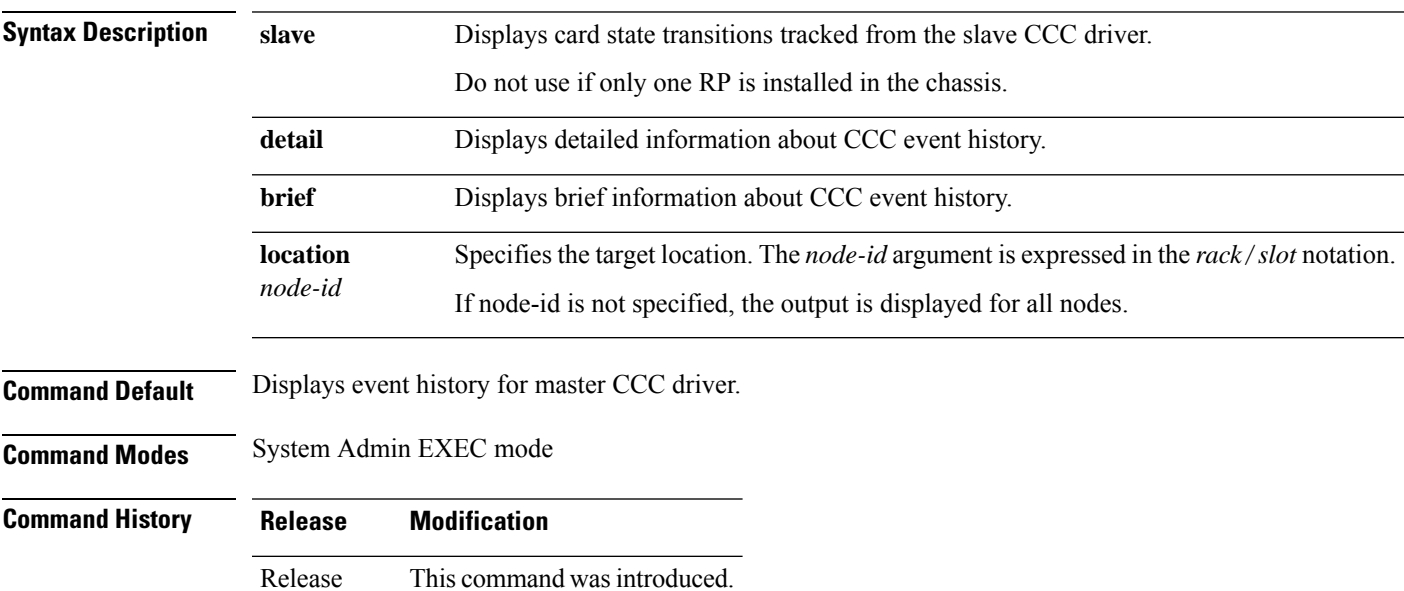

5.2.3

#### **Example**

This example shows ccc inventory details with some failure notifications:

sysadmin-vm:0\_RP0# **show controller ccc event-history brief location 0/2** Tue Aug 5 15:05:00.821 UTC CCC Card Event History for: 0/2 Current State: POWER\_UP\_FAILED DATE TIME (UTC) STATE **EVENT** ----- ------------ ---------------------- ------------------------------ 08/05 14:55:17.449 POWER\_UP\_FAILED ev\_wdog\_timeout 08/05 14:45:31.265 CCC\_DRIVER\_INIT if\_pwr\_up\_failed<br>08/05 14:45:31.260 CHECK\_CCC\_STATUS if\_pwr\_up\_failed again 08/05 14:45:31.260 CHECK CCC STATUS 08/05 14:45:31.258 GET\_CCC\_INFO ev\_get\_ccc\_info\_done 08/05 14:45:31.223 WAIT ETH READY 08/05 14:45:31.157 CHECK\_UBLAZE\_BOOT ev\_ublaze\_boot\_ok 08/05 14:45:31.124 PON\_UP\_WARM ev\_ccc\_reset\_done 08/05 14:45:17.489 CCC IN RESET ev pon up warm 08/05 14:45:08.921 POWER\_UP\_FAILED ev\_pon\_down\_warm 08/05 14:35:07.152 POWER UP FAILED ev wdog timeout 08/05 14:25:20.946 CCC DRIVER INIT if pwr up failed 08/05 14:25:20.941 CHECK\_CCC\_STATUS if\_pwr\_up\_failed\_again 08/05 14:25:20.939 GET\_CCC\_INFO ev\_get\_ccc\_info\_done

```
08/05 14:25:20.923 WAIT ETH READY eveth ready
  08/05 14:25:20.887 CHECK_UBLAZE_BOOT ev_ublaze_boot_ok<br>08/05 14:25:20.830 PON UP WARM evcc reset done
  08/05 14:25:20.830 PON UP WARM
sysadmin-vm:0_RP0# show controller ccc event-history detail location 0/2
Tue Aug 5 15:04:07.478 UTC
CCC Card Event History for: 0/2
 Event buffer info:
        Total number of events recorded: 692
        Number of events available for display: 255
  Current State: POWER_UP_FAILED
    EVENT #: 691 (record index = 179)
   TIMESTAMP: 2014/08/05 14:55:17.449979 UTC
       STATE: POWER UP FAILED
      EVENT: ev_wdog_timeout
  EVENT DESC: CCC watchdog timeout event
  ERROR INFO: wdog 0 SysAdmin VM Watchdog stage1:0
    EVENT \#: 690 (record index = 178)
   TIMESTAMP: 2014/08/05 14:45:31.265829 UTC
      STATE: CCC_DRIVER_INIT
      EVENT: if pwr up failed
  ERROR INFO: Failed to enable main power zone:
              failure detected in devices CPU VCC, DB main power (0x1f0d)
    EVENT #: 689 (record index = 177)
   TIMESTAMP: 2014/08/05 14:45:31.260310 UTC
       STATE: CHECK_CCC_STATUS
       EVENT: if_pwr_up_failed_again
  ERROR INFO: Failed to enable main power zone:
              failure detected in devices CPU VCC, DB main power (0x1f0d)
    EVENT \#: 688 (record index = 176)
   TIMESTAMP: 2014/08/05 14:45:31.258124 UTC
       STATE: GET_CCC_INFO
       EVENT: ev get ccc info done
  EVENT DESC: Retrieval of CCC info is completed
    EVENT #: 687 (record index = 175)
   TIMESTAMP: 2014/08/05 14:45:31.223783 UTC
       STATE: WAIT ETH READY
       EVENT: ev eth ready
  EVENT DESC: Card Ethernet connection is ready
    EVENT \#: 686 (record index = 174)
   TIMESTAMP: 2014/08/05 14:45:31.157299 UTC
       STATE: CHECK UBLAZE BOOT
      EVENT: ev_ublaze_boot_ok
  EVENT DESC: CCC MicroBlaze completed boot operation
    EVENT #: 685 (record index = 173)
   TIMESTAMP: 2014/08/05 14:45:31.124094 UTC
       STATE: PON_UP_WARM
       EVENT: ev_ccc_reset_done
  EVENT DESC: CCC RESET operation is completed
     EVENT \#: 684 (record index = 172)
   TIMESTAMP: 2014/08/05 14:45:17.489647 UTC
       STATE: CCC_IN_RESET
       EVENT: ev_pon_up_warm
```
EVENT DESC: PON executing up\_warm\_reset entry code EVENT #: 683 (record index = 171) TIMESTAMP: 2014/08/05 14:45:08.921444 UTC STATE: POWER\_UP\_FAILED EVENT: ev\_pon\_down\_warm EVENT DESC: PON executing down\_warm\_reset entry code EVENT #: 682 (record index = 170) TIMESTAMP: 2014/08/05 14:35:07.152959 UTC STATE: POWER\_UP\_FAILED EVENT: ev\_wdog\_timeout

# <span id="page-11-0"></span>**show controller ccc inventory**

To display the CCC (card control chip) inventory information, use the **show controller ccc inventory** command in the System Admin EXEC mode.

**show controller ccc inventory** [{**detail** | **summary** | **status** | **version**}] [**location** *node-id*]

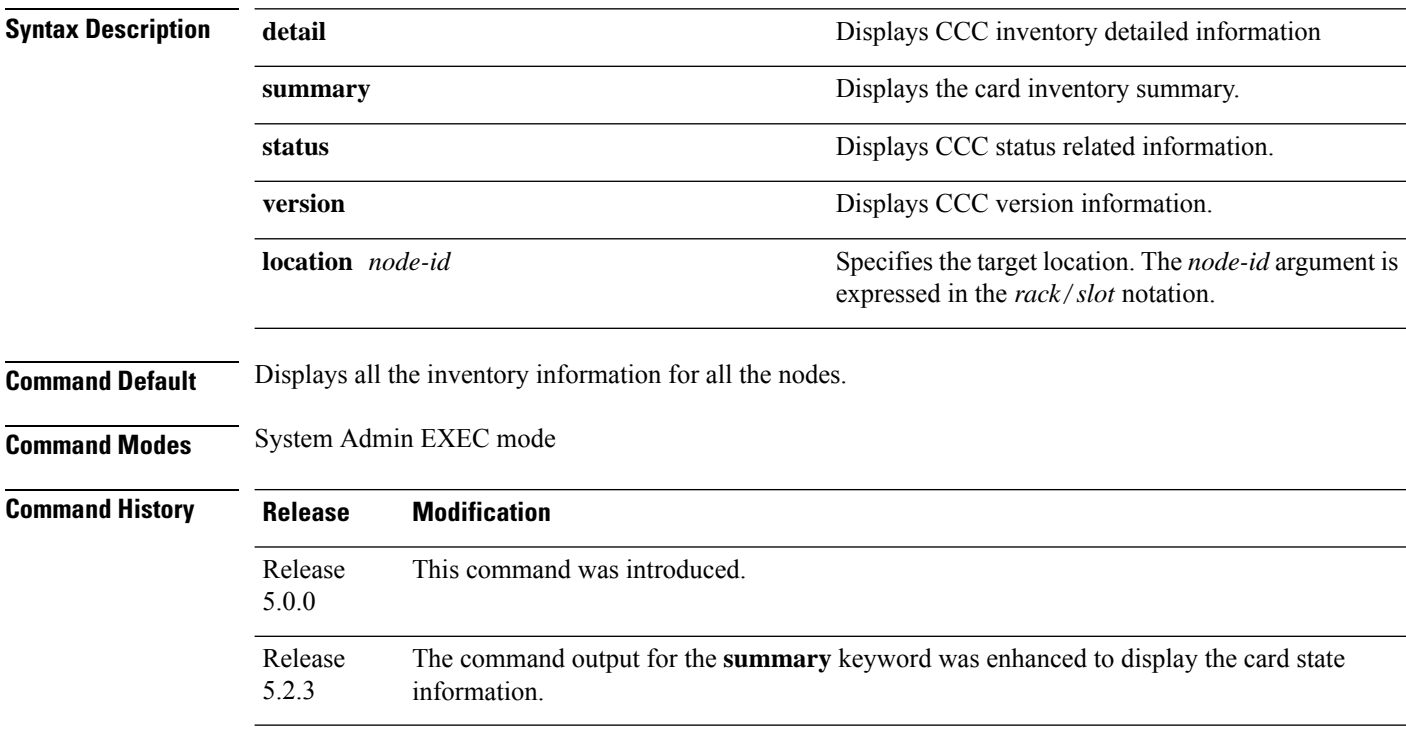

This example shows how to view the ccc inventory information:

sysadmin-vm:0\_RP0#**show controller ccc inventory detail**

Inventory detail information for 0/RP0: -------------------------------------------------------  $Card$  Type  $= 1$ Platform  $= 4$ <br>Board Type  $= 0 \times 001e0800$  $Board Type$  =  $0x001e0800$ Board HW Version  $= 0.2$ Card PID = NC6-RP (master) Card Backplane Slot ID = 0 Card Serial Number = SAD160801NP  $CCC$  FPGA Version =  $1.0.0$ CCC HW Version =  $0x201$ <br>CCC Core Version =  $1.17$ CCC Core Version =  $1.17$ <br>CCC PON Version =  $1.30$ CCC PON Version CCC Firmware Version = 1.18 CCC FPGA Image type = WORKING  $CCC Mac Address 0 = e0:50:72:£4:e8:00$ 

 $CCC Mac Address 1 = e0:50:72: f4: e8:01$ 

 $= 9.9$  PRIMARY

Reboot Reason = WARM START<br>Bios Version = 9.9 PRIMARY

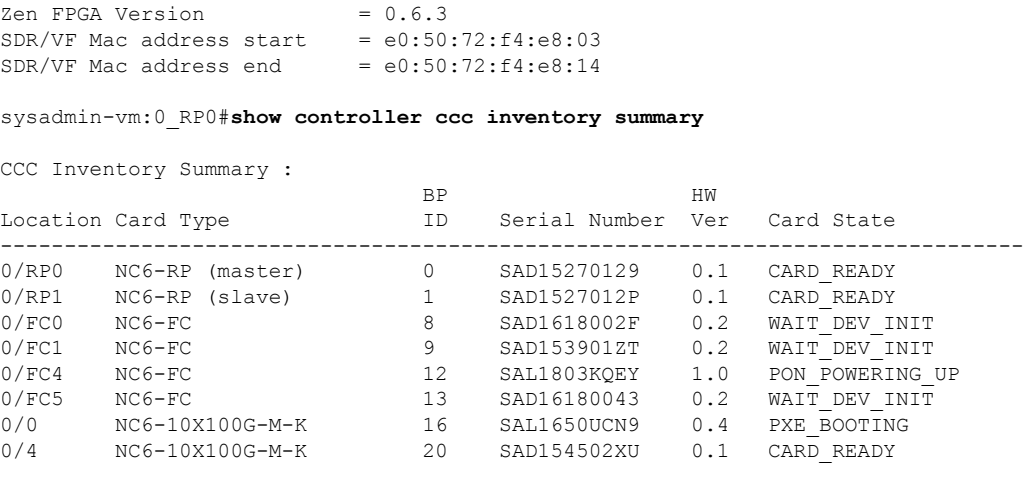

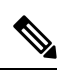

**Note**

The terms "master" and "slave" listed in the Card Type column is indicative of the CCC driver role, and not the active or stand-by state of the RP. On the router, CCC drivers on both RPs actively monitor all the modules in the system at the same time. Either of the CCC drivers can be elected as the master, and the other as the slave. However, only the CCC driver that has the "master" role performs the CCC FPD upgrade on the fabric cards.

#### <span id="page-13-0"></span>**show controller ccc notif-history**

To display the card notification history from the CCC (card control chip), use the **show controller ccc notif-history** command in the System Admin EXEC mode.

**show controller ccc** [**slave**] **notif-history** {**brief** | **detail**} **location** *[node-id]*

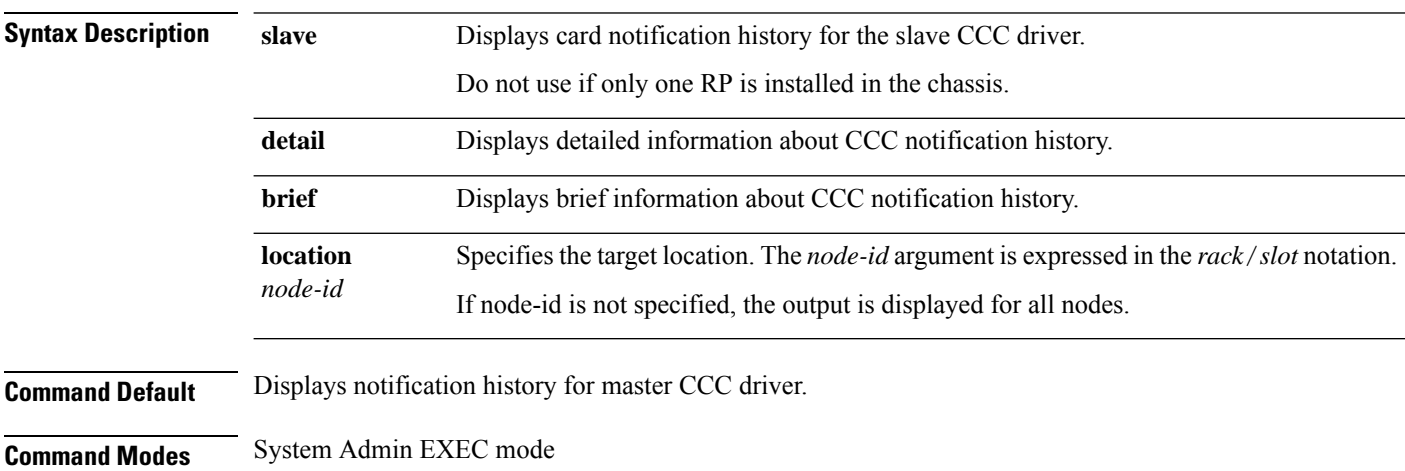

**Command History Release Modification** Release This command was introduced. 5.2.3

#### **Example**

This example shows how to view the ccc inventory details:

```
sysadmin-vm:0_RP0# show controller ccc notif-history brief location 0/4
Thu Nov 6 16:26:56.829 UTC
CCC Card State Notification History for: 0/4
Card State Notification History as seen by Master (0/RP1)
 DATE TIME (UTC) NOTIF TYPE EVENT TYPE
  ----- ------------ ------------------------- --------------------------
  11/06 16:24:53.319 CARD_STATE_CHANGE HW_EVENT_OK
  11/06 16:24:36.467 CARD_STATE_CHANGE HW_EVENT_POWERED_ON
 11/06 16:24:12.294 CARD_STATE_CHANGE HW_EVENT_RESET
 11/06 05:53:36.568 CARD_INSERTED HW_EVENT_OK
sysadmin-vm:0_RP0# show controller ccc slave notif-history brief location 0/4
Thu Nov 6 16:27:04.280 UTC
CCC Card State Notification History for: 0/4
Card Satate Notification History as seen by Slave (0/RP0)
 DATE TIME (UTC) NOTIF TYPE EVENT TYPE
 ----- ------------ ------------------------- --------------------------
 11/06  16:24:53.349  CARD STATE CHANGE
```
 $\mathbf l$ 

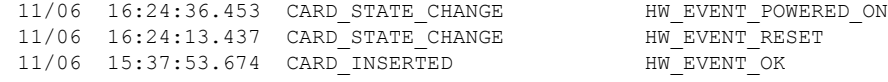

#### <span id="page-15-0"></span>**show controller ccc oir-history**

To display the (online insertion and removal) OIR events on the chassis, use the **show controller ccc oir-history** command in the System Admin EXEC mode.

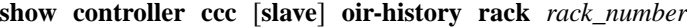

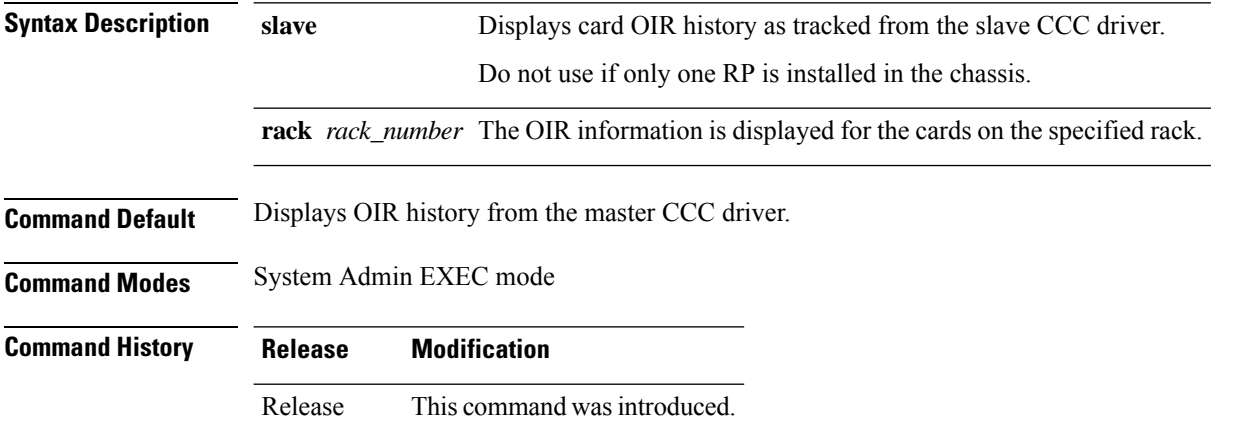

#### **Example**

5.2.3

This example shows how to view the ccc inventory details:

```
sysadmin-vm:0_RP0# show controller ccc oir-history rack 0
Cards OIR History of rack: 0
OIR Events as seen by Master (0/RP0)-
 DATE TIME (UTC) EVENT LOC CARD TYPE SERIAL NO
 ----- ------------ ---------- ----- ------------------ -----------
 10/09 16:59:14.280 INSERTED 0/0 NC6-10X100G-M-K SAL1650UCN9
 10/09 16:58:49.064 REMOVED 0/0 NC6-10X100G-M-K SAL1650UCN9
 10/09 16:58:40.215 INSERTED 0/FC0 NC6-FC SAD1618002F
 10/09 16:58:18.15810/09 16:52:38.251 DISCOVERED 0/FC0 NC6-FC SAD1618002F
                                  NC6-10X100G-M-K SAL1650UCN9
 10/09 16:52:37.990 DISCOVERED 0/FC4 NC6-FC SAL1803KQEY
 10/09 16:52:37.865 DISCOVERED 0/FC1 NC6-FC SAD153901ZT
 10/09 16:52:37.745 DISCOVERED 0/FC3 NC6-FC SAL1803KQG3
 10/09 16:52:37.518 DISCOVERED 0/RP1 NC6-RP SAD15270129
                 DISCOVERED 0/RP0 NC6-RP SAL171636WW
```
# <span id="page-16-0"></span>**show controller ccc power**

To display the card power information, use the **show controller ccc power** command in the System Admin EXEC mode.

**show controller ccc power** [{**detail** | **summary**}] [**location** *node-id*]

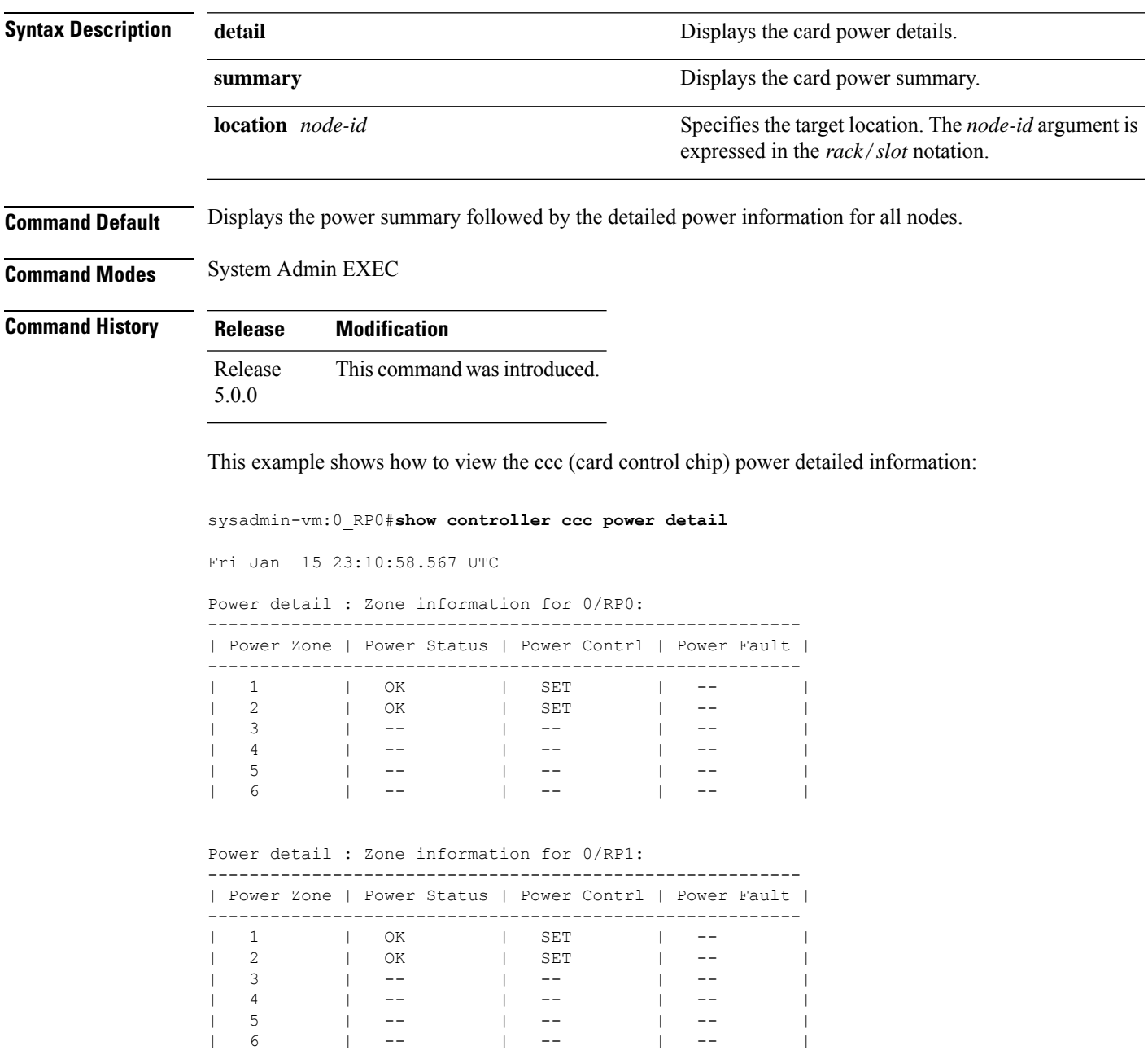

# <span id="page-17-0"></span>**show controller ccc reset-history**

To display the CCC (card control chip) reset-history information, use the **show controller ccc reset-history** command in the System Admin EXEC mode.

**show controller ccc reset-history** [{**onboard** | **onchip**}] [**location** *node-id*]

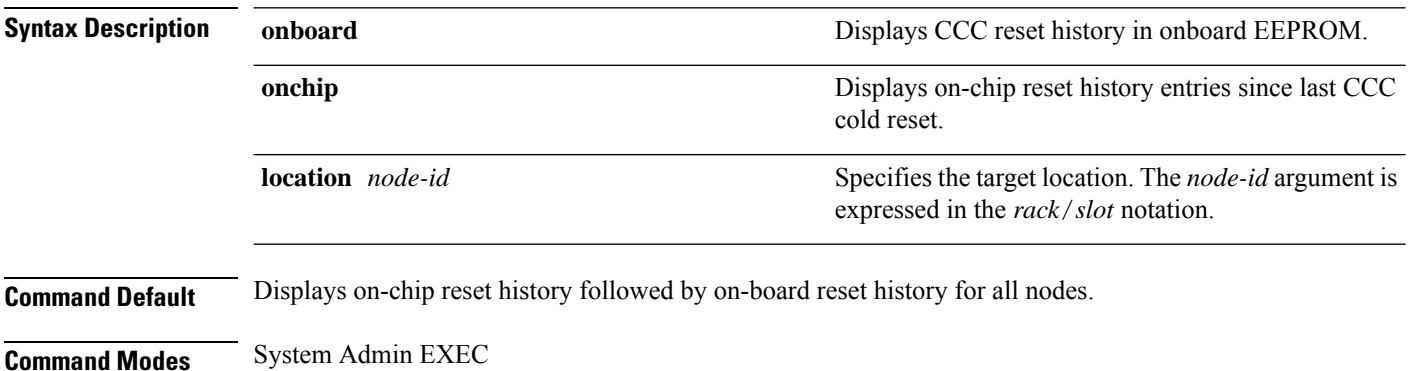

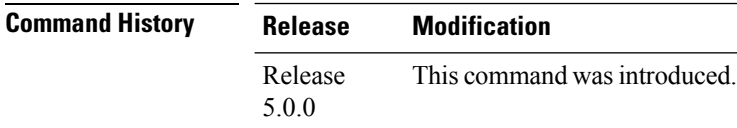

This example shows how to view the controller ccc onchip reset-history:

sysadmin-vm:0\_RP0#**show controller ccc reset-history onchip location 0/1**

```
Fri Jan 15 23:14:13.758 UTC
--location 0/1--
TimeofDay : Sat Jan 1 17:11:29 2011<br>Uptime : 17:11:50
          : 17:11:50Resets : 2
    proc Reset Reset Register Register Reset
idx IDX Source Command WORD0 WORD1 Time
--- ---- ------------ ------------ ---------- ---------- ----------
                                0 \times 000000B10 0 \times 000000000 Thu Jan 1 00:00:00 1970
                   DeAssrtHR  0x00000B32 0x00000006 Thu Jan 1 00:00:06 1970
-More--
```
# <span id="page-18-0"></span>**show controller ccc register**

To display controller CCC (card control chip) register information, use the **show controller ccc register** command in System Admin EXEC mode.

**show controller ccc register** {**group** | **offset** *address* [**location** *node-id*] | **range** *start-address end-address* [**location** *node-id*]}

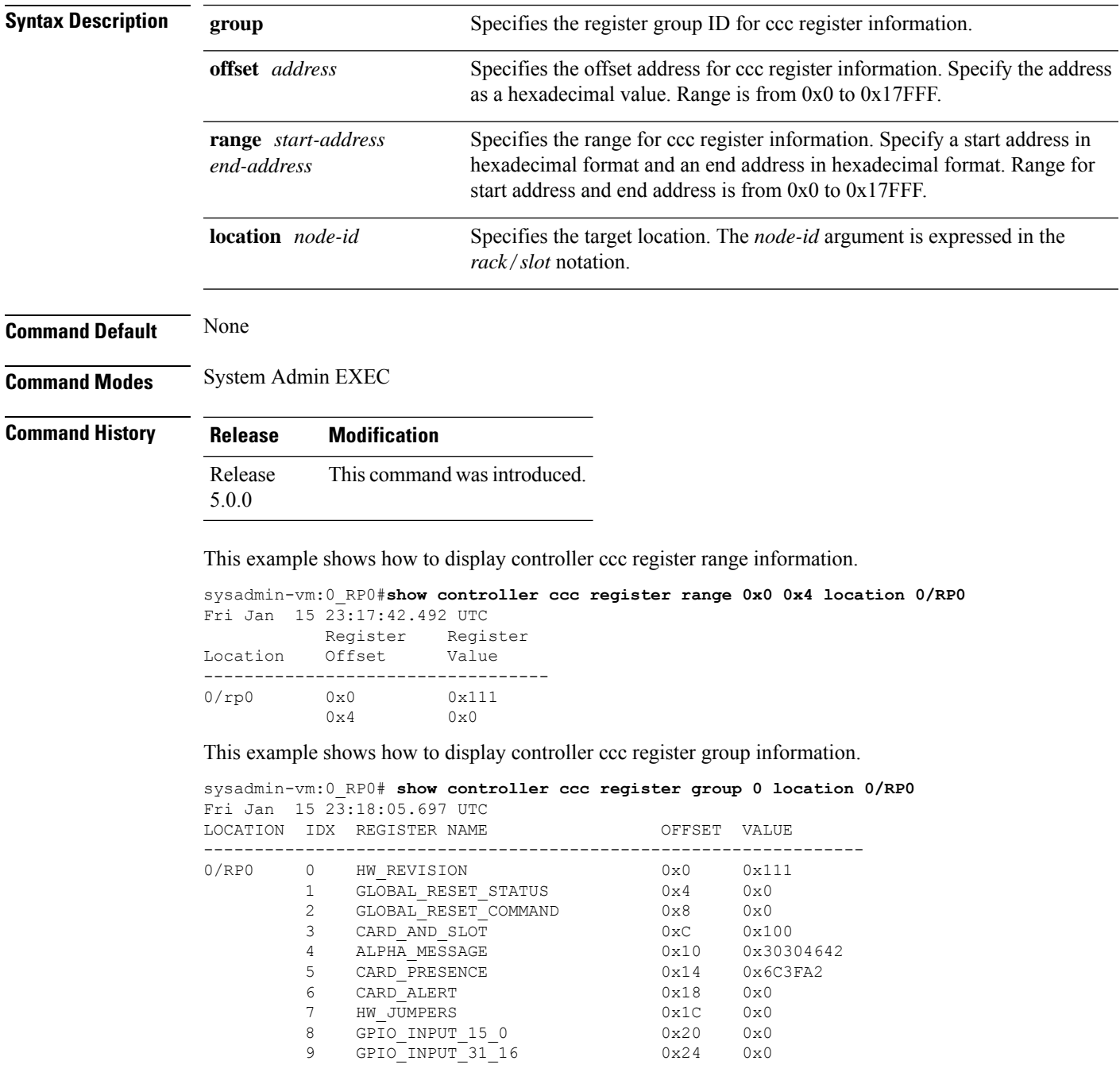

 $\mathbf I$ 

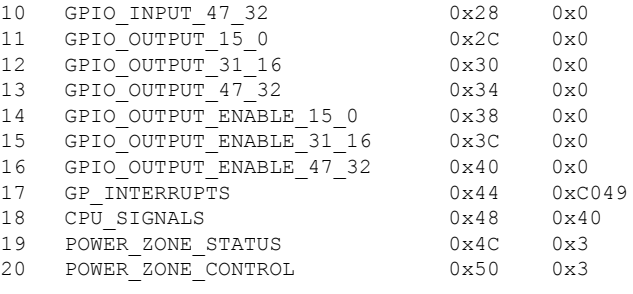

### <span id="page-20-0"></span>**show controller ccc trace**

To display the CCC (card control chip) trace information, use the **show controller ccc trace** command in the System Admin EXEC mode.

**show controller ccc trace** {**all** *trace-name*} **location** *node-id* [{**all** *trace-attribute*}]

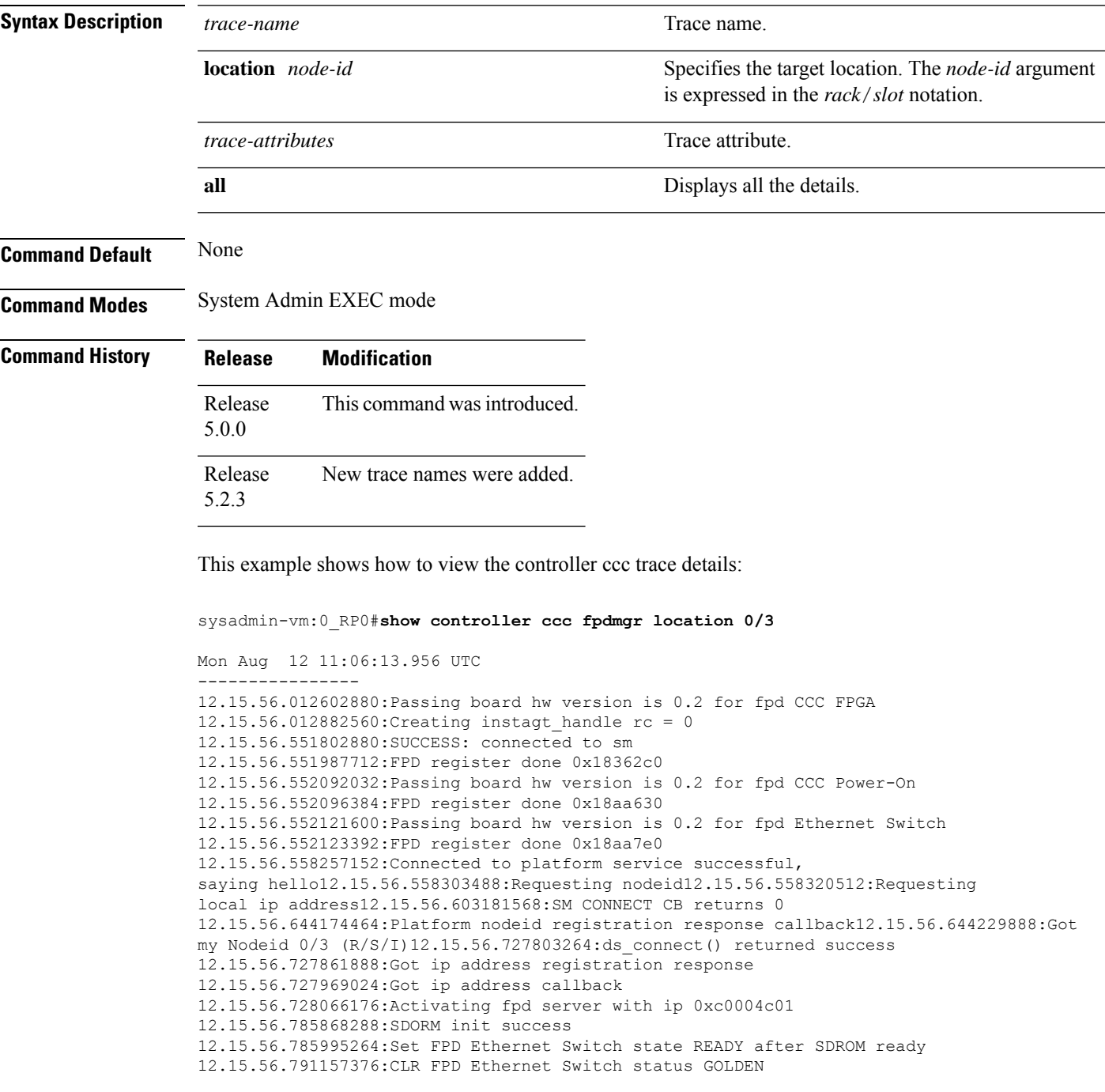

12.15.56.791162880:Get fpd Ethernet Switch image version 1.32 12.15.56.815722752:Set FPD CCC Power-On state READY after SDROM ready 12.15.56.815745536:CLR FPD CCC Power-On status GOLDEN 12.15.56.815746432:Get fpd CCC Power-On image version 1.30 12.15.56.816411392:Set FPD CCC FPGA state READY after SDROM ready 12.15.56.816432384:CLR FPD CCC FPGA status GOLDEN 12.15.56.816433280:Get fpd CCC FPGA image version 1.14 12.15.56.817161472:Connected to DS, searching for confd 12.15.56.862450048:ds\_registered\_service\_cb called 12.15.56.862451328:ds\_registered\_service\_cb: Status is 0 12.15.56.862451968:Checking has\_spinfo 12.15.56.862452608:DS entry found 12.15.56.862453504:fpd\_client\_connect\_confd called 12.15.56.862475520:No service info available for confd 12.15.56.862476160:Return from ds\_registered\_service\_cb 12.15.56.862498048:Confd DS entry found notification 12.15.56.862498688:fpd\_client\_connect\_confd called 12.15.56.862564480: fpd\_client\_connect\_confd(362): DS entry(0) svc confd, ip=192.0.0.1, port=4565, ha\_role=ACTIVE issu\_role=UNKNOWN, scope=SYSTEM 12.15.56.862585216:setup\_fpd\_confd\_connection called on node location = 0/312.15.56.863445632:Registering Subscription Socket 12.15.56.894000000:Subscription point = 35  $12.15.56.920322048$ :read conf: return tmp is 1, (return code = 0) 12.15.56.920324096:FPD auto-upgrade DISABLED 12.15.59.492183808:successful connection to Instagt service 12.15.59.492184448:Start Install Agt Notification Registeration 12.15.59.492334336:instagt\_register\_for\_notif rc=0

# <span id="page-22-0"></span>**show controller fabric fgid information**

To display the controller fabric FGID information, use the **show controller fabric fgid information** command in the System Admin EXEC mode.

**show controller fabric fgid information** {**all** | **id** *fgid*} [{**brief** | **detail** | **diagnostics**}]

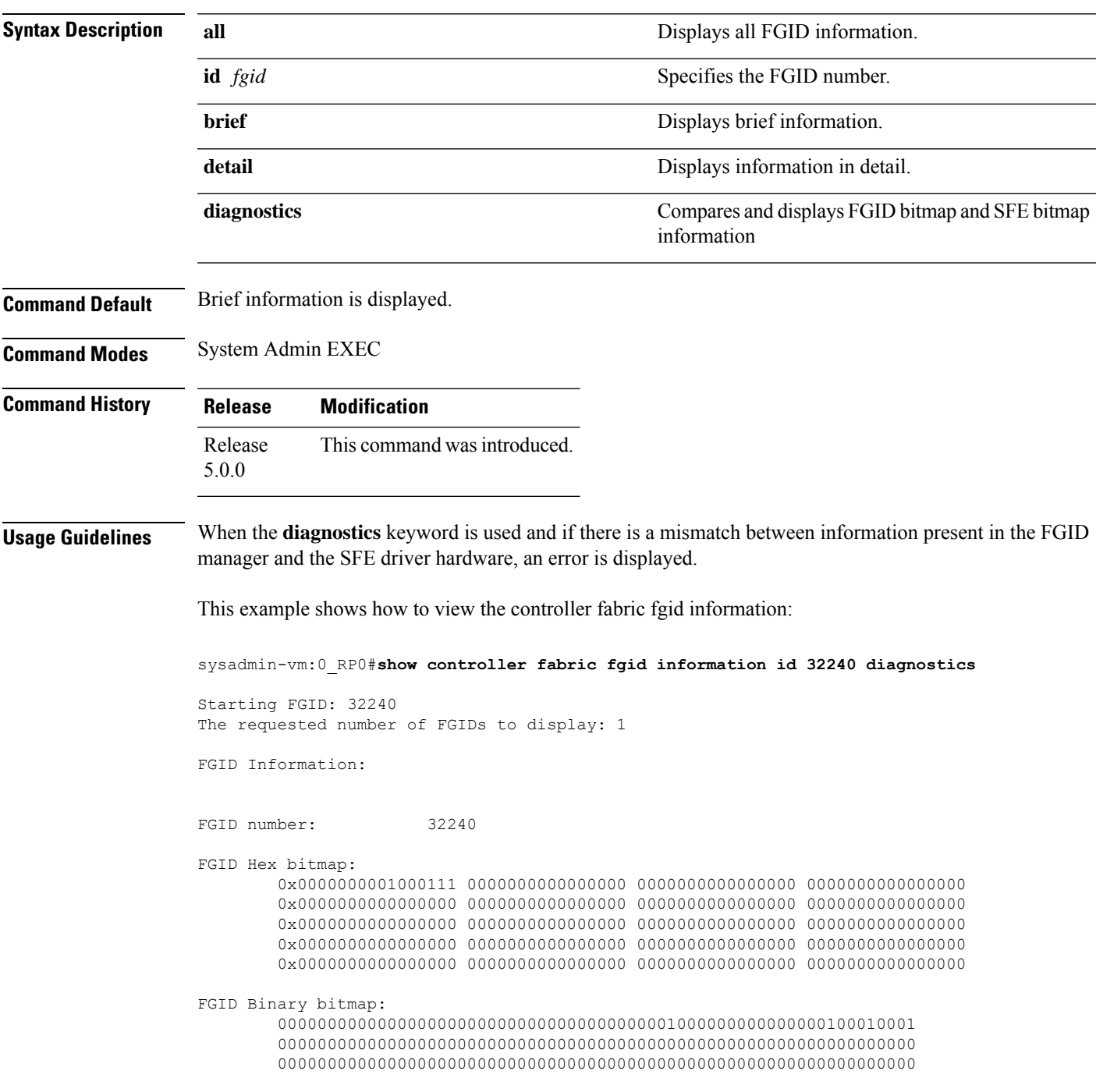

0000000000000000000000000000000000000000000000000000000000000000 0000000000000000000000000000000000000000000000000000000000000000 0000000000000000000000000000000000000000000000000000000000000000

FGID associated fabricq Ids:  $[4]$  := 0/0/0, 0/0/4, 0/1/2, 0/4/0, FGID associated client application: client id = 2, client name = Jabed, SDR name = default-sdr

FGID bitmap at location 0/SM1/0, Status: ERR s123: 0000000000000000000000000000000000000000000000000000000000000000 -0000000000000000000000000000000000000001000000000000000000000000

FGID bitmap at location 0/SM1/1, Status: ERR s123: 0000000000000000000000000000000000000000000000000000000000000000 -0000000000000000000000000000000000000001000000000000000000000000

FGID bitmap at location 0/SM4/0, Status: ERR s123: 0000000000000000000000000000000000000000000000000000000000000000 -0000000000000000000000000000000000000001000000000000000000000000

FGID bitmap at location 0/SM4/1, Status: ERR s123: 0000000000000000000000000000000000000000000000000000000000000000 -0000000000000000000000000000000000000001000000000000000000000000

# <span id="page-24-0"></span>**show controller fabric fgid program-error**

To display the controller fabric FGID program-error, use the **show controller fabric fgid program-error** command in the System Admin EXEC mode.

**show controller fabric fgid program-error** {**all** | *startfgid endfgid*}

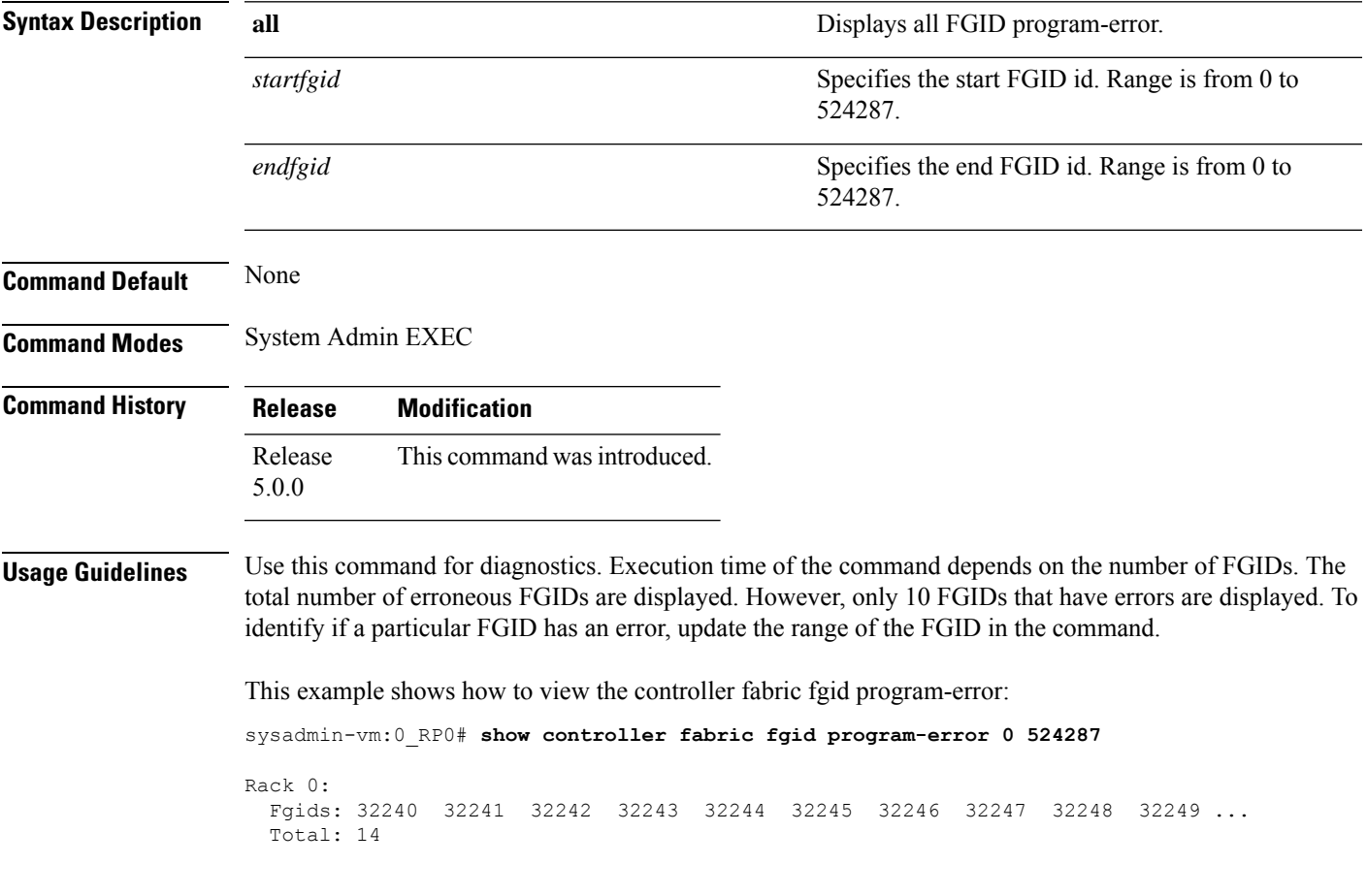

# <span id="page-25-0"></span>**show controller fabric fgid resource**

To display the controller fabric FGID allocated resource information, use the **show controller fabric fgid resource** command in the System Admin EXEC mode.

**show controller fabric fgid resource** {**all** | **sdr** *sdr-name* {**all** | **application** *application-name* **id** *fgid-id* **elements** *num-elements*}}

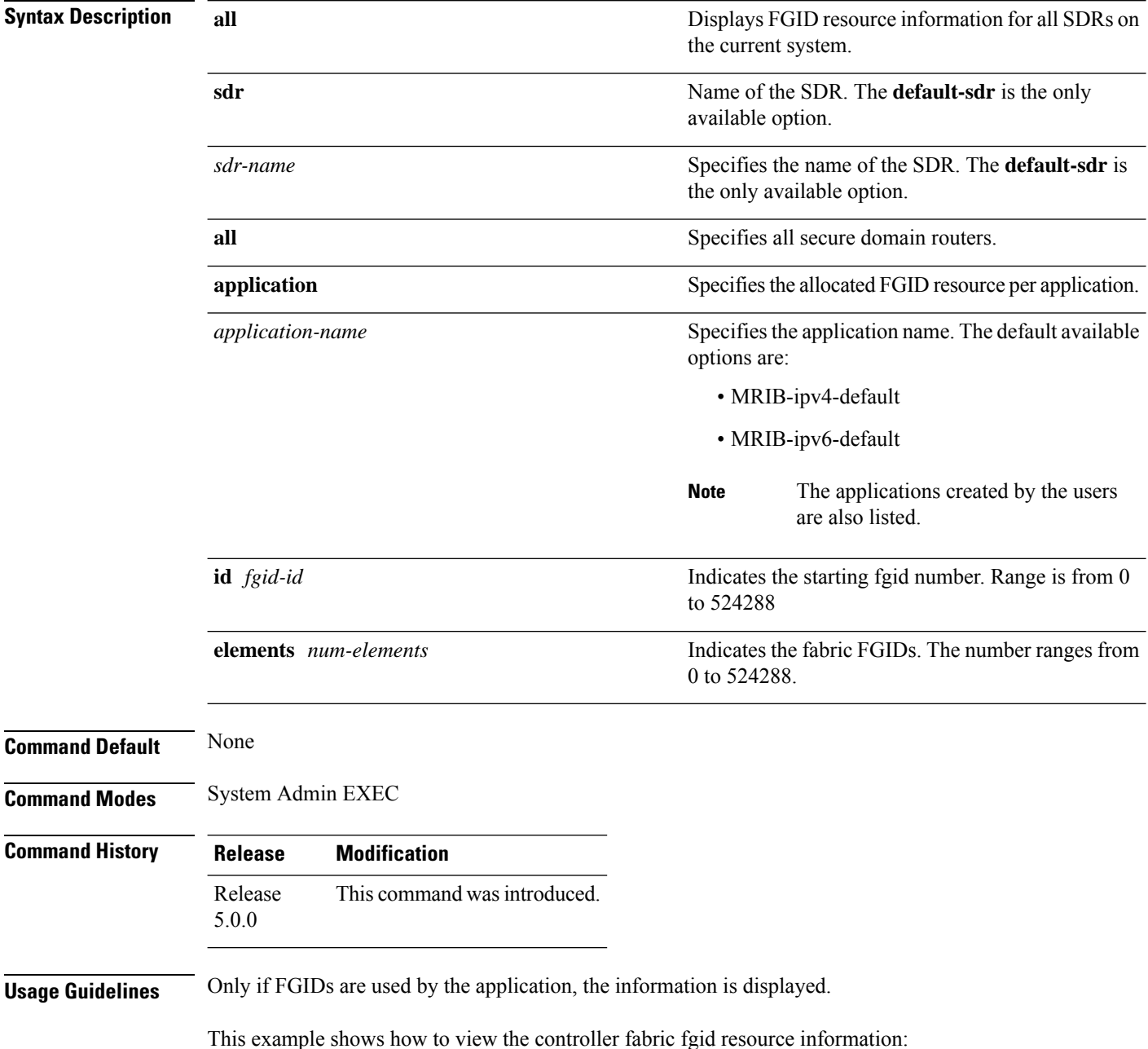

sysadmin-vm:0\_RP0# **show controller fabric fgid resource sdr default-sdr application some\_app id 0 elements 524287**

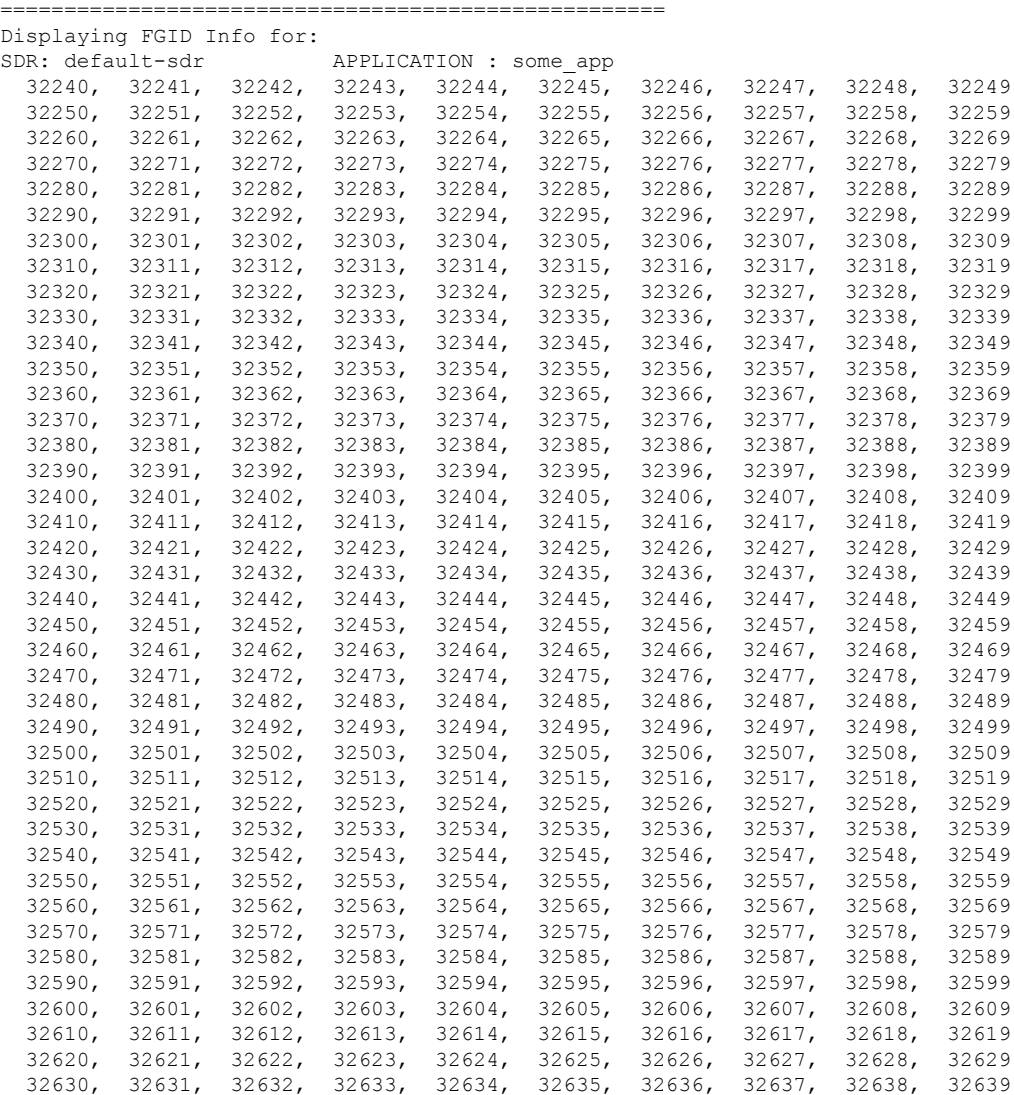

#### <span id="page-27-0"></span>**show controller fabric fgid statistics**

To display resource statistical information for the fabric group ID (FGID), use the **show controller fabric fgid statistics** command in the System Admin EXEC mode.

**show controller fabric fgid statistics** {**all** | **pool** | **sdr** | **system** } [{**brief** | **detail**}]

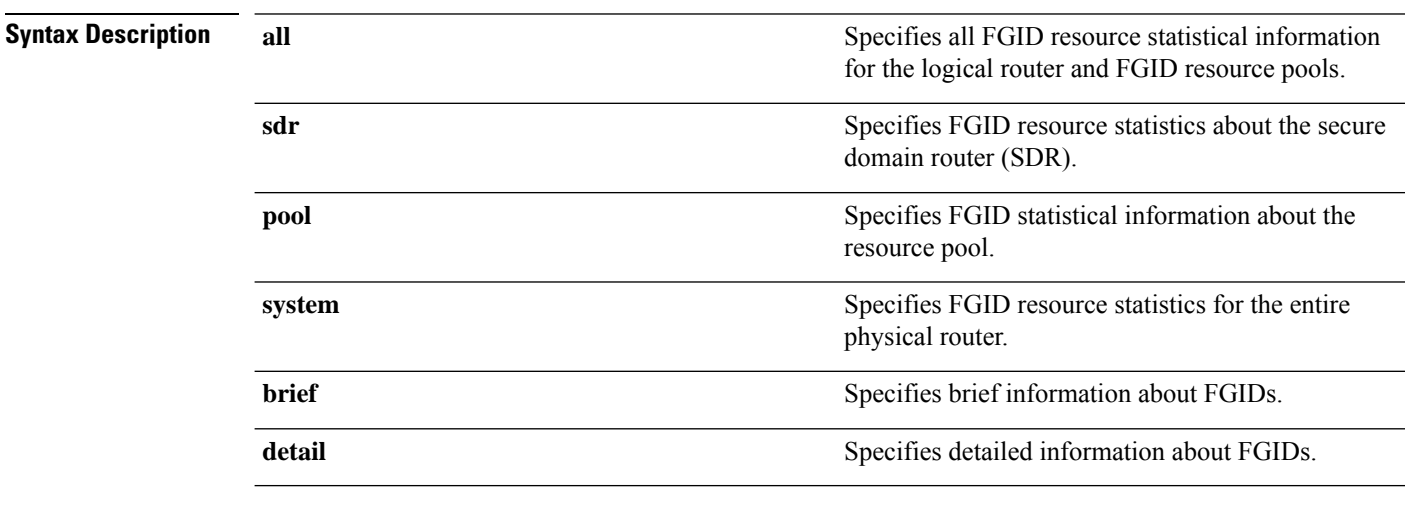

**Command Default** Brief information is displayed.

**Command Modes** System Admin EXEC

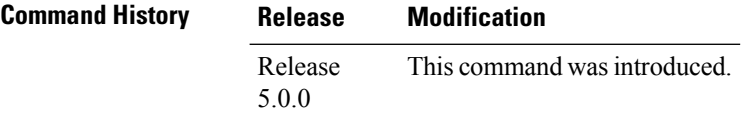

This example shows how to view the controller fabric fgid resource statistical information:

sysadmin-vm:0\_RP0#**show controller fabric fgid statistics all** Fabric FGID Resource Statistics Information: System wide Fabric multicast resource statistics: Total number of FGIDS in the system is 524288 Current number of InUse FGIDS in the system is 0 High Water Mark of InUse FGIDS in the system is 0 Per SDR basis Fabric multicast resource statistics: SDR Current HighWater Mark Name **FGIDs** FGIDS Thuse FGIDs ------------------------------------------------------------------------------- default-sdr 0 0 Per pool basis Fabric multicast resource statistics: Pool Pool Pool Pool Pool Total Current High Water Mark

 $\mathbf l$ 

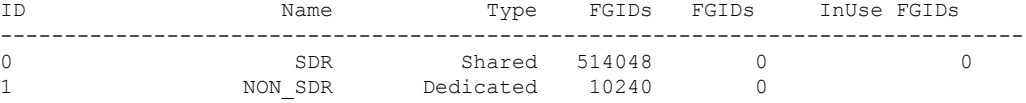

# <span id="page-29-0"></span>**show controller fabric fgid trace**

To display the FGID trace information, use the **show controller fabric fgid trace** command in the System Admin EXEC mode.

**show controller fabric fgid trace** {**all***trace-name*} **location** *node-id* [{**all***trace-attribute*}]

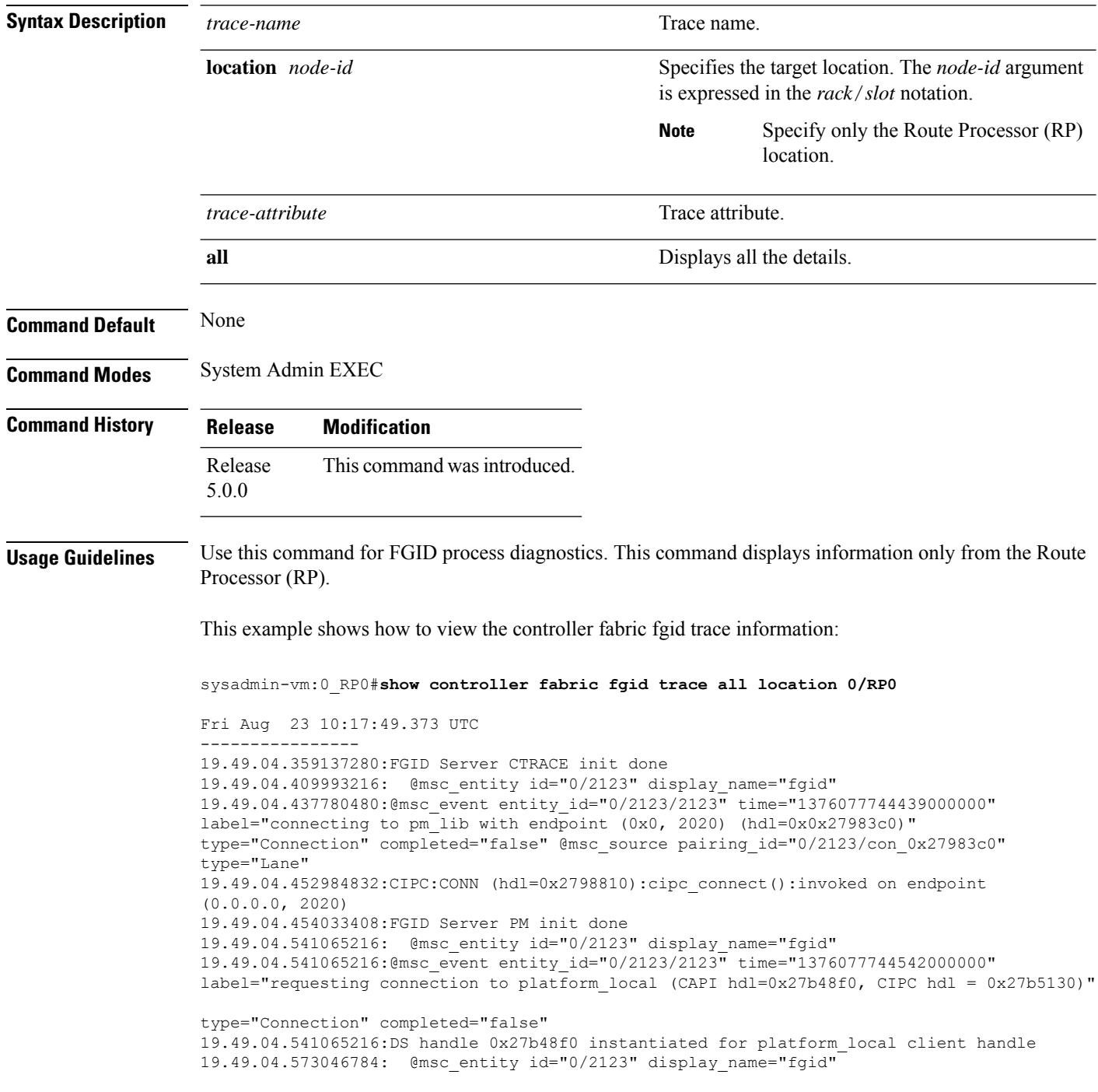

19.49.04.583008256:@msc\_event entity\_id="0/2123/2123" time="1376077744584000000" label="requesting connection to calvados\_ds (CAPI hdl=0x27d7ac0, CIPC hdl = 0x27d7ef0)" type="Connection" completed="false" 19.49.04.583008256:@msc\_event entity\_id="0/2123/2123" time="1376077744584000000" label="connecting to calvados\_ds with endpoint (0x7f000001, 7400) (hdl=0x0x27d7ac0)" type="Connection" completed="false" @msc\_source pairing\_id="0/2123/con\_0x2 --More--

# <span id="page-31-0"></span>**show controller fabric fsdb-aggregator trace**

To display the FSDB-aggregator trace information, use the **show controller fabric fsdb-aggregator trace** command in the System Admin EXEC mode.

**show controller fabric fsdb-aggregator trace** *trace-name* **location** *node-id trace-attribute*

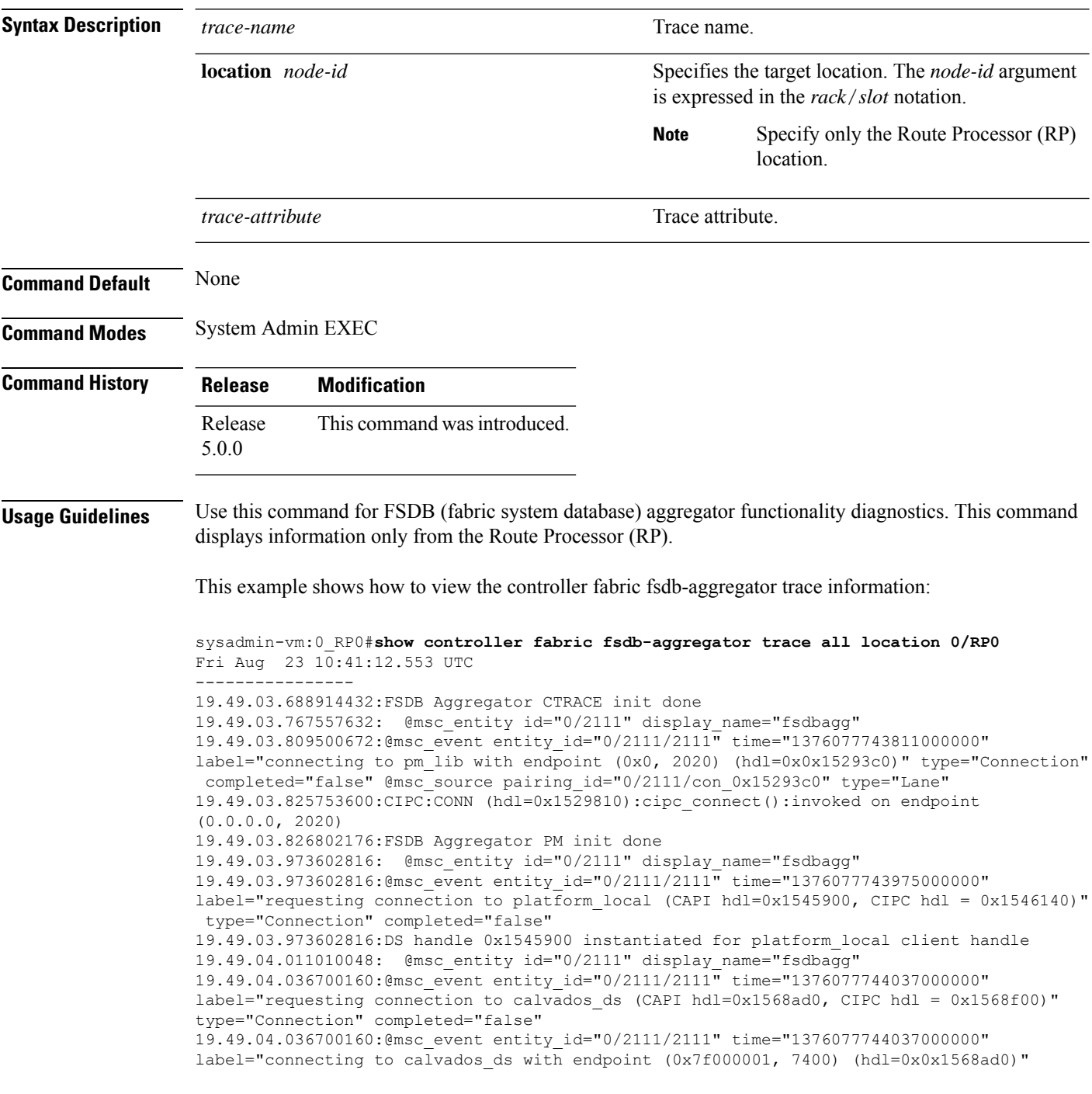

I

type="Connection" completed="false" @msc\_source pairing\_id="0/2111/con\_0x1 --More--

# <span id="page-33-0"></span>**show controller fabric fsdb-pla**

To display plane availability status information, use the **show controller fabric fsdb-pla** command in the System Admin EXEC mode.

**show controller fabric fsdb-pla rack** {*rack-number* [**destination** *id*] | **all**}

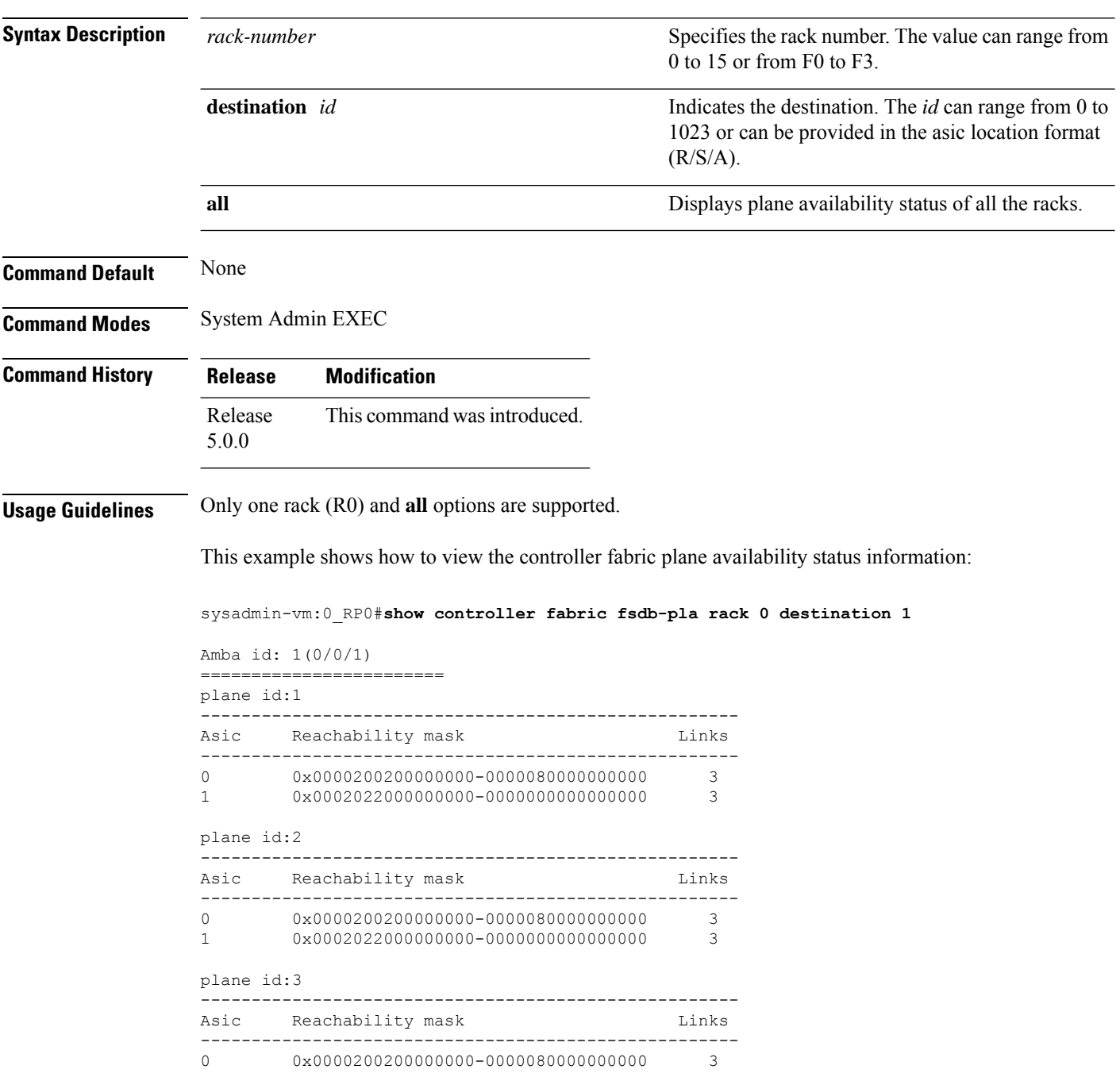

 $\mathbf l$ 

1 0x0002022000000000-0000000000000000 3

#### <span id="page-35-0"></span>**show controller fabric fsdb-server trace**

To display theFSDB-server information, use the **show controller fabric server trace** command in theSystem Admin EXEC mode.

**show controller fabric fsdb-server trace** {**all** *trace-name*} **location** *node-id* [{**all** *trace-attribute*}]

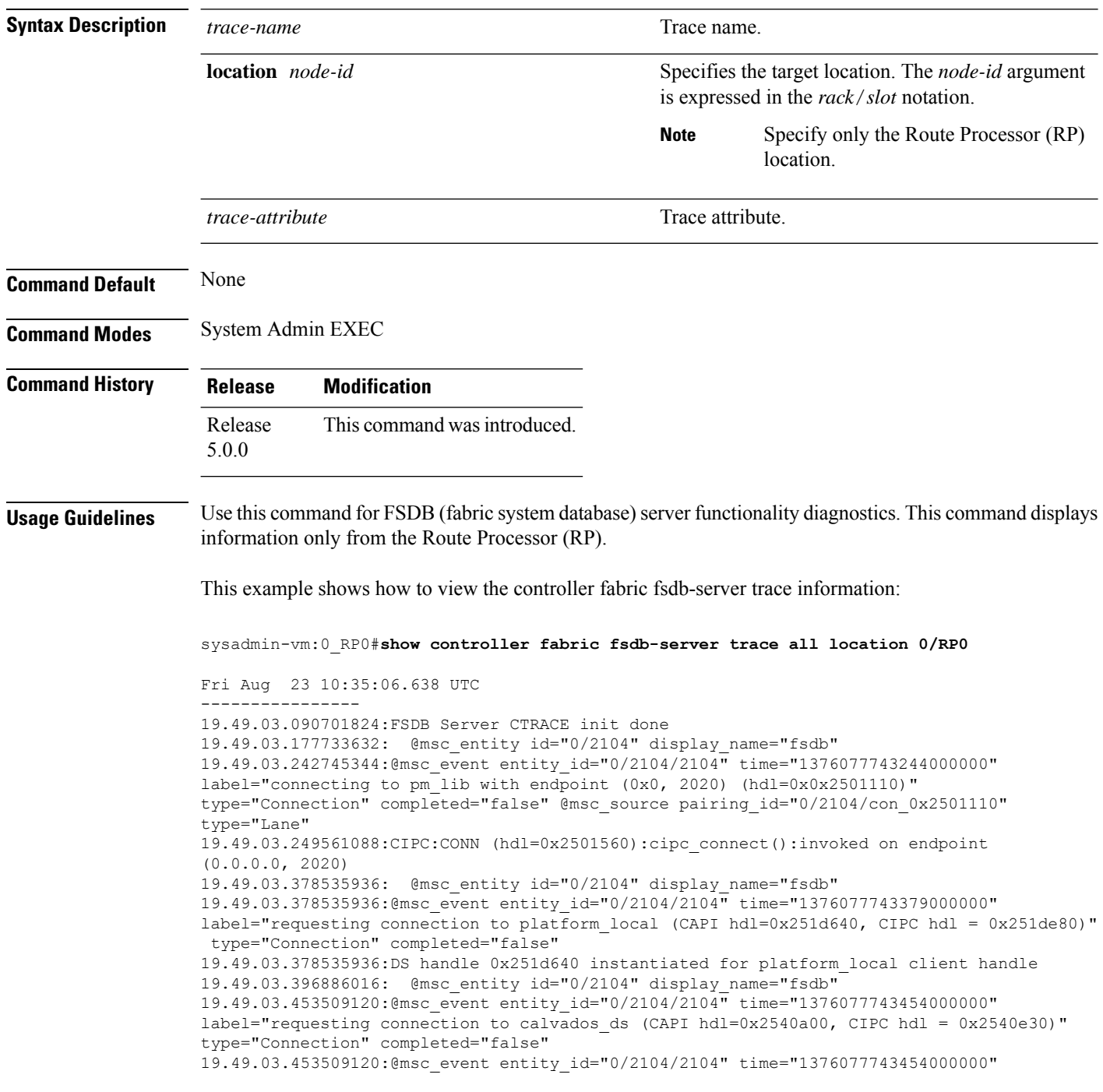
$\overline{\phantom{a}}$ 

label="connecting to calvados\_ds with endpoint (0x7f000001, 7400) (hdl=0x0x2540a00)" type="Connection" completed="false" @msc\_source pairing\_id="0/2104/con\_0x2540a00" type="Lane" --More--

#### **show controller fabric health**

To display the general condition of the fabric sub-system, use the **show controller fabric health** command in the System Admin EXEC mode.

**show controller fabric health Syntax Description** This command has no keywords or arguments. **Command Default** None **Command Modes** System Admin EXEC **Command History Release Modification** Release This command was introduced. 5.0.0 **Usage Guidelines** Use the command for diagnostics only. This example shows how to view the general information of the fabric controller: sysadmin-vm:0\_RP0#**show controller fabric health** Mon Jul 23 08:30:56.170 UTC Fabric System Health --------------------- Flags:  $T - Total$ ,  $U - Up$ ,  $A - Admin Down$ ,  $L - LCC$ ,  $M - Meast Down$ ,  $Y - Yes$ L - LCC, M - Mcast Down, Y - Yes F - FCC, D - Down, N - No or Not Ok V - Valid, Collaborator Process State: ------------------------------ FSDB Aggregator: OK +-----------+--+ |Rack id | 0| +-----------+--+ |FSDB status|Ok| +-----------+--+ |SFE status |Ok| +-----------+--+ Router Health: ----------------- Rack Planes SFE Asics Fia Asics  $T/L/F$  U/M/D/A T/U/D T/U/D ------------------------------------------------------ 1/1/0 2/0/4/1 6/6/0 15/8/7 Plane Admin Plane Racks Data id state state in issue drop/error ----------------------------------------------------------- 0 UP DN 1 No

 $\mathbf{l}$ 

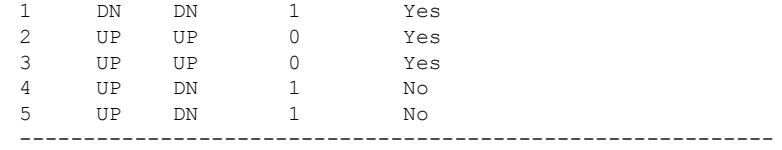

Rack Health:

-------------

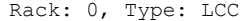

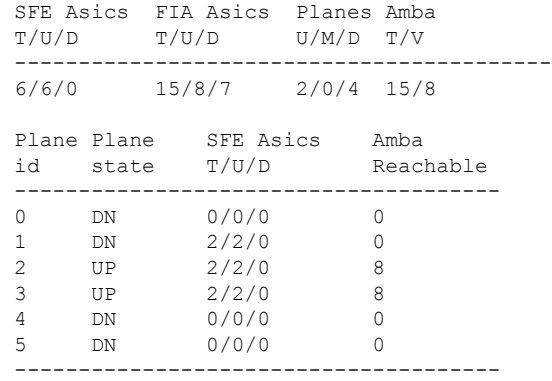

#### **show controller fabric link port**

To display link information for a specific fabric port, use the **show controller fabric link port** command in the System Admin EXEC mode.

**show controller fabric link port fia** [{*link-location* | **all**}] [**state** {**down** | **mismatch** | **up**}] [{**brief** | **detail**}] **show controller fabric link port** {**s1** | **s2** | **s3**} [{*link-location* | **all**}] [{**state** {**down** | **mismatch** |

**up**} | **statistics**}] [{**brief** | **detail**}]

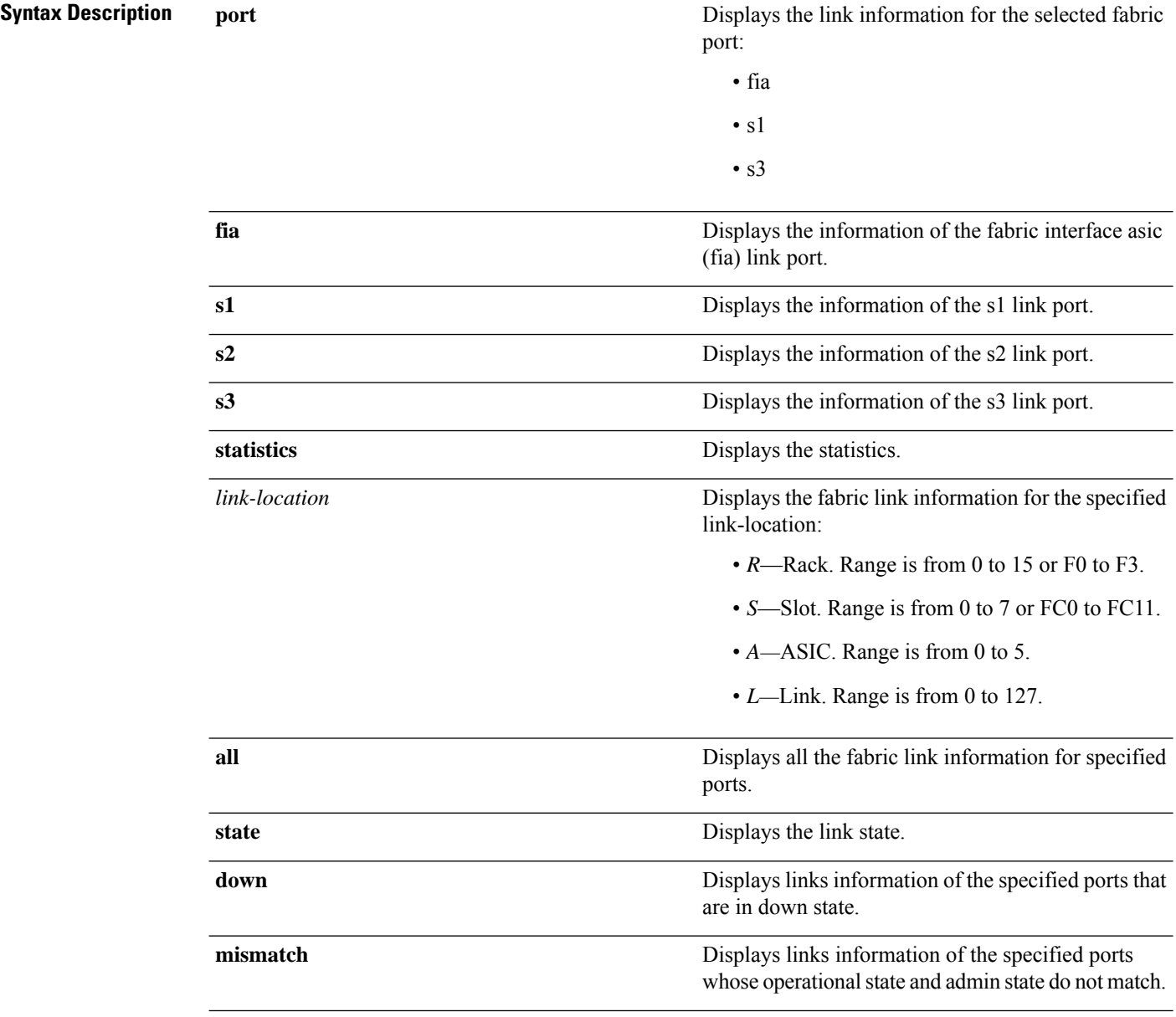

 $\mathbf{l}$ 

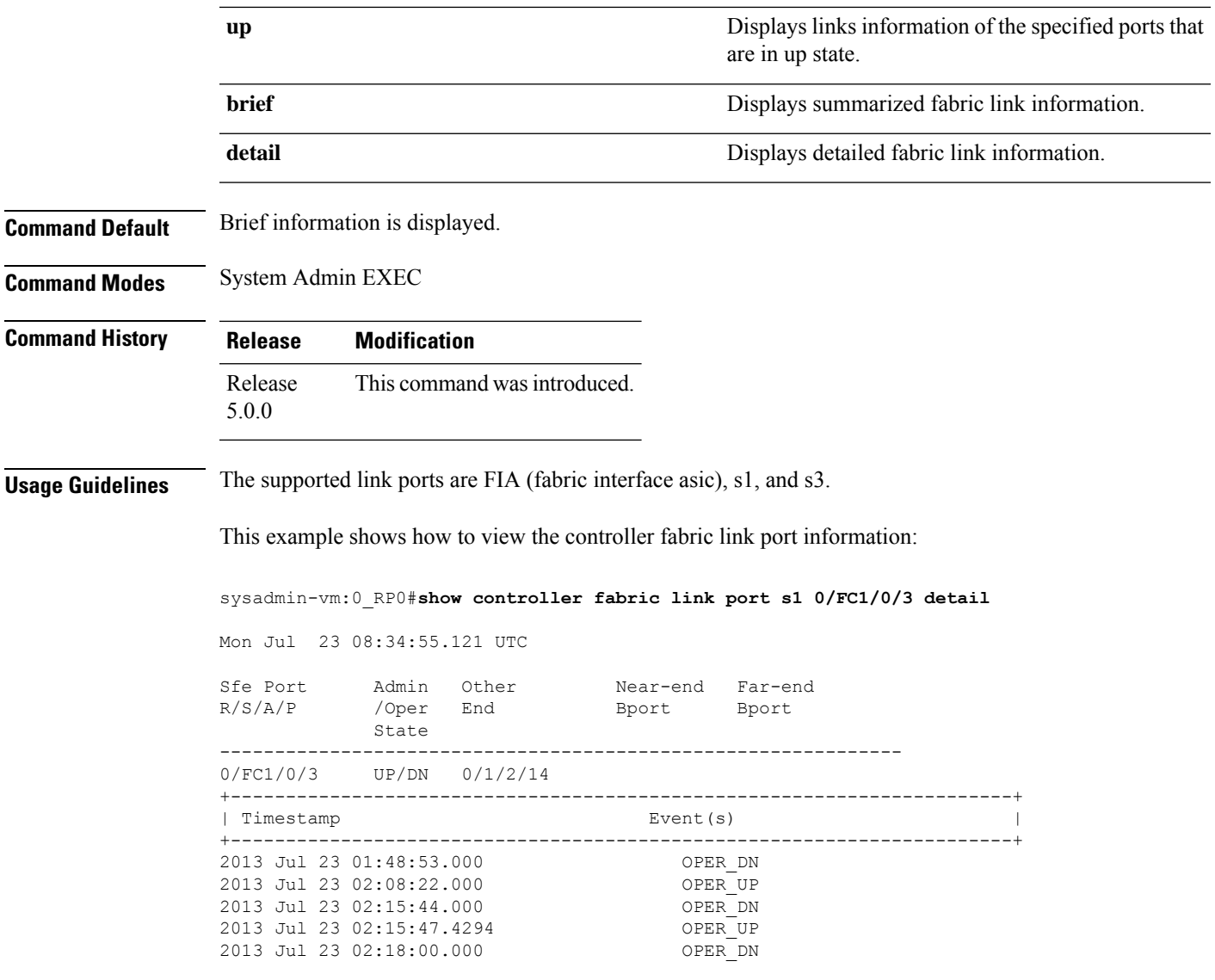

# **show controller fabric plane**

To display the system fabric plane information, use the **show controller fabricplane** command in theSystem Admin EXEC mode.

**show controller fabric plane** {*plane-id* | **all**} [**statistics**] [{**brief** | **detail**}]

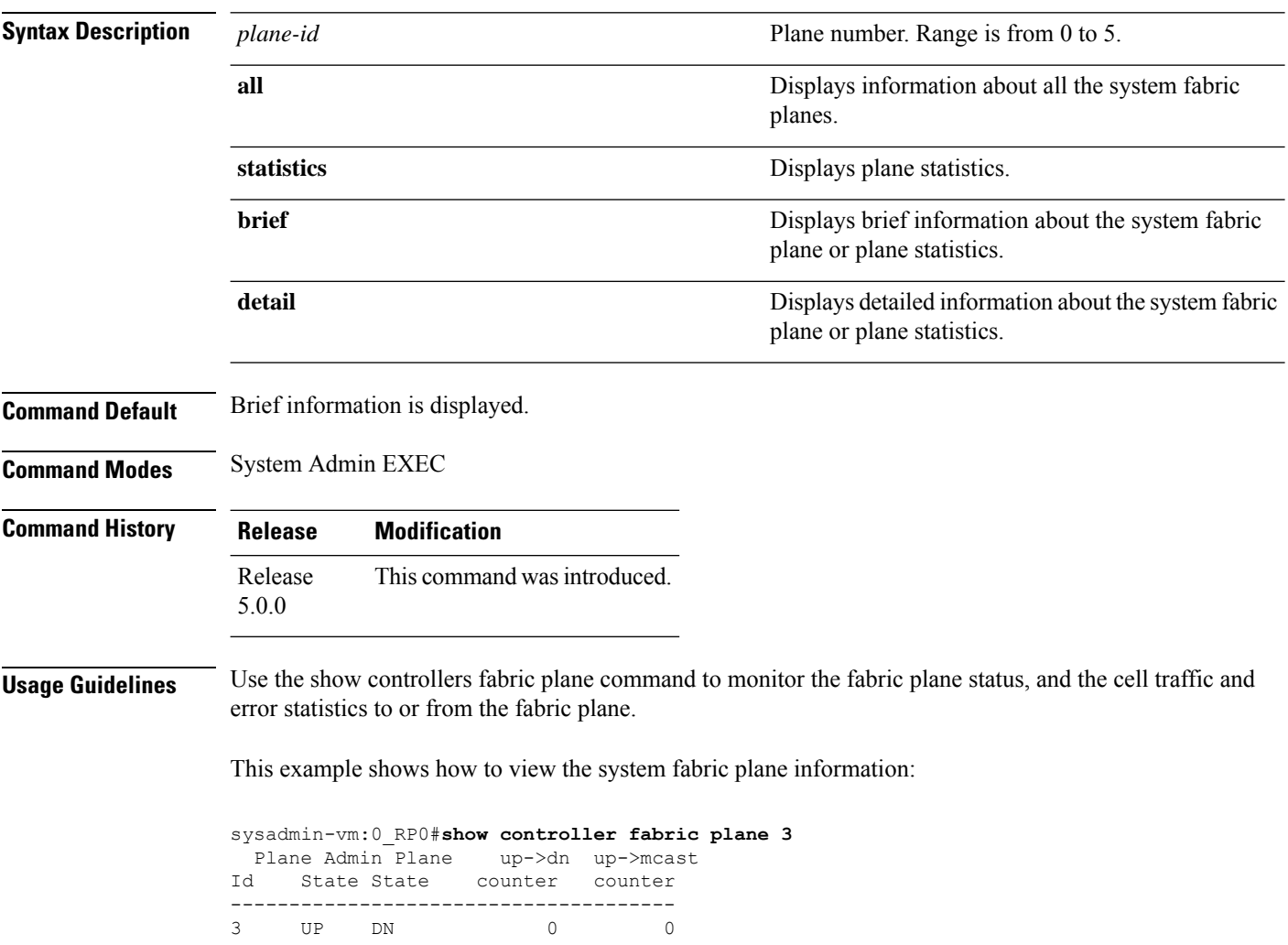

### **show controller fabric sfe**

To display information about fabric ASICs, use the **show controller fabric sfe** command in theSystem Admin EXEC mode.

**show controller fabric sfe** {**b2b** | **fia** | **s123** | **s13** | **s2**} {*asic-location* | **all**} [{**brief** | **detail**}]

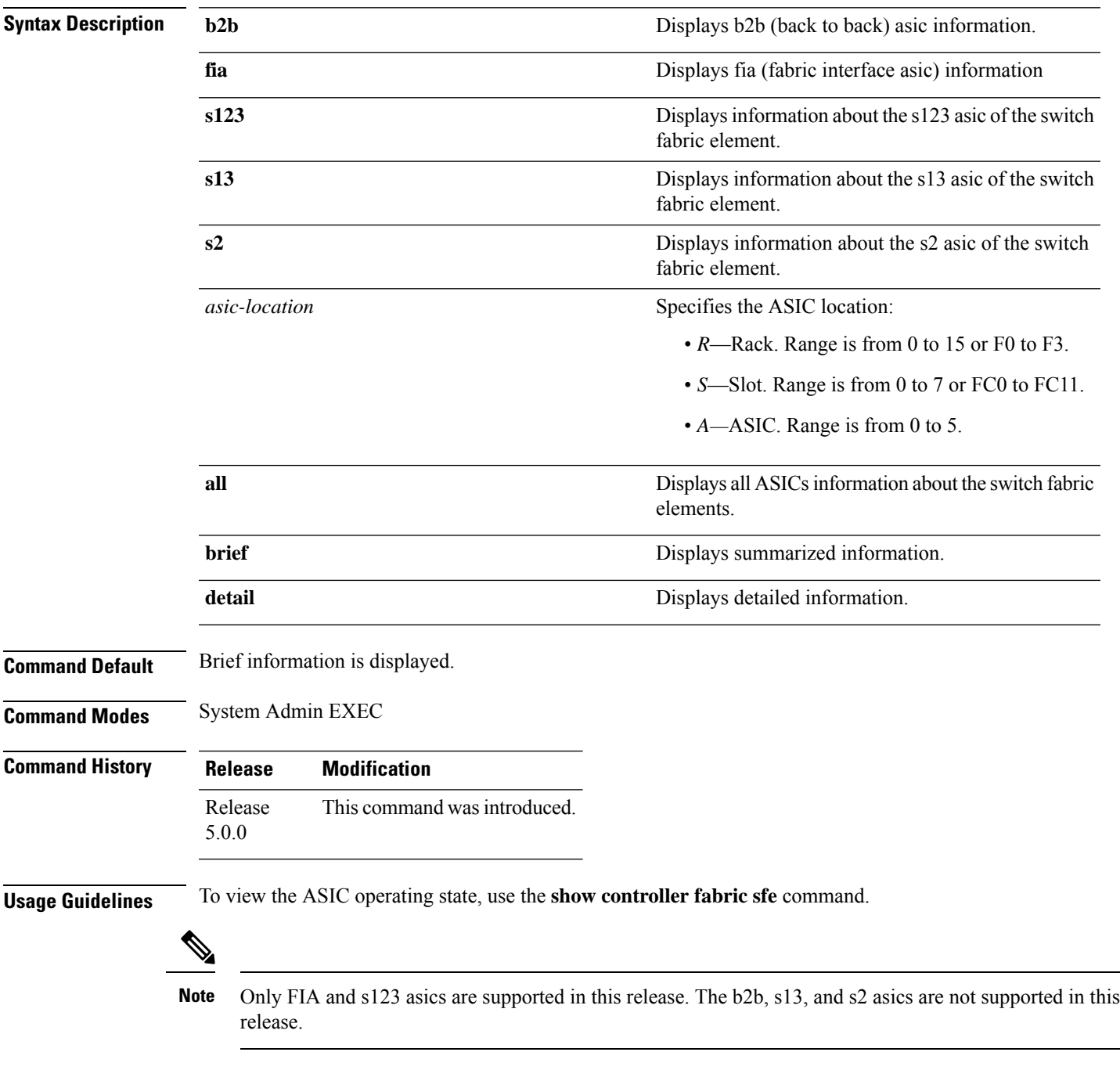

This example shows how to view the detailed information about a specific switch fabric element:

sysadmin-vm:0\_RP0# **show controller fabric sfe s123 0/FC1/0 detail** Mon Jul 23 08:32:27.325 UTC

Sfe Admin Oper R/S/A State State ----------------------------- 0/FC1/0 UP UP +-----------------------------------------------------------------------+  $Event(s)$  | +-----------------------------------------------------------------------+ 2012 Jul 22 23:51:25.000 OPER\_UP

sysadmin-vm:0\_RP0#

This example shows how to view the brief information about a specific switch fabric element:

sysadmin-vm:0\_RP0#**show controller fabric sfe s123 all** Wed Aug 7 09:00:44.600 UTC

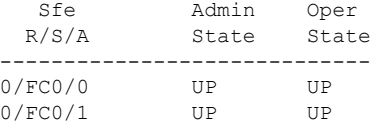

# **show controller fabric standby plane**

To display the system fabric plane information from the standby process of the FSDB aggregator, use the **show controller standby fabric plane** command in the System Admin EXEC mode.

**show controller fabric standby plane** {*plane-id* | **all**} [**statistics**] [{**brief** | **detail**}]

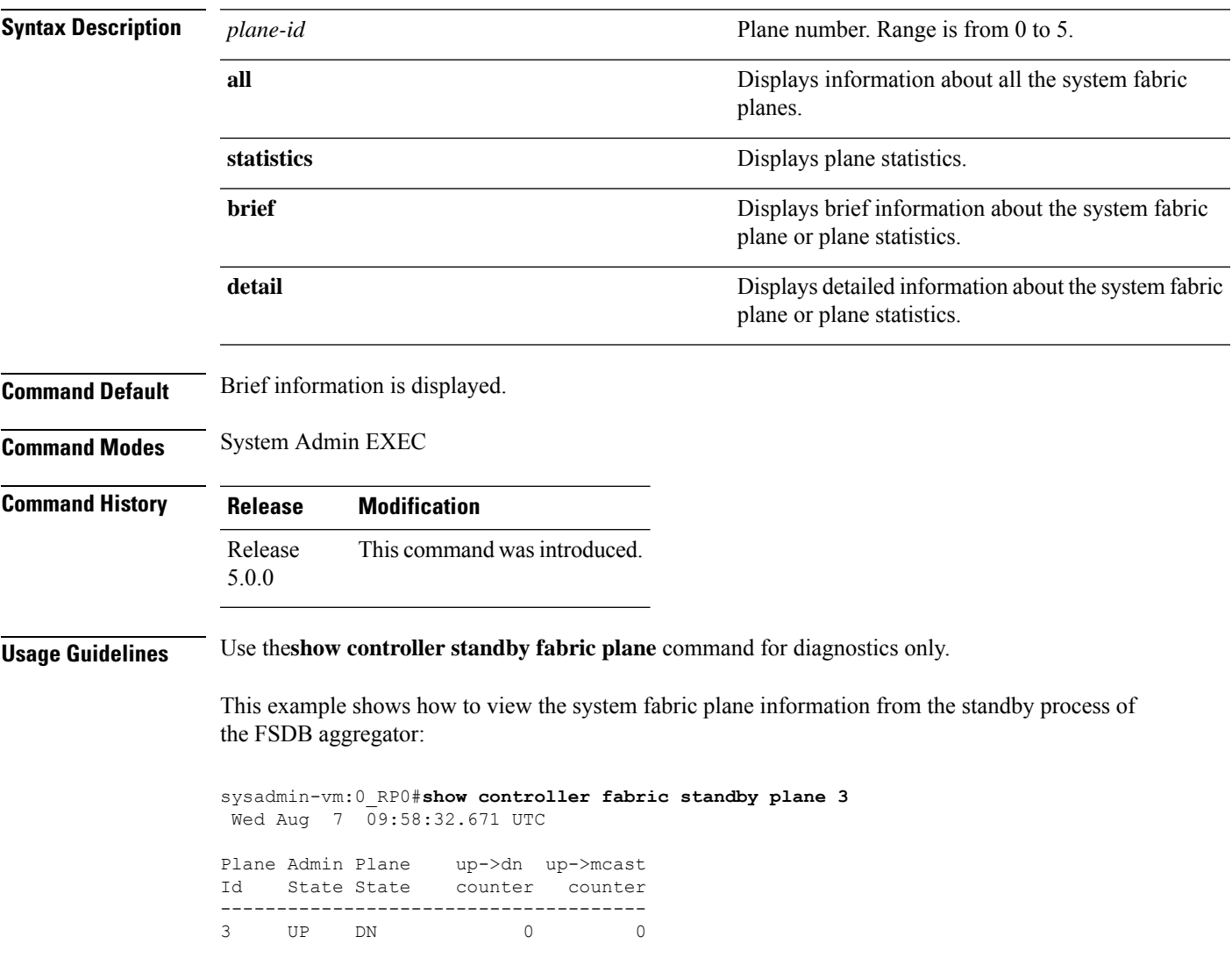

### **show controller sfe driver**

To display the sfe driver information, use the **show controller sfedriver rack**command in theSystem Admin EXEC mode.

**show controller sfe driver rack** *rack-number*

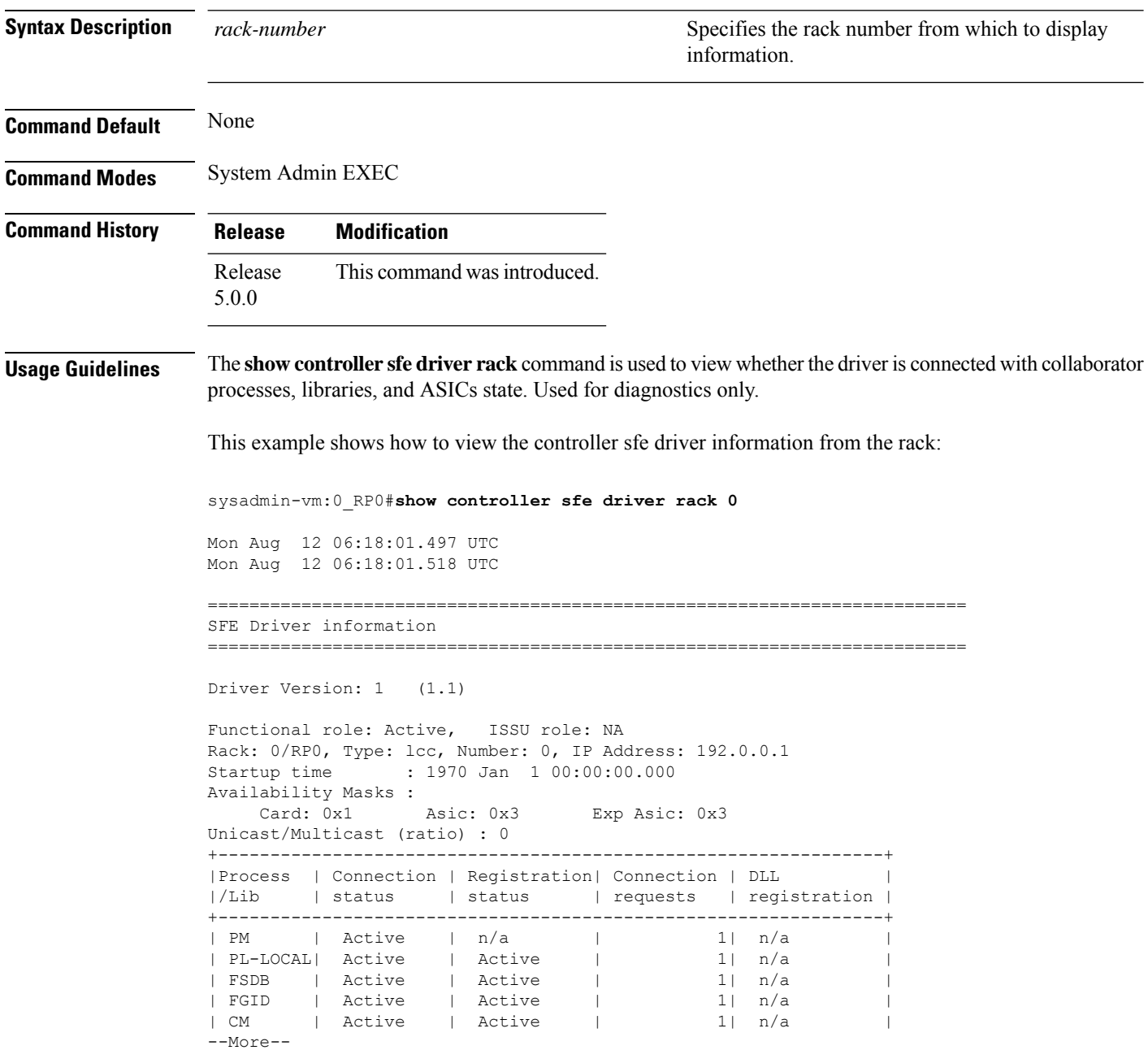

## **show controller sfe link-info rx**

To display the sfe receiver link information, use the **show controller sfe link-info rx** command in the System Admin EXEC mode.

**show controller sfe link-info rx** *start-link-num end-link-num* {**flap** | **topo**} **instance** {*asic-instance* | **all**} **location** {*node-id* | **all**} [**detail**]

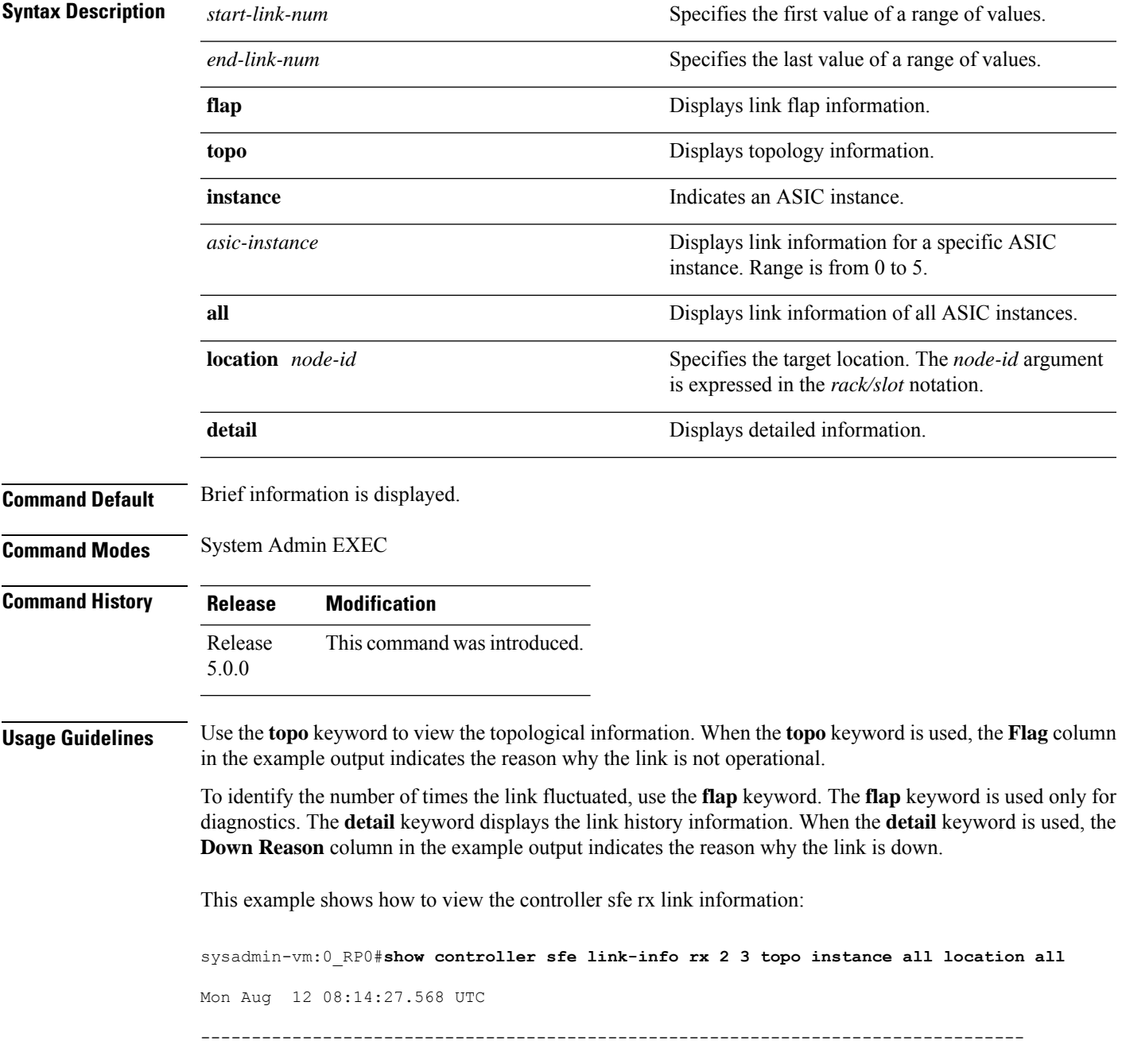

 $\mathbf I$ 

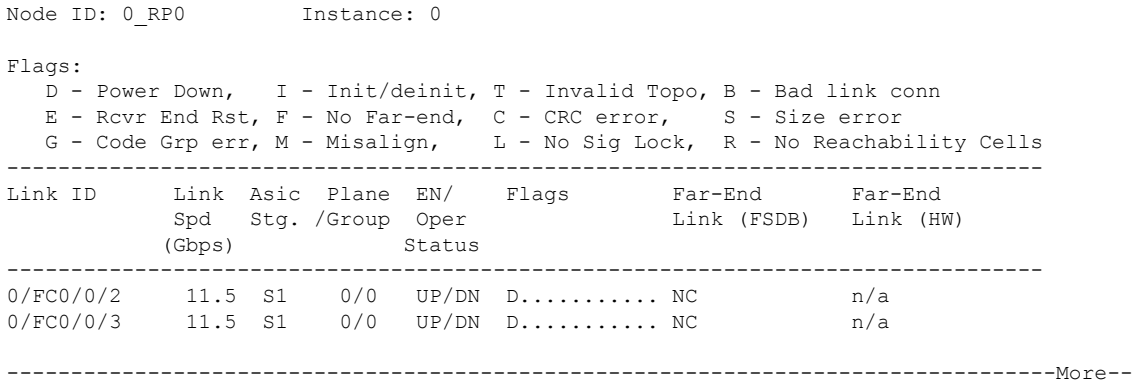

Π

### **show controller sfe link-info tx**

To display the sfe transmitter link information, use the **show controller sfe link-info rx** command in the System Admin EXEC mode.

**show controller sfe link-info tx** *start-link-num end-link-num* **instance** {*asic-instance* | **all**} **location** {*node-id* | **all**} [**detail**]

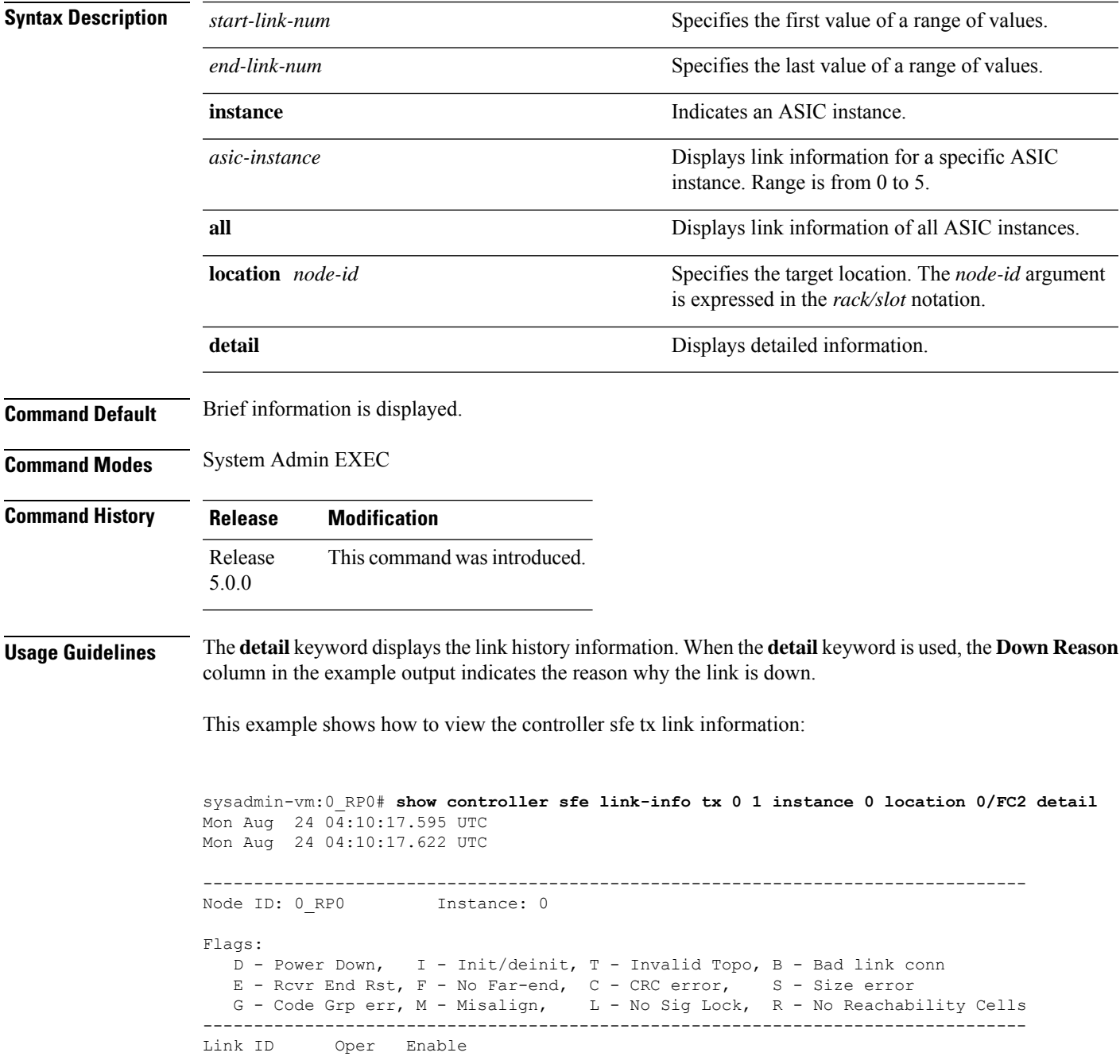

 $\mathbf I$ 

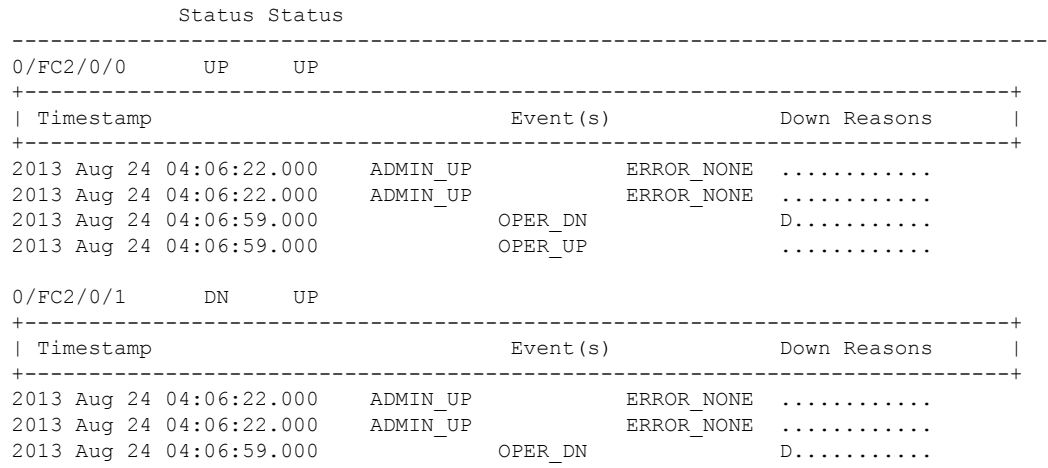

ı

## **show controller sfe statistics**

To display the sfe (switch fabric element) statistics information, use the **show controller sfe statistics** command in the System Admin EXEC mode.

**show controller sfe statistics block** *block-stats* **instance** {*asic-instance* | **all**} **location** {*node-id* | **all**}

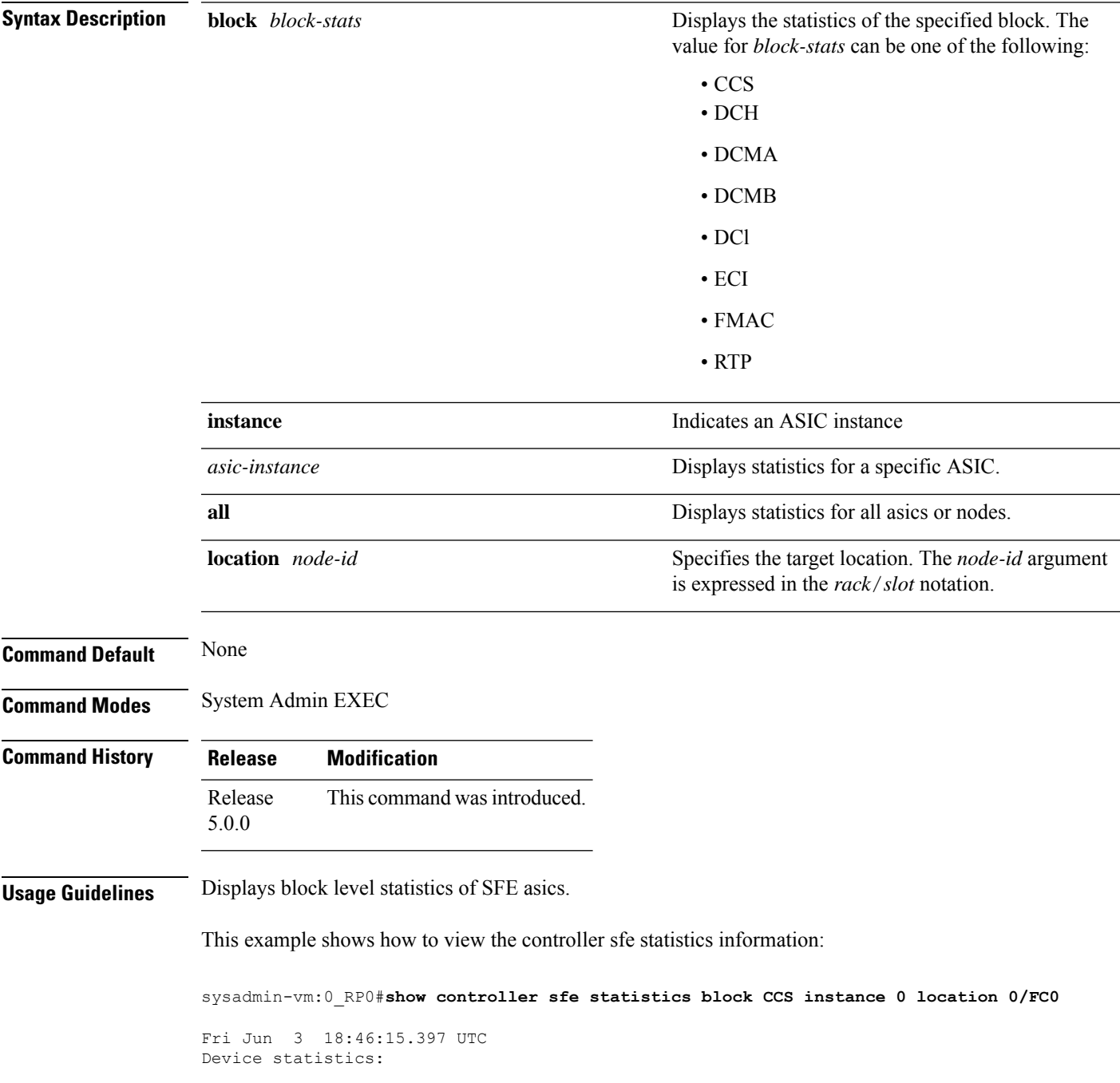

============================================================ Node: 0/0, Instance: 0 ============================================================ CCS statistics: --------------------------------- CCS statistics: --------------------------------- CCS0 UnreachableDestinationCellsCnt: 0 CCS1 UnreachableDestinationCellsCnt: 0 CCS0 CaptureFifoDiscardCnt: 0 CCS1 CaptureFifoDiscardCnt: 0 CCS0 CdmaLpCellsDiscardCnt: 0<br>CCS1 CdmaLpCellsDiscardCnt: 0 CCS1 CdmaLpCellsDiscardCnt: 0<br>CCS0 CdmbLpCellsDiscardCnt: 0 CCS0 CdmbLpCellsDiscardCnt: CCS1 CdmbLpCellsDiscardCnt: 0 CCS0 CrpParityErrCnt: 0 CCS1 CrpParityErrCnt: 0 CCS0 Ecc1bErrCnt: 0 CCS1 Ecc1bErrCnt: 0 CCS0 Ecc2bErrCnt: 0 CCS1 Ecc2bErrCnt: 0

## **show controller sfe trace**

To display the sfe trace information, use the **show controller fabric sfe trace** command in theSystem Admin EXEC mode.

**show controller sfe trace** {**all** *trace-name*} **location** *node-id* [{**all** *trace-attribute*}]

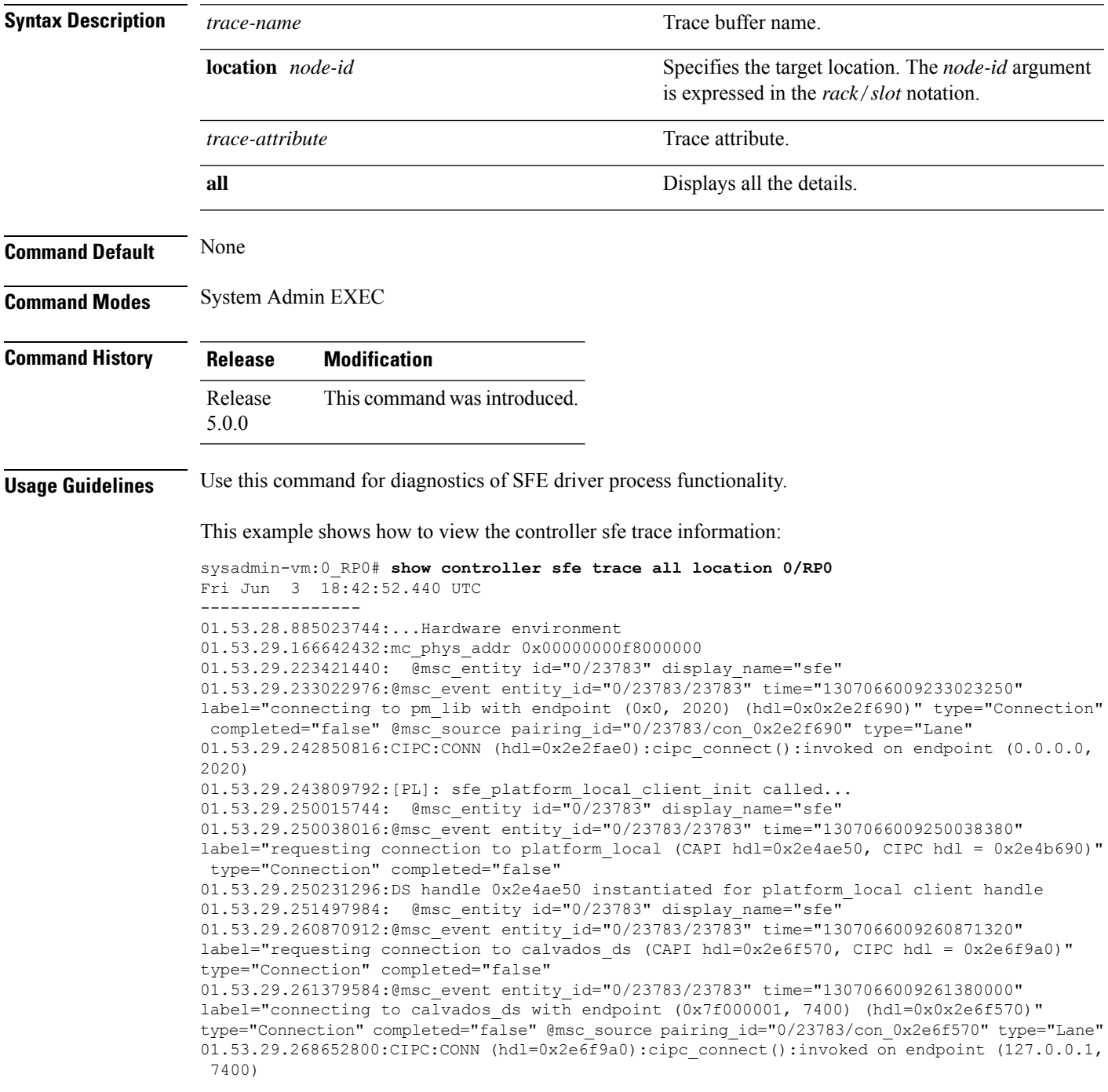

01.53.29.268868096:CIPC:INFO (hdl=0x2e6f9a0):socket\_connect():async socket connection in progress

01.53.29.268911360:[PL]: SFE driver request to setup a CAPI connection to PLFM.

01.53.29.273885696: @msc\_entity id="0/23783" display\_name="sfe"

01.53.29.273908480:@msc\_event entity\_id="0/23783/23783" time="1307066009273908810"

label="requesting connection to ccc\_driver (CAPI hdl=0x2e81d80, CIPC hdl = 0x2e87ed0)" type="Connection" completed="false"

01.53.29.273959168:DS handle 0x2e81d80 instantiated for ccc\_driver client handle 01.53.29.274033152: @msc\_entity\_id="0/23783" display\_name="sfe"

01.53.29.281644288:@msc\_event entity\_id="0/23783/23783" time="1307066009281644580" label="requesting connection to calvados\_ds (CAPI hdl=0x2eaa780, CIPC hdl = 0x2eaabb0)" type="Connection" completed="false"

01.53.29.281968640:@msc\_event entity\_id="0/23783/23783" time="1307066009281968850" label="connecting to calvados ds with endpoint (0x7f000001, 7400) (hdl=0x0x2eaa780)" type="Connection" completed="false" @msc\_source pairing\_id="0/23783/con\_0x2eaa780" type="Lane" 01.53.29.282761472:CIPC:CONN (hdl=0x2eaabb0):cipc\_connect():invoked on endpoint (127.0.0.1, 7400)

01.53.29.282938112:CIPC:INFO (hdl=0x2eaabb0):socket\_connect():async socket

#### **show controllers slice**

To display information about the operations done on a slice by slice manager proxy, use the **show controller slice** command in System Admin EXEC or XR EXEC mode.

System Admin EXEC Mode

**show controllers slice**[{**all***<slice\_number>*}] **reset-history**[{**summary** | **detail**}][**location** [*node-id*]] XR EXEC Mode

**show controllers**

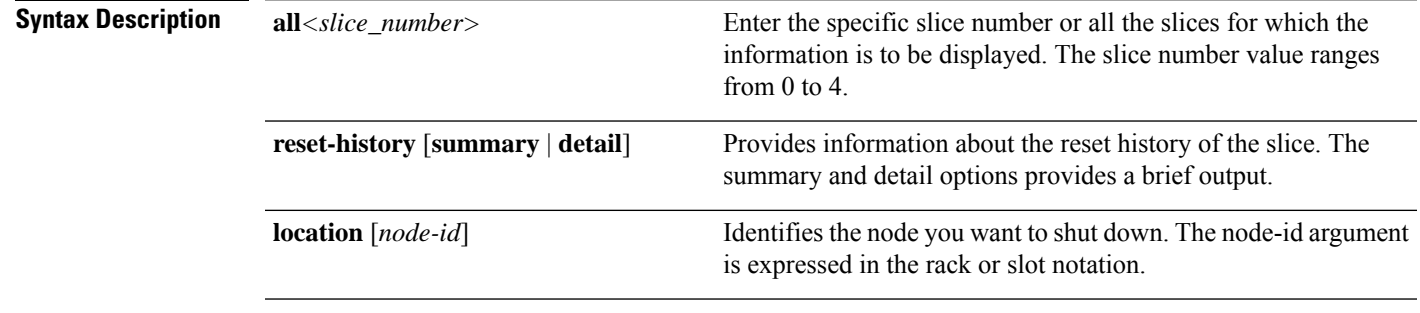

**Command Default** Status and information are displayed for all nodes in the system.

**Command Modes** System Admin EXEC

XR EXEC

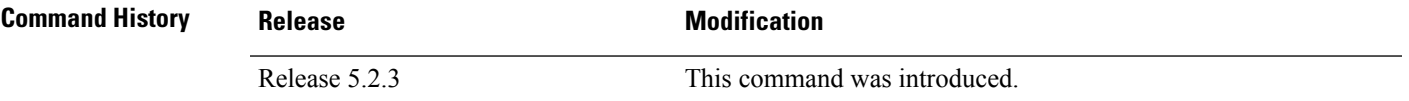

RP/0/RP0/CPU0:router# **show controller slice 0 reset-history summary location 0/2** Fri Oct 17 05:40:27.318 UTC

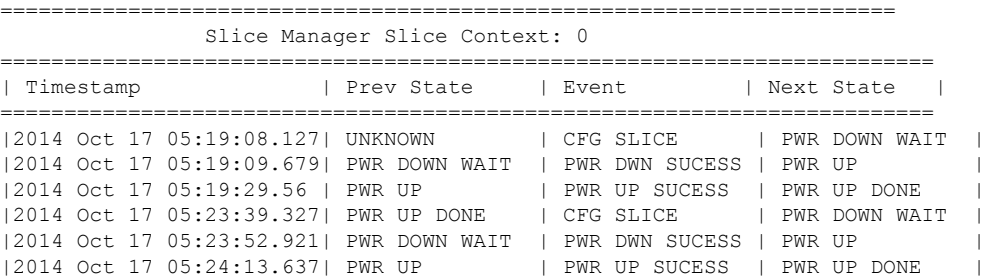

## **show controller slice\_control FPGA**

To display information about a specific slice controller FPGA and the slices controlled by the FPGA on the node, use the **show controller slice\_control FPGA** command in the System Admin EXEC mode.

**show controller slice\_control FPGA** {**all** *fpga-number*} {{**clocking-devices** {**all** *device-number*} | **context-info** | **slice** {**all** *slice-number*} *slice-attributes*} **location** {**all** *node-id*} | **location** {**all** *node-id*}}

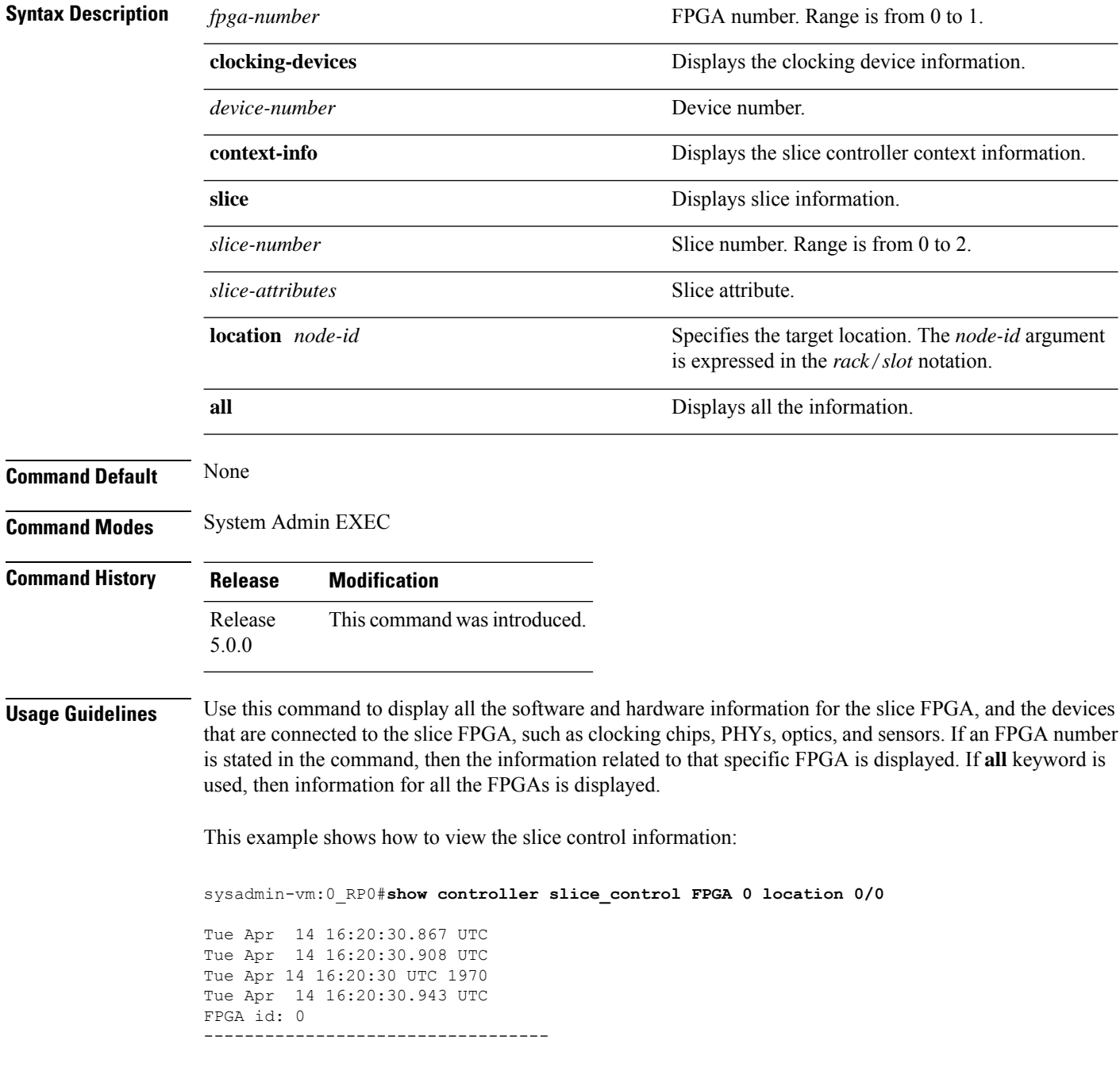

Slice controller context information: ---------------------------------------- Controller id :0 Num Slices :2<br>Oper State :1 Oper State Hotplug Status :1 Hotplug Desc :0xa95ae0 PCI Handle : 0xc40590 PCI Irq Desc :0xa8e4a0 PCI MSI :104 PCI Base\_Address :0x0 PCI Bus :103 PCI Device : 0 PCI Virt\_Address :0x7f5fa7cad000 Num PLL : 4 c\_hd :0x6d98d0 d\_hd :0x6d98d0 i hd :0x6d98d0  $f$ m hdl : (nil) trace :0x95e320 levm :0x95c1e0 Clocking device information : PLL device : 0 ================================================================== pll\_id bus mode dev\_addr i2c\_regs ================================================================== 0 I2C COMMON LAN 0x68 0x7f5fa7cad040 1 12C COMMON LAN 0x69 0x7f5fa7cad040 2 I2C COMMON LAN 0x6a 0x7f5fa7cad040 3 I2C COMMON LAN 0x6b 0x7f5fa7cad040 ================================================================== Slice id: 0 ------------------------ Slice summary info: ============================================================== slice num num num num temp num volt num curr id phy optics eeprom sensors sensors sensors ============================================================== 0 4 2 1 3 16 8 Current sensor information: ------------------------------ curr sensor id :0 sensor id  $:LTC4151$  VP1P0 SRDS dev addr :17224 poll intvl :10 delta :5 raw data  $:425$ sensor value :340 unit :3<br>
last value :33 last value :336 send update : false num 1sec intervals :2 curr\_sensor id<br>sensor id :1<br>:LTC4151\_VP1P5 dev addr :17248 poll intvl  $:10$ <br>delta  $:5$ delta :5<br>
raw data :978<br>
sensor value :2608 raw data sensor value

 $unit$  :3

 $\mathbf{l}$ 

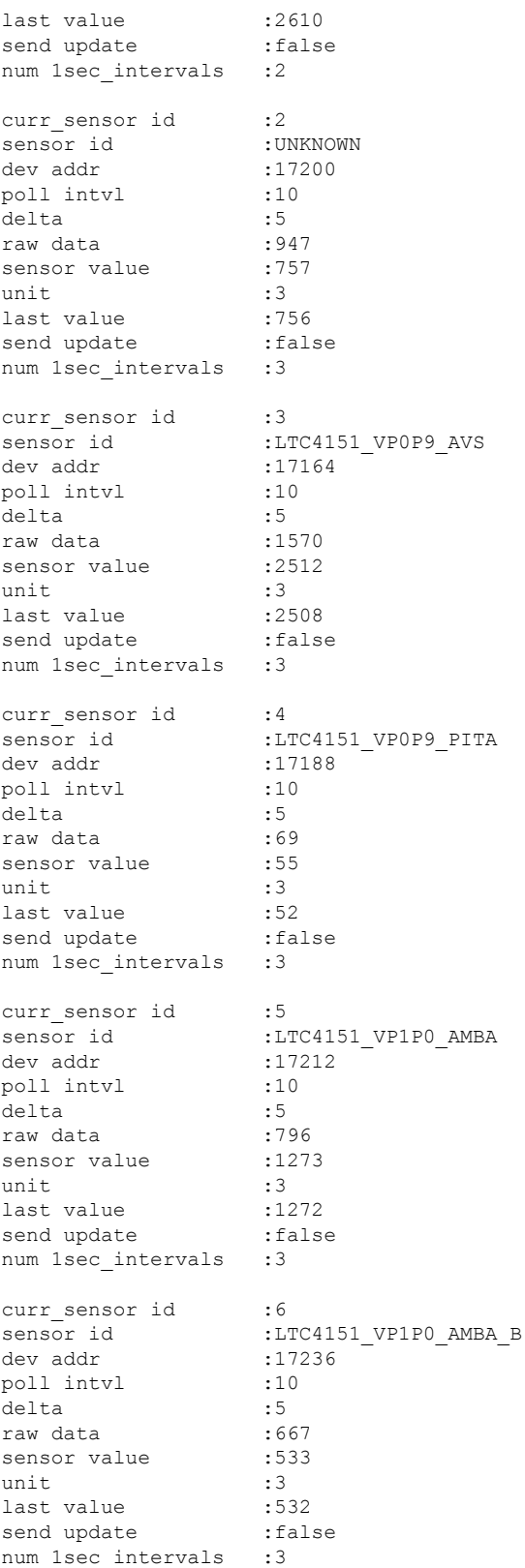

**ASIC Commands**

Π

```
curr sensor id :7
sensor id :LTC4151 VP0P9 AVS B
dev addr .17176
poll intvl :10
delta :5
raw data ...<br>sensor walus ... :1580
sensor value :2528
unit :3
last value :2528
send update : false
num 1sec_intervals :3
 ======================================================================
eeprom_id type bus bus
======================================================================
0 SLICE EEPROM GENNUM SLICE I2C SHARED 0x7f5fa7cb1000
======================================================================
optics id type bus bus
======================================================================
                         SLICE I2C OPTICS 0 0x7f5fa7cb0000
1 CXP SLICE_I2C_OPTICS_1 0x7f5fa7cb0200
Optics id : 0
---------------------------
CXP information :
port id :0
signature :0x43585020444c4c00
cxp_port_ready :true
opaque :0x6da260
nodeid :0xa23a40
slice :1
capabilities :0x28aabaa34f9ff
vendor name :CISCO-AVAGO
vendor part num :
vendor rev num :01vendor_serial_num :AGF155220WD<br>passive :false
passive
  STATUS FLAGS
D - Channel Disabled
O - Channel Output Disabled
L - LOS Disabled
F - Fault Disabled
B - Bias Current Alarm Disabled
P - Power Alarm Disabled
T - Temperature Alarm Disabled
V - Vcc Alarm Disabled
ERROR FLAGS
L - LOS Alarm
F - FaultB - High Bias Current b - low Bias Current
P - High Power Alarm 
p - Low Power Alarm
T - High Temperature Alarm t - Low Temperature Alarm
V - High Vcc Alarm v - Low Vcc Alarm
==========================================================
                           Error Flag
==========================================================
0 D----- L---
1 D----- ----
2 D-----<br>3 D-----
                3 D----- ----
4 D----- ----
```
 $\mathbf I$ 

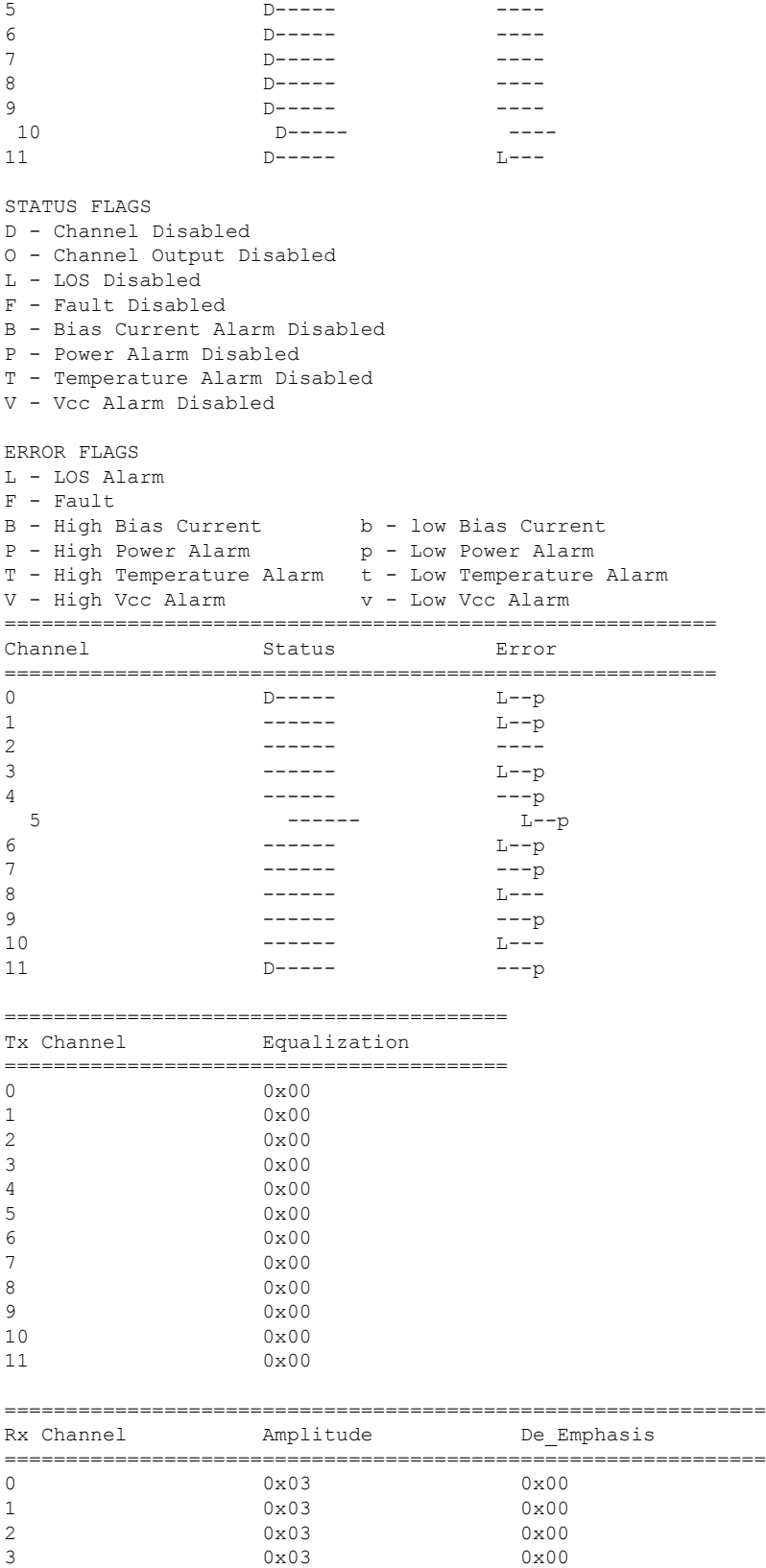

```
4 0x03 0x00
5 0x03 0x00
6 0x03 0x00
7 0x03 0x00
8 0x03 0x00
9 0x03 0x00
10 0x03 0x00
11 0x03 0x00
Optics id : 1
---------------------------
CXP information :
port_id :1
signature :0x43585020444c4c00
signature : 0x43<br>cxp_port_ready : true
opaque :0x6da490
nodeid :0xa23a40
slice :1
capabilities :0x28aabaa34f9ff
vendor_name :CISCO-AVAGO
vendor_part_num :10-2790-01<br>vendor_nov_num :01
vendor rev num :01
vendor serial num :AGF162920JA
passive : false
 STATUS FLAGS
D - Channel Disabled
O - Channel Output Disabled
L - LOS Disabled
F - Fault Disabled
B - Bias Current Alarm Disabled
P - Power Alarm Disabled
T - Temperature Alarm Disabled
V - Vcc Alarm Disabled
ERROR FLAGS
L - LOS Alarm
F - Fault
B - High Bias Current b - low Bias Current
P - High Power Alarm 
p - Low Power Alarm
T - High Temperature Alarm t - Low Temperature Alarm V - High Vcc Alarm v - Low Vcc Alarm
V - High Vcc Alarm
==========================================================
Channel Status_Flag Error_Flag
==========================================================
0 D----- L---
1 D----- ----
2 D----- ----
              D \rightarrow - - - - - -\mathsf{D}\text{-}\text{-}\text{-}-\text{-} ----
5 D----- ----
6 D----- ----
              D----8 D----- ----
9 D----- ----
10 D----- ----
11 D----- L---
STATUS FLAGS
D - Channel Disabled
O - Channel Output Disabled
L - LOS Disabled
F - Fault Disabled
B - Bias Current Alarm Disabled
```
 $\mathbf I$ 

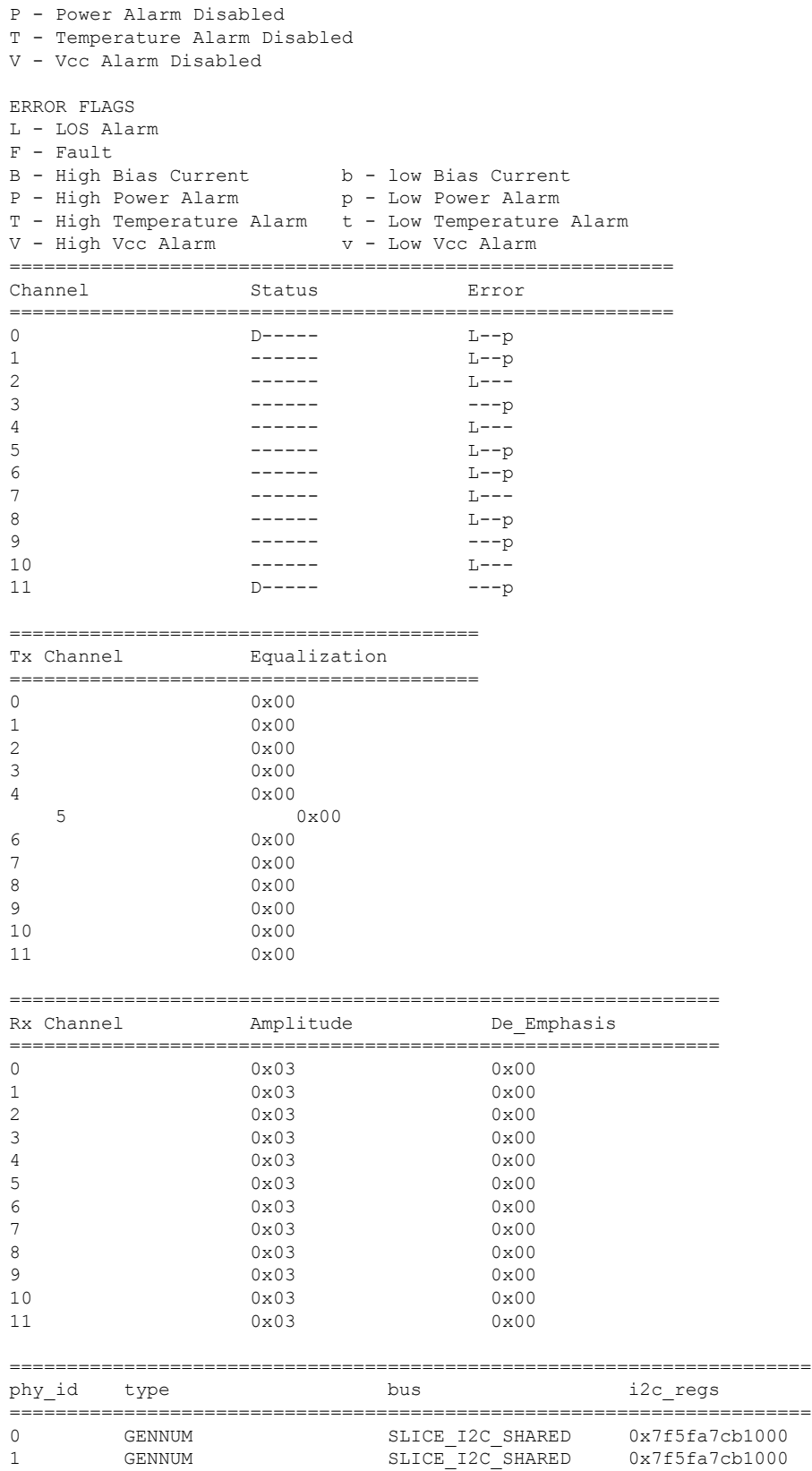

 $\mathbf{l}$ 

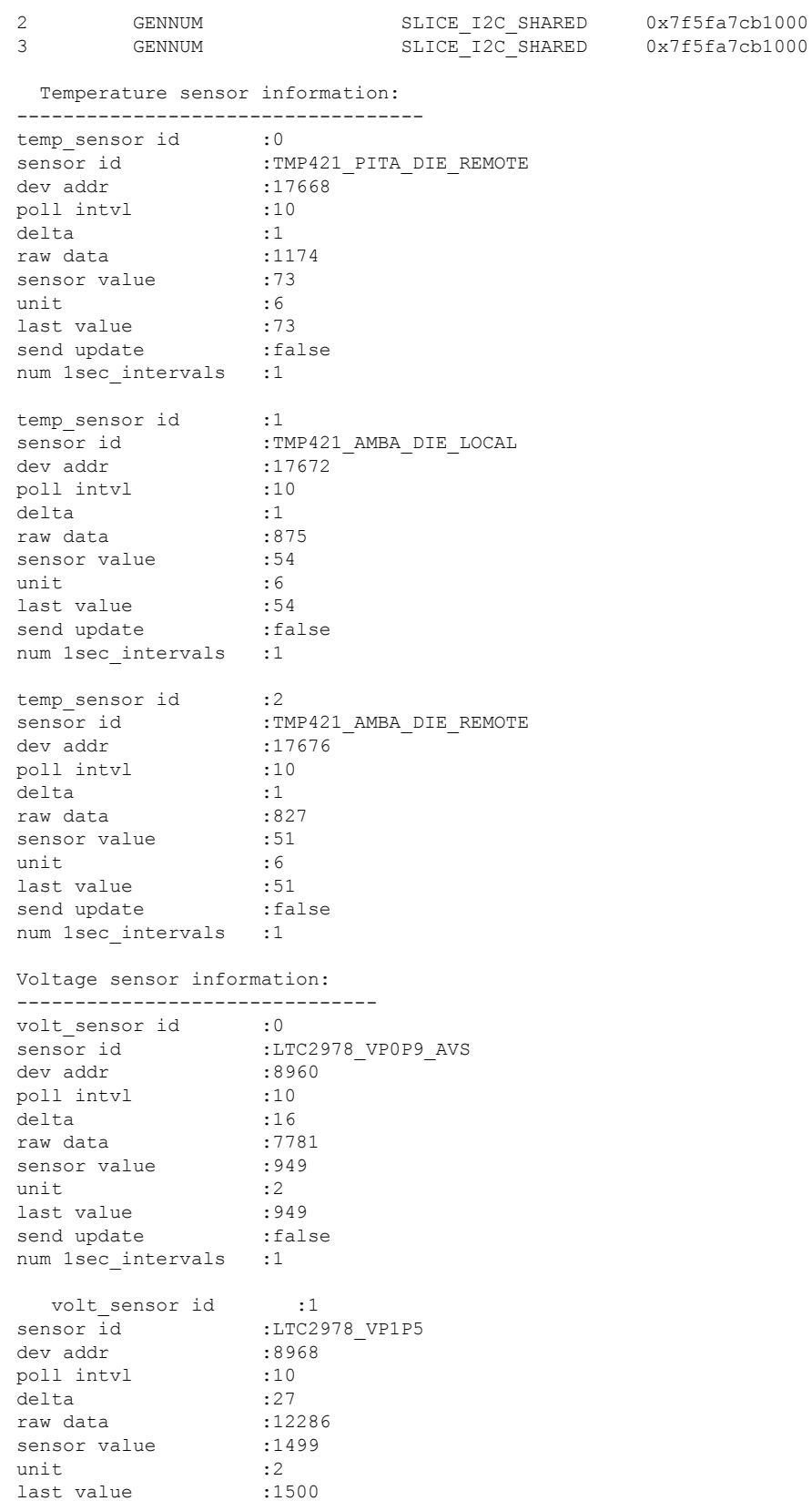

I

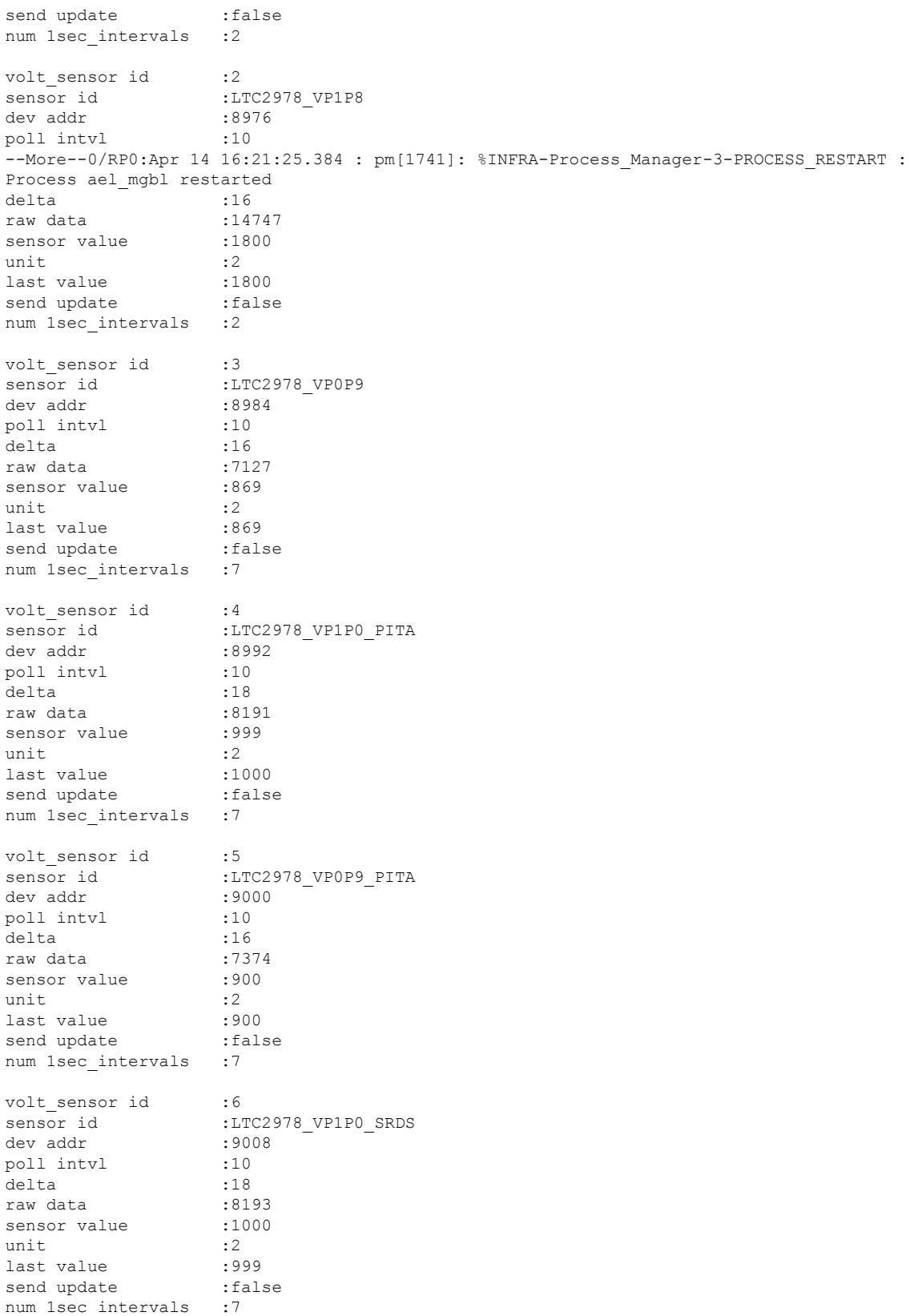

#### **ASIC Commands**

ı

 $\mathbf{l}$ 

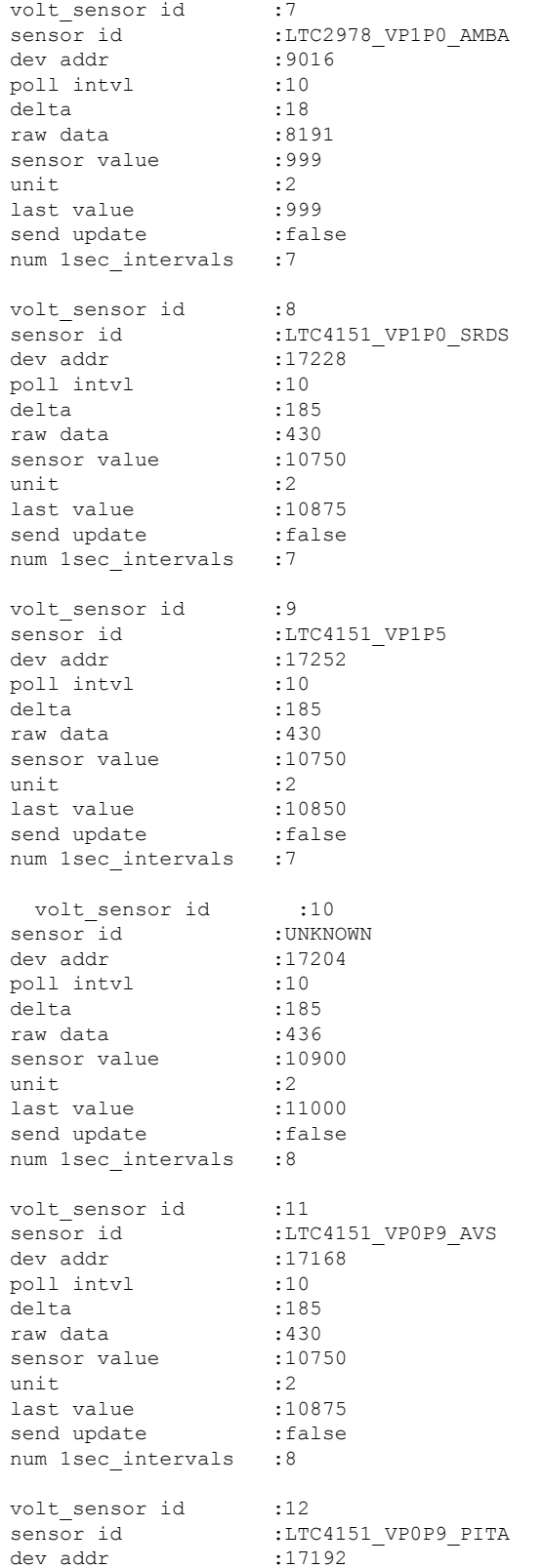

 $\mathbf I$ 

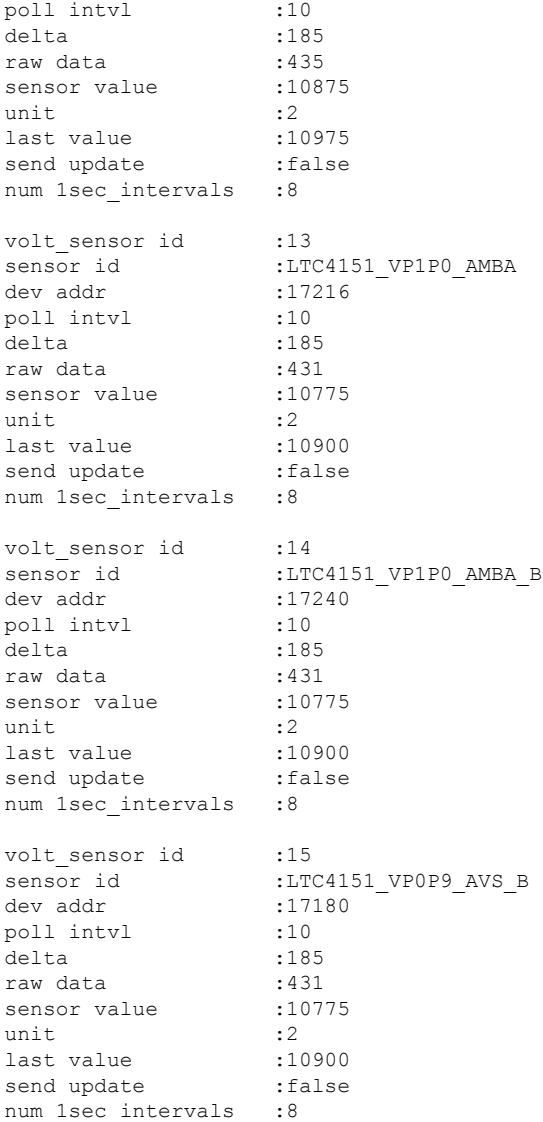

# **show controller slice\_control context-info**

To display the slice control context information, use the **show controller slice\_control context-info** command in the System Admin EXEC mode.

**show controller slice\_control context-info location** {**all** *node-id*}

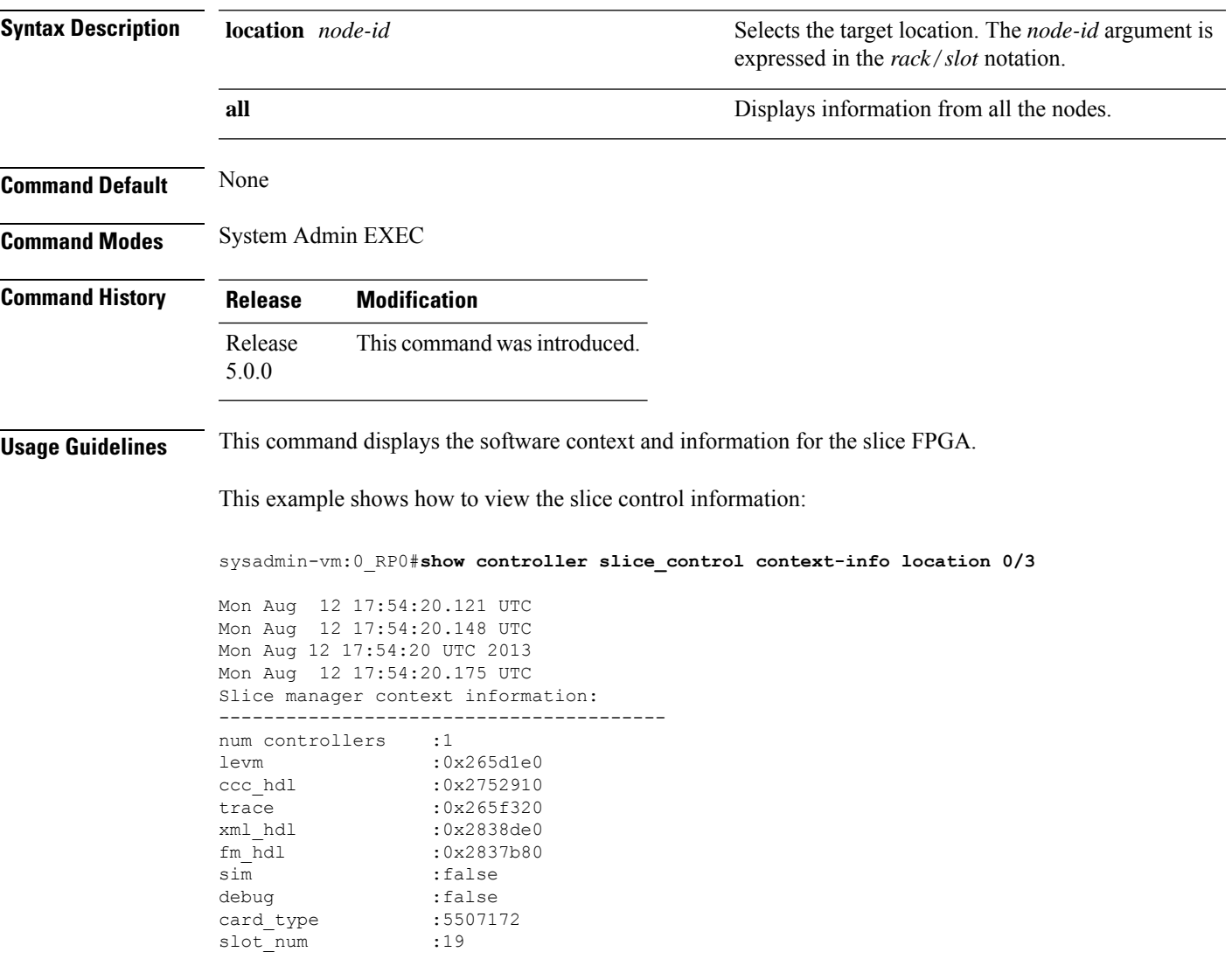

## **show controller slice\_control location**

To display all the information related to the slice control FPGAs, slice hardware, optics, clocking devices, PHYs, and sensors on a card, use the **show controller slice\_control location** command in the System Admin EXEC mode.

**show controller slice\_control location** {**all** *node-id*}

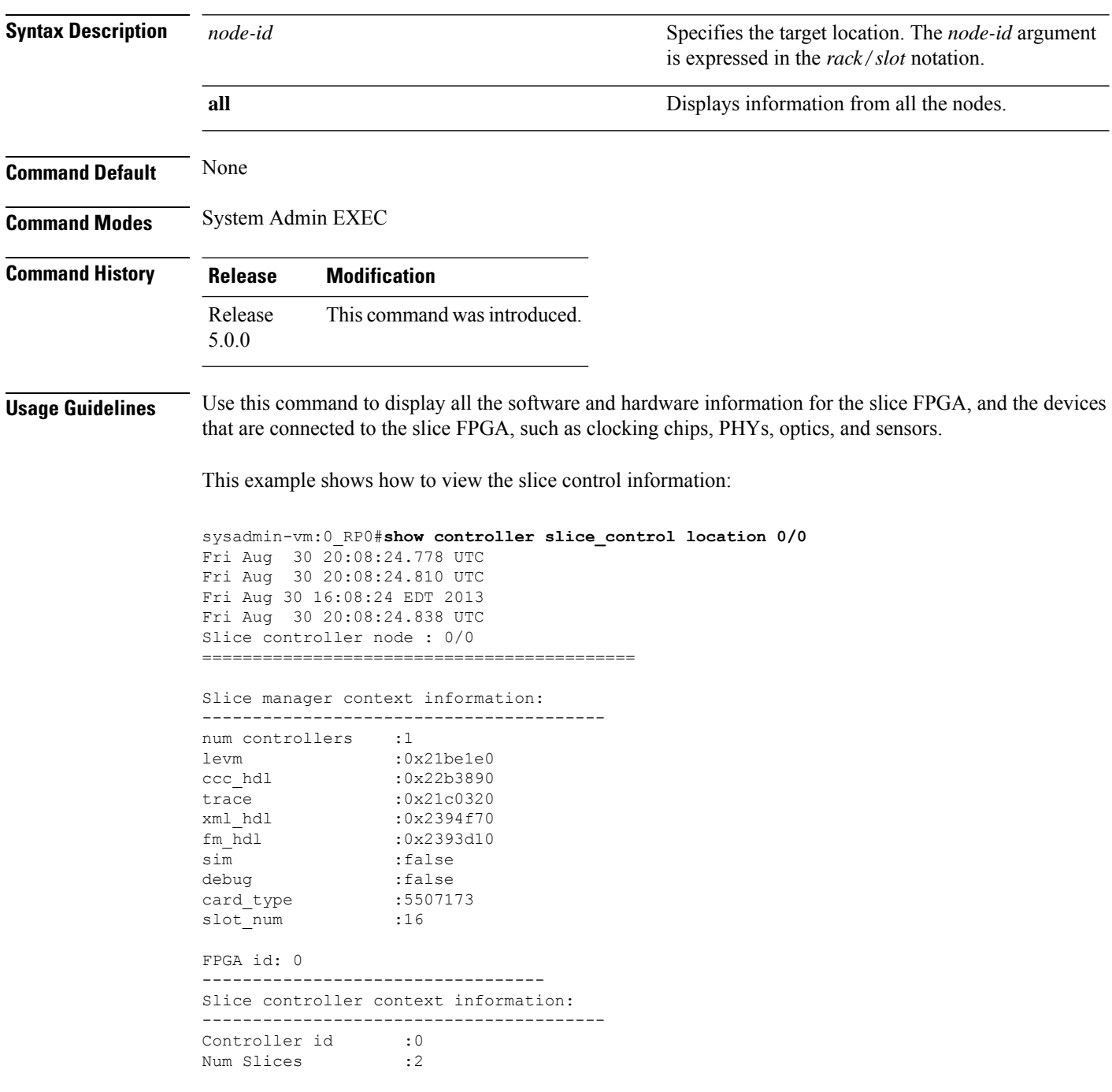

Oper State :1 Hotplug Status :1 Hotplug Desc :0x22f7a60 PCI Handle : 0x22f1110 PCI Irq\_Desc :0x22f0420<br>PCI MST :103 PCI MSI :103 PCI Base Address :0x0 PCI Bus :103 PCI Bus<br>
PCI Bus<br>
PCI Device :0 PCI Virt\_Address :0x7f1175ebf000 Num PLL : 4 c hd :0x6d8bb0 d hd :0x6d8bb0 i\_hd :0x6d8bb0 fm hdl : (nil) trace :0x21c0320 levm :0x21be1e0 Clocking device information : PLL device : 0 ================================================================== mode dev\_addr i2c\_regs ================================================================== 0 12C COMMON LAN 0x68 0x7f1175ebf040 1 I2C COMMON LAN 0x69 0x7f1175ebf040 2 I2C COMMON LAN 0x6a 0x7f1175ebf040 3 I2C\_COMMON LAN 0x6b 0x7f1175ebf040 ================================================================== Slice id: 0 ------------------------ Slice summary info: ============================================================== slice num num num num temp num volt num curr id phy optics eeprom sensors sensors sensors ============================================================== 0 4 2 1 3 16 8 Current sensor information: ------------------------------ curr sensor id :0 sensor id :LTC4151 VP1P0 SRDS dev addr :17224 poll intvl :10 delta :5 raw data  $:1350$ sensor value raw data = :1330<br>sensor value = :1080<br>unit = :3 last value :1080<br>send update :false send update num 1sec\_intervals :2 curr sensor id :1 sensor id :LTC4151 VP1P5 dev addr :17248 dev addr ${\tt i17248} \nonumber \\ {\tt poll} {\tt intvl} {\tt i10} \nonumber \\ {\tt delta} {\tt i5}$ delta :5 raw data :949 sensor value unit :3 last value :2530 send update : false num 1sec\_intervals :2

 $\mathbf I$ 

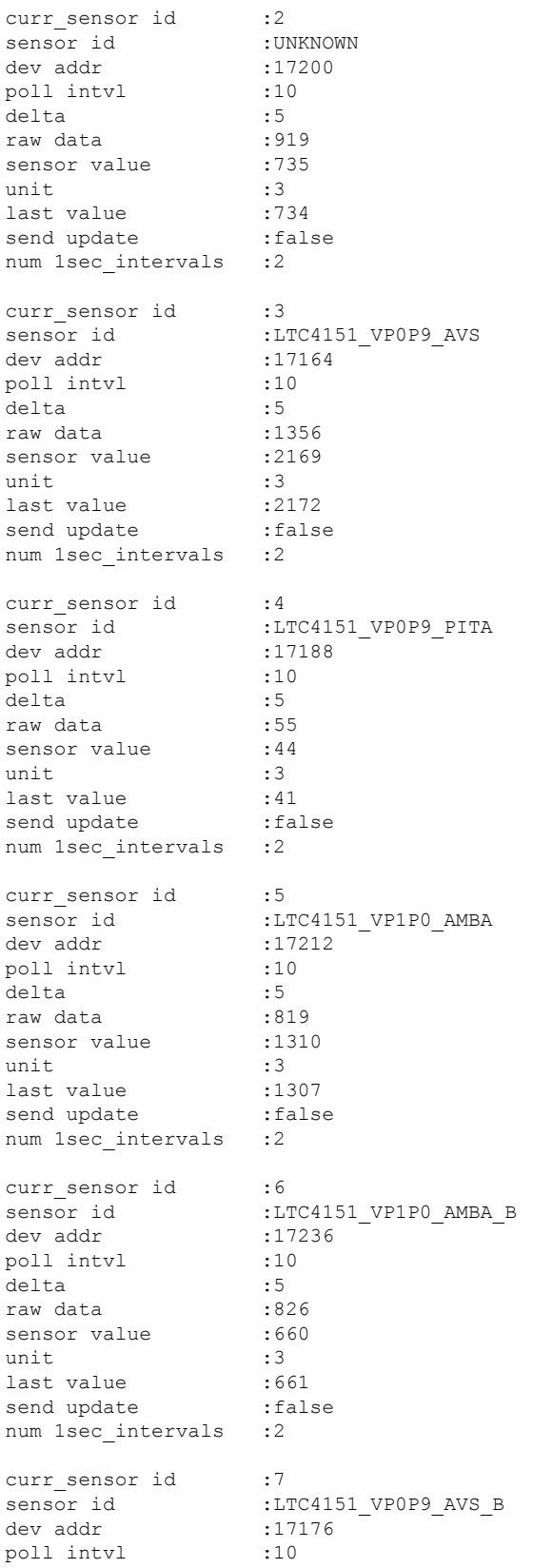

ı

```
delta :5
raw data :1307sensor value :2091
unit :3
last value :2089
send update : false
num 1sec intervals :3
======================================================================
eeprom_id type bus bus i2c_regs
======================================================================
0 SLICE_EEPROM_GENNUM SLICE_I2C_SHARED 0x7f1175ec3000
======================================================================
optics id type bus bus i2c regs
======================================================================
0 CXP SLICE I2C OPTICS 0 0x7f1175ec2000
1 CXP SLICE I2C OPTICS 1 0x7f1175ec2200
Optics id : 0
---------------------------
CXP information :
port id :0
signature :0x43585020444c4c00
cxp_port_ready :true
opaque :0x6d9540
nodeid :0x2286740
slice
               :1<br>:0x28aabaa34f9ff<br>:CISCO-AVAGO
capabilities<br>vendor_name
vendor part num :10-2790-01
vendor rev num :01
vendor serial num : AGF1632203T
passive : false
STATUS FLAGS
D - Channel Disabled
O - Channel Output Disabled
L - LOS Disabled
F - Fault Disabled
B - Bias Current Alarm Disabled
P - Power Alarm Disabled
T - Temperature Alarm Disabled
V - Vcc Alarm Disabled
ERROR FLAGS
L - LOS Alarm
F - Fault
B - High Bias Current b - low Bias Current P - High Power Alarm n - Town Power AlarmP - High Power Alarm 
p - Low Power Alarm
T - High Temperature Alarm t - Low Temperature Alarm
V - High Vcc Alarm v - Low Vcc Alarm
==========================================================
Channel Status_Flag Error_Flag
==========================================================
0 D----- L---
1 ------ ------ ----- ----- -----
2 ------ ----
3 ------ ----
4 ------ ----
5 ------ ----- -----<br>6 ------ ----- ----- -----
6 ------ ----- ---- ----
7 ------ ----
8 ------ ----
```
I

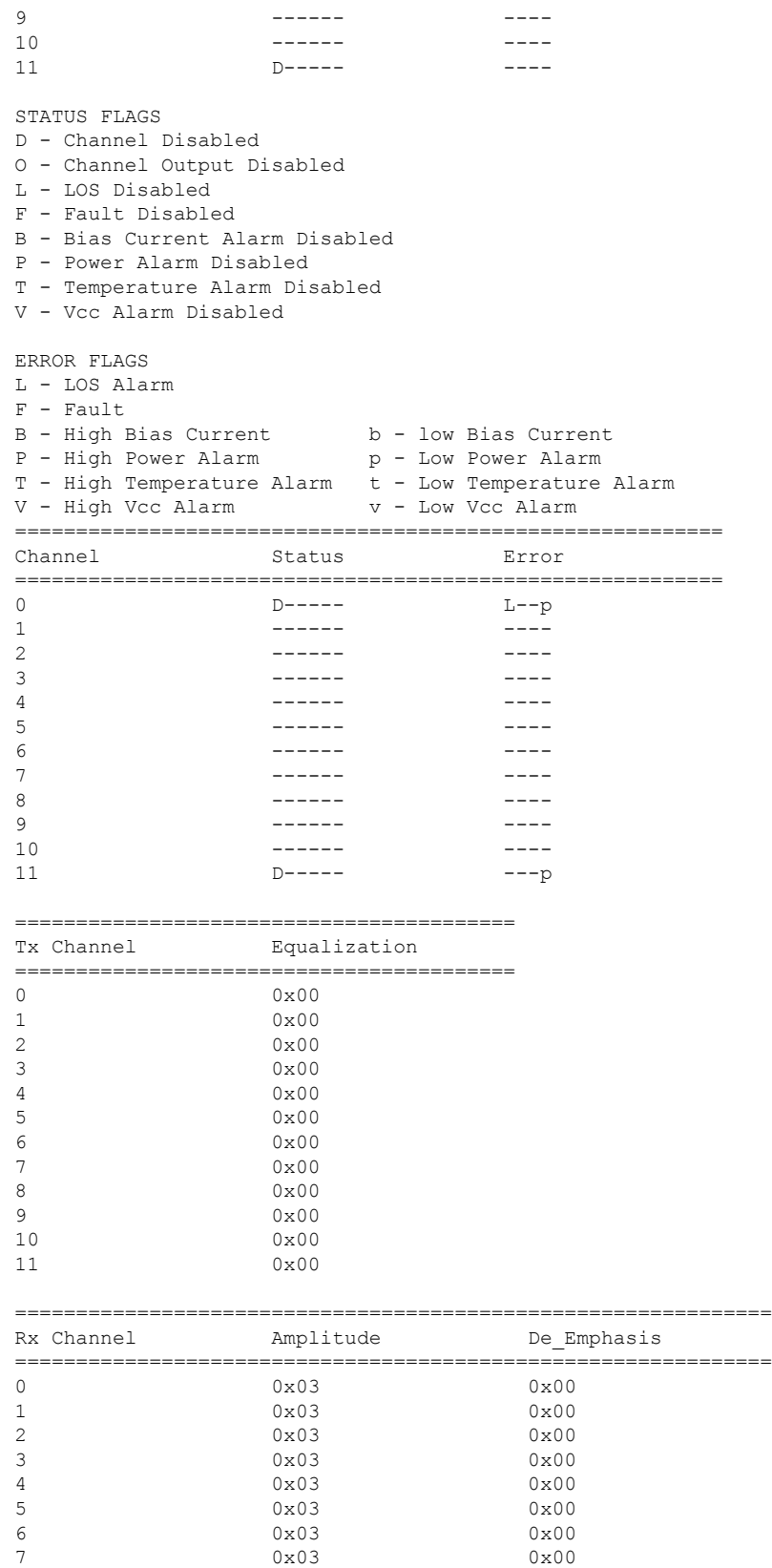
```
8 0x03 0x00
9 0x03 0x00
10 0x03 0x00
11 0x03 0x00
Optics id : 1
---------------------------
CXP information :
port_id :1
No valid data.
STATUS FLAGS
D - Channel Disabled
O - Channel Output Disabled
L - LOS Disabled
F - Fault Disabled
B - Bias Current Alarm Disabled
P - Power Alarm Disabled
T - Temperature Alarm Disabled
V - Vcc Alarm Disabled
ERROR FLAGS
L - LOS Alarm
F - FaultB - High Bias Current b - low Bias Current
P - High Power Alarm p - Low Power Alarm
T - High Temperature Alarm t - Low Temperature Alarm
V - High Vcc Alarm v - Low Vcc Alarm
==========================================================
Channel Status_Flag Error_Flag
==========================================================
0 Novalid data.<br>1 Novalid data.
                No valid data.
2 No valid data.
3 No valid data.
4 No valid data.
5 Novalid data.<br>6 Novalid data
                6 No valid data.
7 No valid data.
8 No valid data.
9 No valid data.
10 No valid data.
11 No valid data.
STATUS FLAGS
D - Channel Disabled
O - Channel Output Disabled
L - LOS Disabled
F - Fault Disabled
B - Bias Current Alarm Disabled
P - Power Alarm Disabled
T - Temperature Alarm Disabled
V - Vcc Alarm Disabled
ERROR FLAGS
L - LOS Alarm
F - FaultB - High Bias Current b - low Bias Current
P - High Power Alarm 
p - Low Power Alarm
T - High Temperature Alarm t - Low Temperature Alarm
V - High Vcc Alarm v - Low Vcc Alarm
==========================================================
Channel Status Error
==========================================================
```
 $\mathbf I$ 

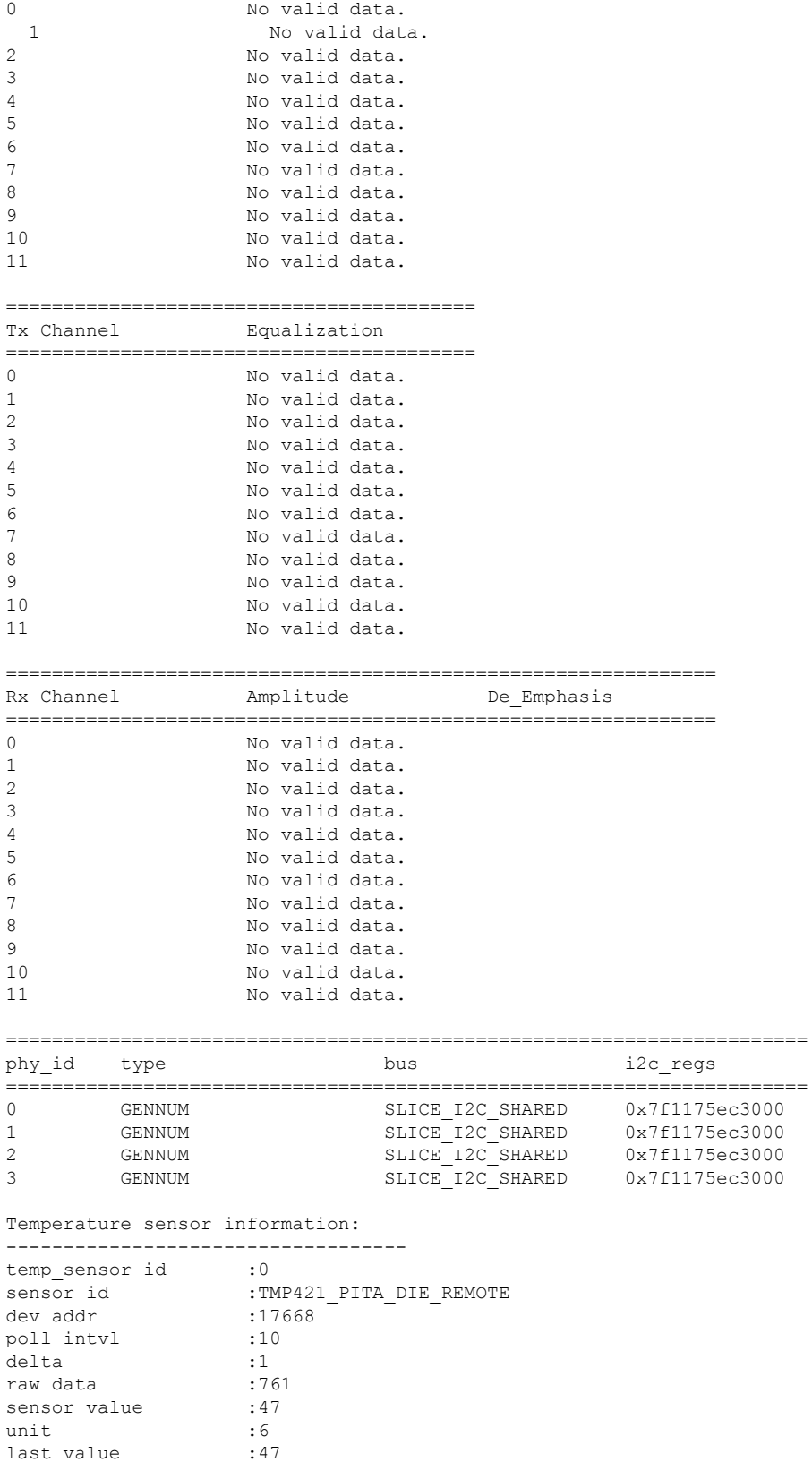

 $\mathbf{l}$ 

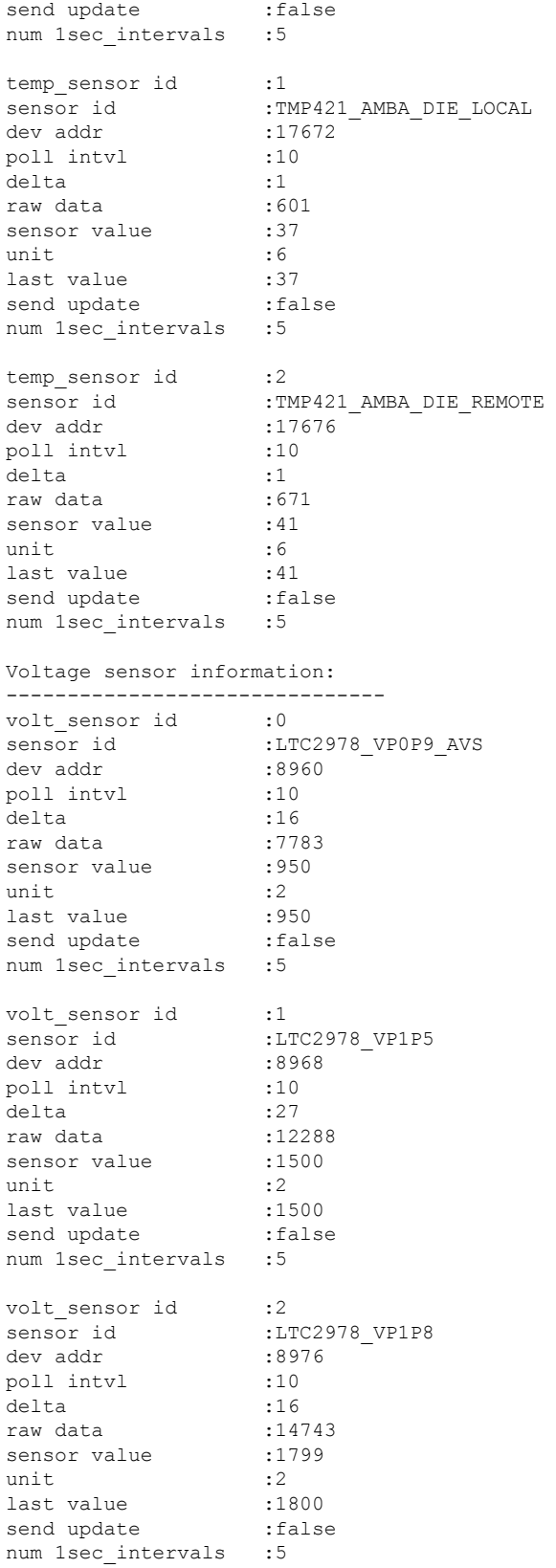

 $\mathbf I$ 

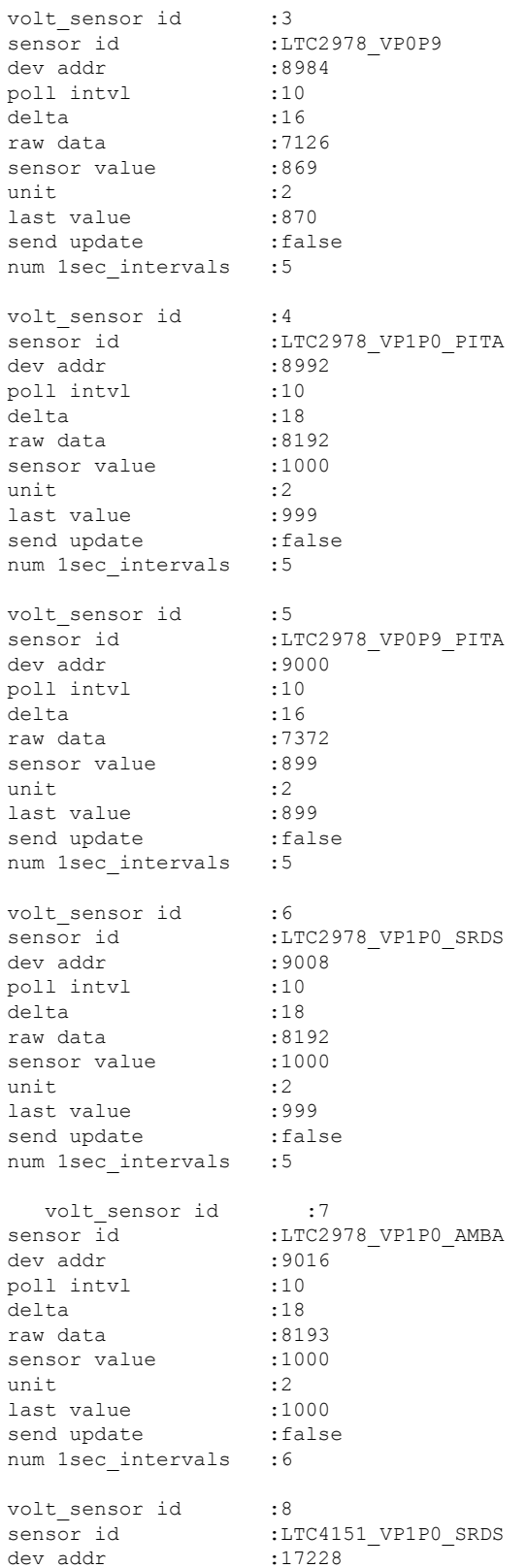

### **ASIC Commands**

∎

 $\mathbf{l}$ 

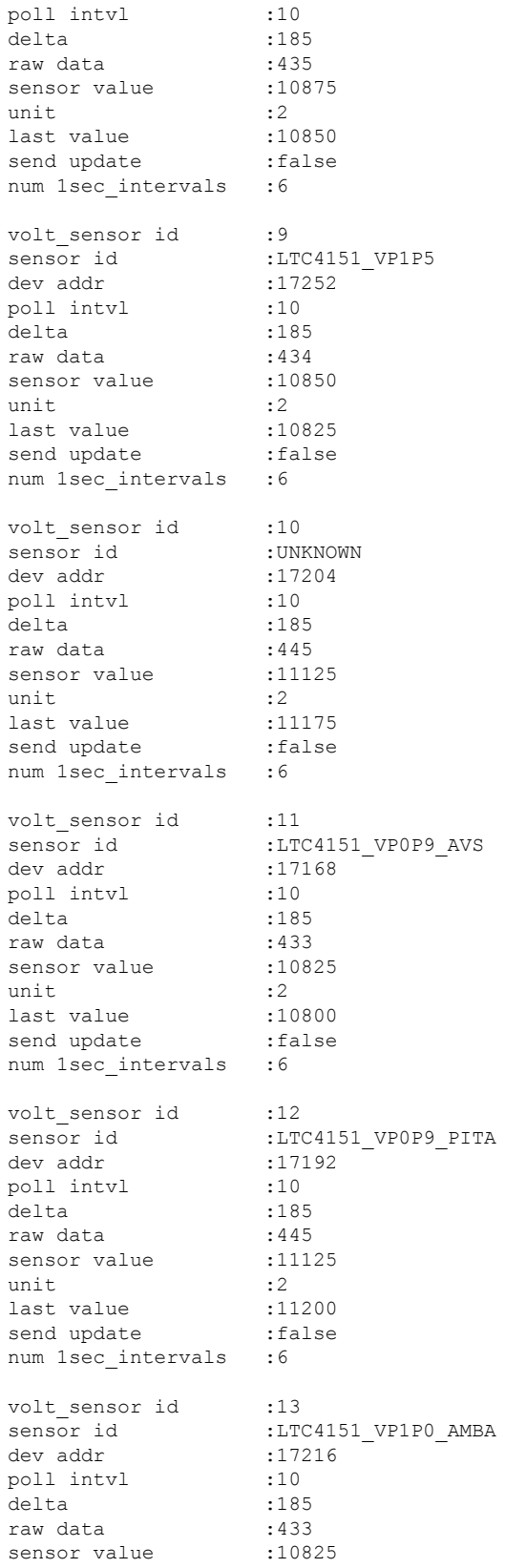

 $\mathbf I$ 

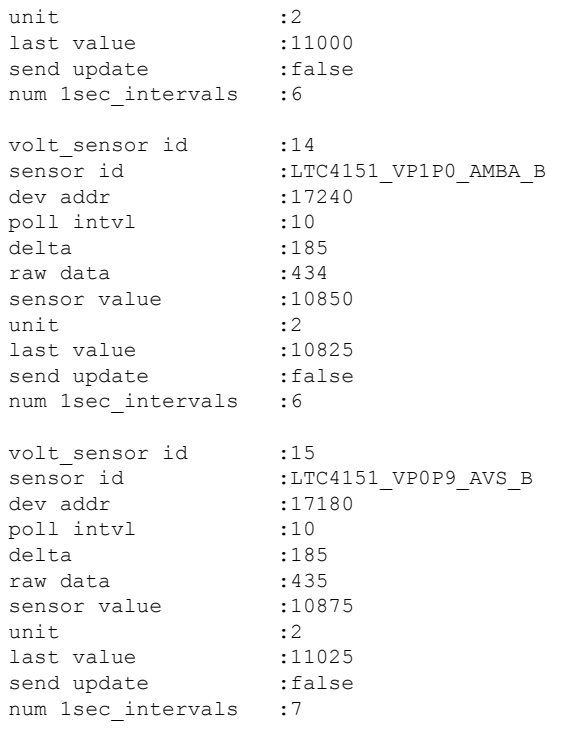

i.

## **show controller switch fdb**

To display various FDB (forwarding database) details based on MAC address filters, source port filters, and VLAN, use the **show controller switch fdb** command in the System Admin EXEC mode. This command can also be used to view the location and statistics of the FDB.

**show controller switch fdb** [{**location** [*node-id*] | [{**mac** *mac-address* | **port** *port-number* | **statistics** | **vlan** *vlan-id*}] [**location** [**node-id**]]}]

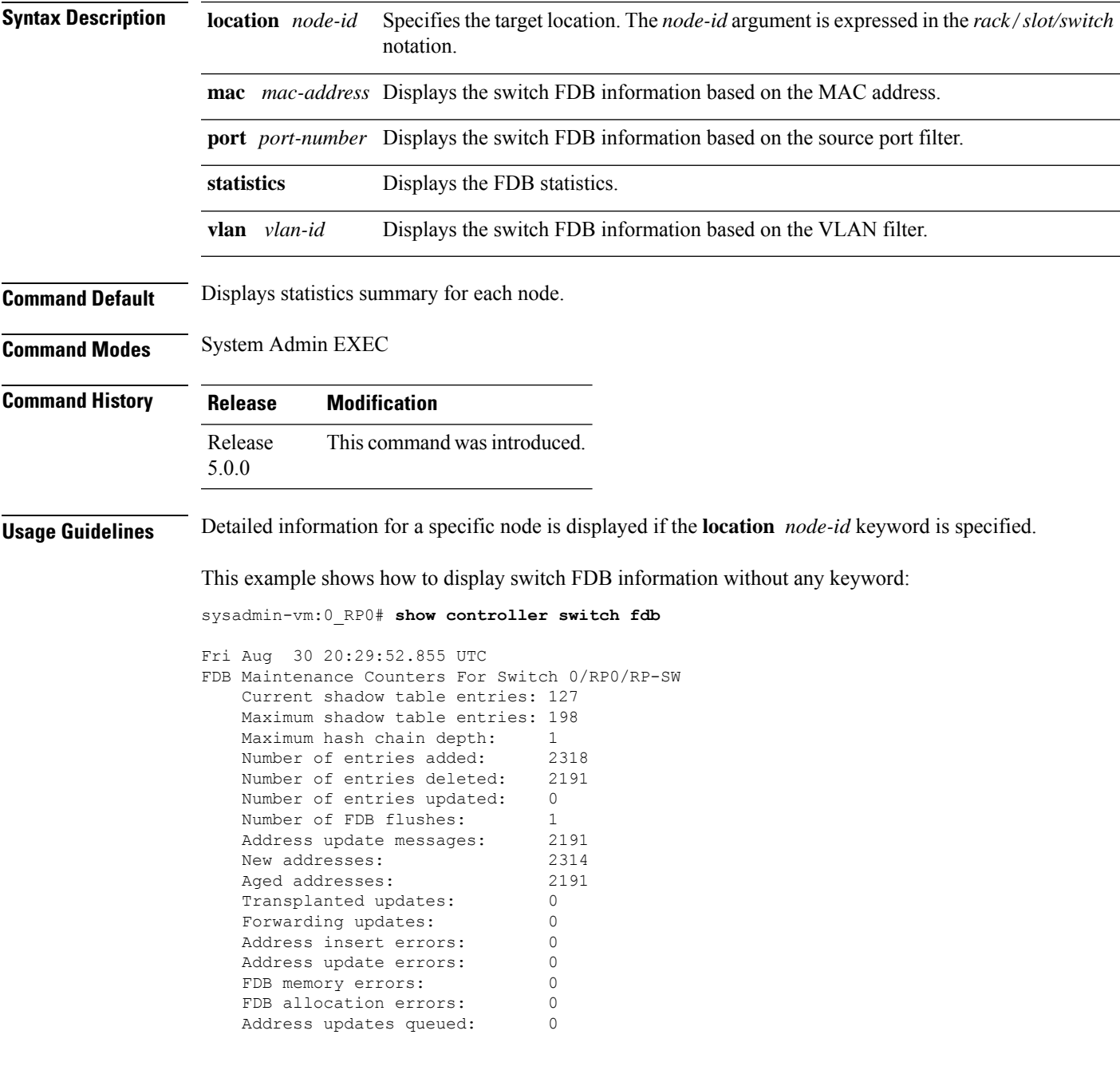

Address queue full: No Forwarding updates queued: 0 Forwarding queue full: No FDB Table Synchronization Information FDB Instance Total Entries Static Entries ---------------------------------------------  $\begin{array}{cccccc} 0 & & & & 127 & & & 4 \\ 1 & & & & 127 & & & 4 \\ \end{array}$  $\begin{array}{ccccccccc} 1 & & & & 127 & & & 4 \\ 2 & & & & 127 & & & 4 \end{array}$ 2 127 4 3 127 4<br>Shadow 127 4 Shadow 127 4 FDB Maintenance Counters For Switch 0/RP1/RP-SW Current shadow table entries: 134 Maximum shadow table entries: 201 Maximum hash chain depth: 1 Number of entries added: 2325 Number of entries deleted: 2191 Number of entries updated: 0 Number of FDB flushes: 1<br>Address update messages: 2191 Address update messages: 2191<br>New addresses: 2321 New addresses: Aged addresses: 2191 Transplanted updates: 0 Forwarding updates: 0 Address insert errors: 0 Address update errors: 0 FDB memory errors: 0 FDB allocation errors: 0 Address updates queued: 0 Address queue full: No Forwarding updates queued: 0 Forwarding queue full: No FDB Table Synchronization Information FDB Instance Total Entries Static Entries --------------------------------------------- 0 134 4 1 134 4 2 134 4 3 134 4 Shadow 134 4 FDB Maintenance Counters For Switch 0/LC0/LC-SW Current shadow table entries: 123 Maximum shadow table entries: 180 Maximum hash chain depth: 1 Number of entries added: 1167 Number of entries deleted: 1044 Number of entries updated: 0<br>Number of FDB flushes: 1 Number of FDB flushes: 1<br>Address update messages: 1044 Address update messages: New addresses: 1165<br>Aqed addresses: 1044 Aged addresses: 10<br>Transplanted updates: 0 Transplanted updates: Forwarding updates: 0 Address insert errors: 0 Address update errors: 0 FDB memory errors: 0 FDB allocation errors: 0 Address updates queued: 0

Address queue full: No Forwarding updates queued: 0<br>Forwarding queue full: No Forwarding queue full: FDB Table Synchronization Information FDB Instance Total Entries Static Entries --------------------------------------------- 0 123 2 1 123 2 Shadow 123 2 FDB Maintenance Counters For Switch 0/LC1/LC-SW Current shadow table entries: 122 Maximum shadow table entries: 179 Maximum hash chain depth: 1 Number of entries added: 1169 Number of entries deleted: 1047 Number of entries updated: 0 Number of FDB flushes: 1 Address update messages: 1047<br>New addresses: 1167 New addresses: Aged addresses: 1047<br>Transplanted updates: 0 Transplanted updates: Forwarding updates: 0 Address insert errors: 0 Address update errors: 0 FDB memory errors: 0 FDB allocation errors: 0 Address updates queued: 0 Address queue full: No Forwarding updates queued: 0 Forwarding queue full: No FDB Table Synchronization Information FDB Instance Total Entries Static Entries --------------------------------------------- 0 122 2 1 122 2 Shadow 122 2 FDB Maintenance Counters For Switch 0/LC7/LC-SW Current shadow table entries: 123 Maximum shadow table entries: 179 Maximum hash chain depth: 1<br>Number of entries added: 1180 Number of entries added: Number of entries deleted: 1057 Number of entries updated: 0 Number of FDB flushes: 1 Address update messages: 1057<br>New addresses: 1178 New addresses: 1178<br>Aqed addresses: 1057 Aged addresses: Transplanted updates: 0 Forwarding updates: 0 Address insert errors: 0 Address update errors: 0<br>FDB memory errors: 0 FDB memory errors: FDB allocation errors: 0 Address updates queued: 0 Address queue full: No Forwarding updates queued: 0<br>Forwarding queue full: 0 Forwarding queue full:

L

FDB Table Synchronization Information

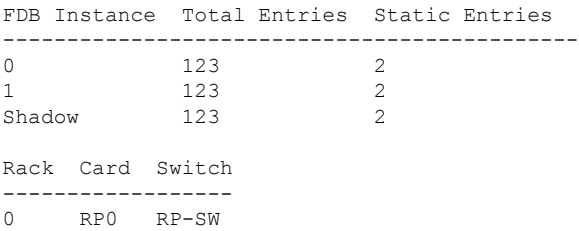

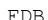

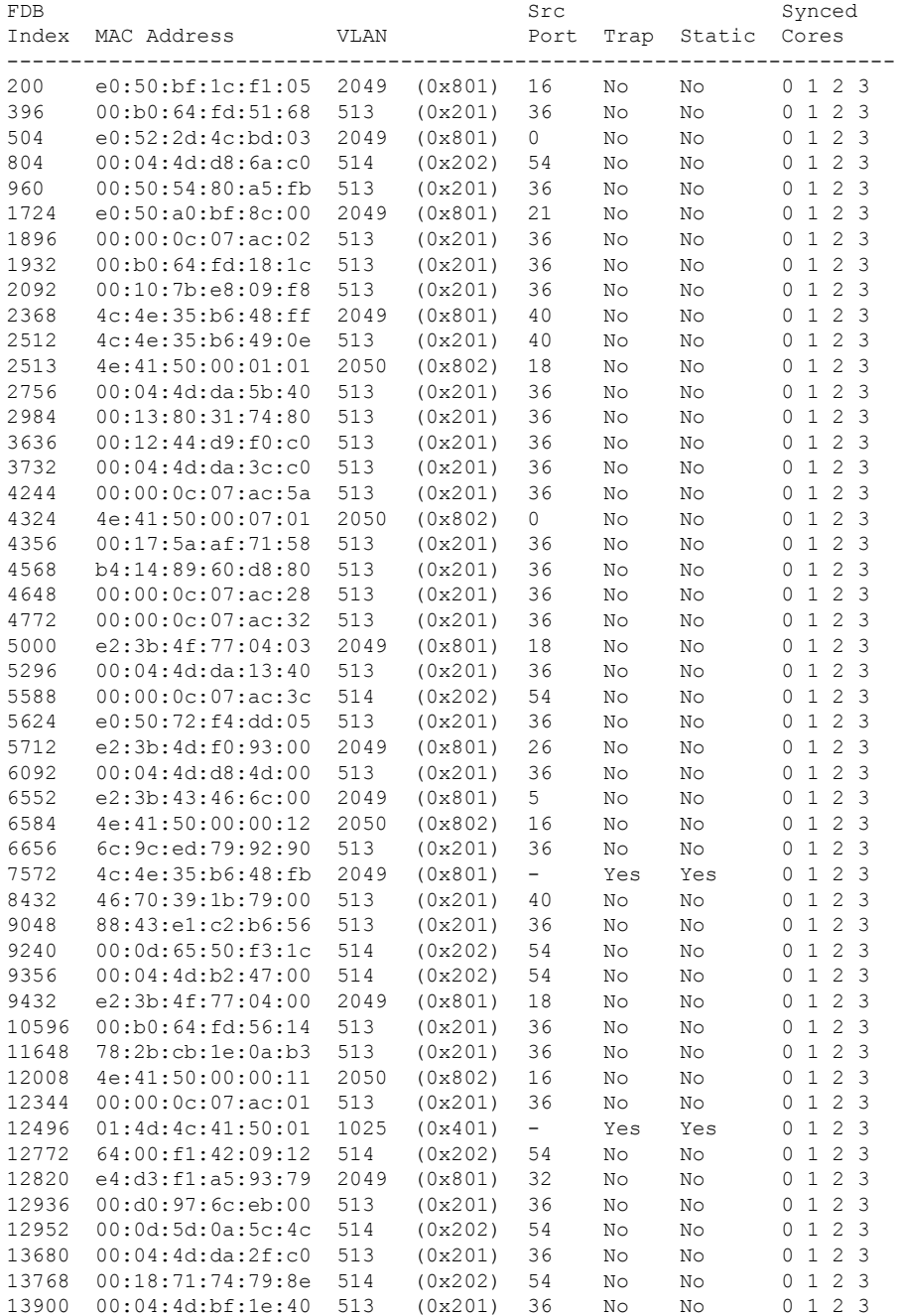

I

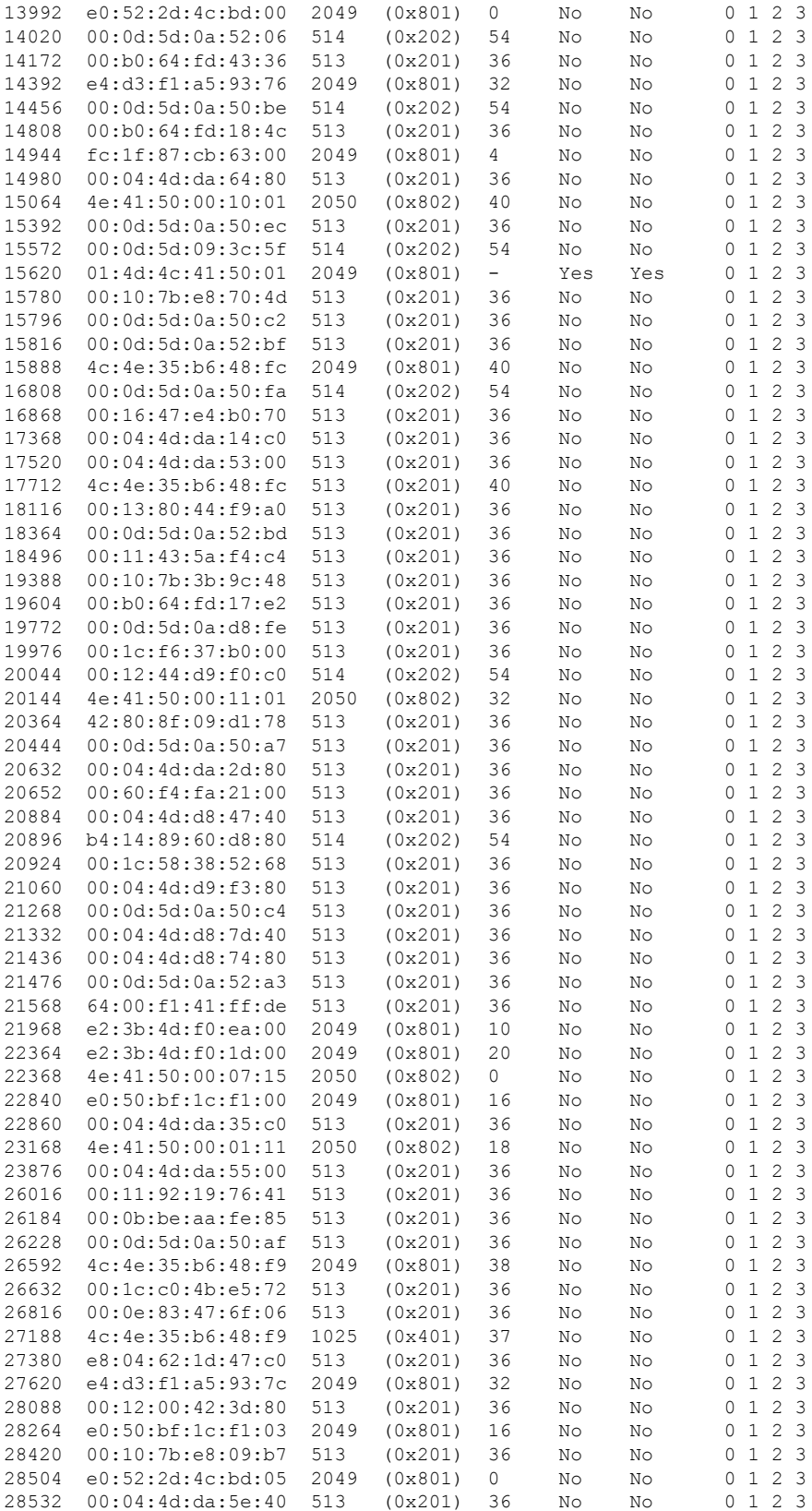

I

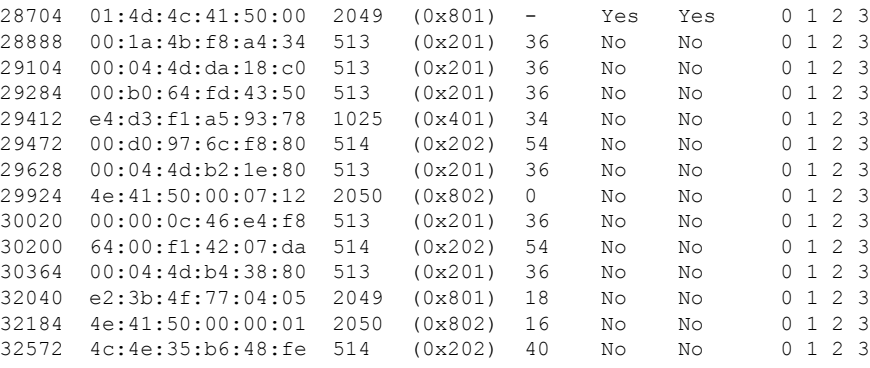

Total table entries: 127

Rack Card Switch

------------------

RP1 RP-SW

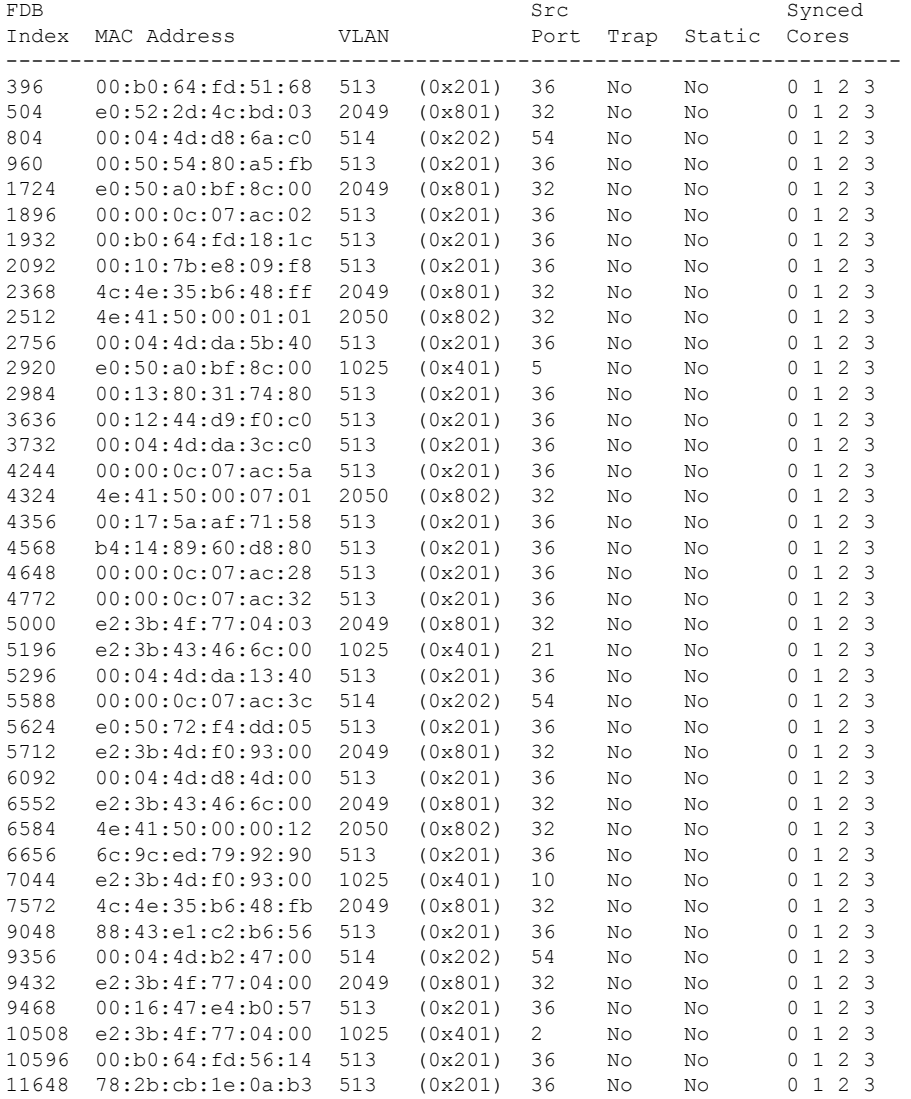

### **ASIC Commands**

I

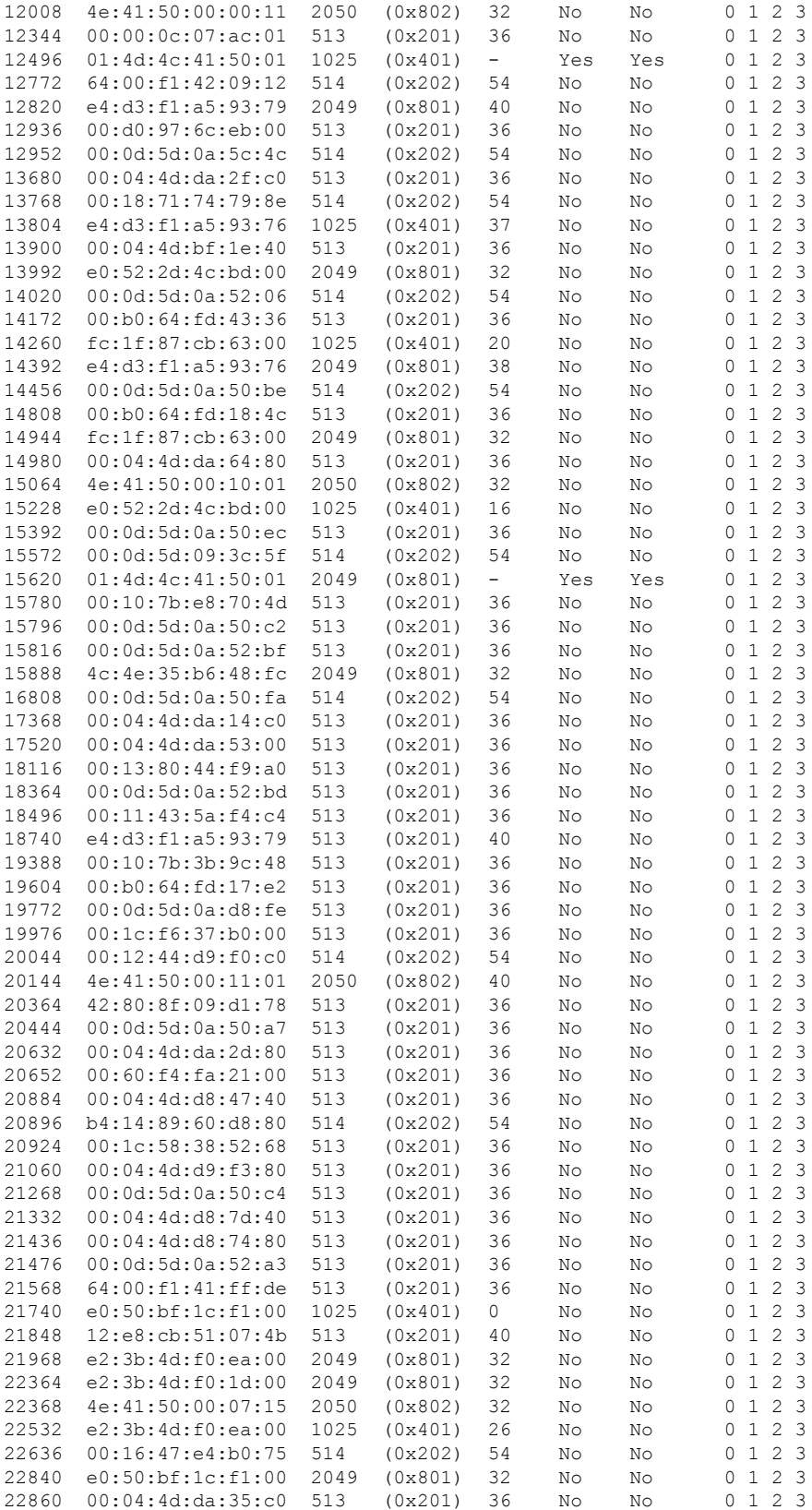

 $\mathbf l$ 

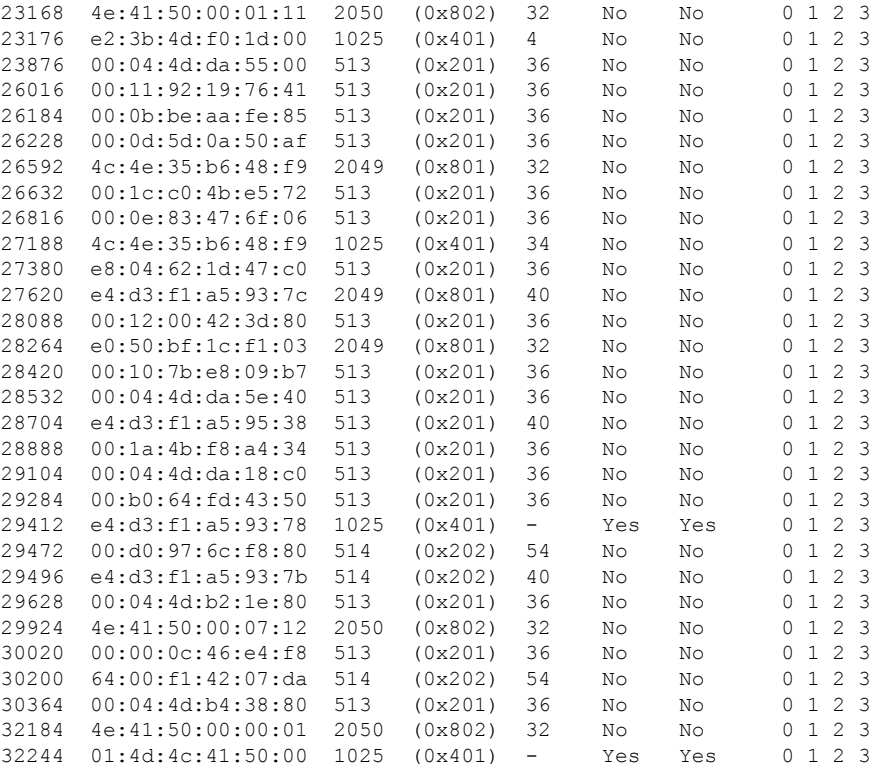

Total table entries: 134

```
Rack Card Switch
```
\_\_\_\_\_\_\_\_\_\_\_\_\_\_\_\_\_\_\_  $\begin{matrix} 0 \hspace{1.5cm} & \text{LC0} \hspace{1.5cm} & \text{LC-SW} \end{matrix}$ 

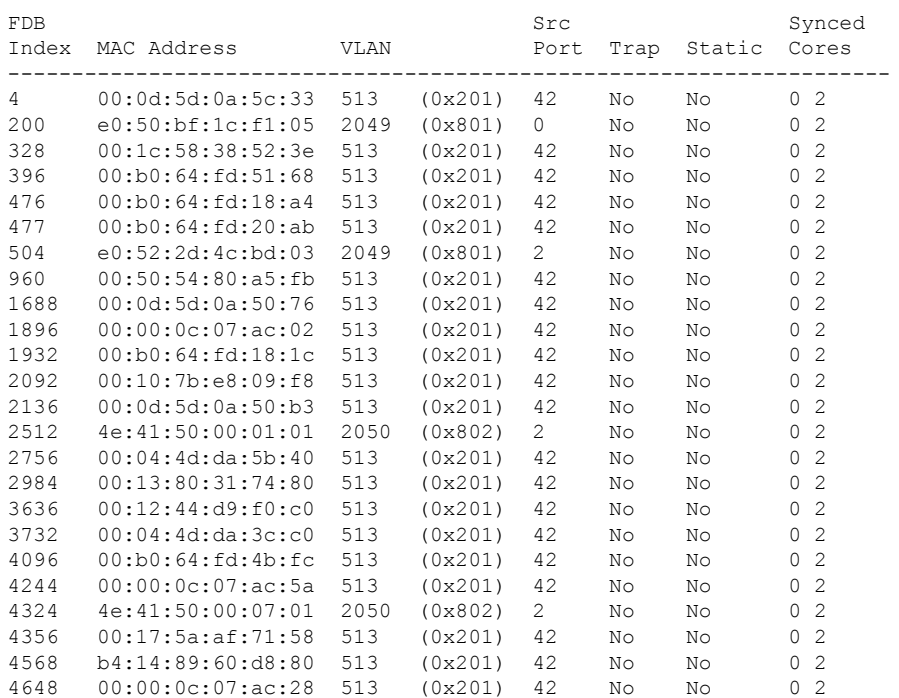

### ASIC Commands

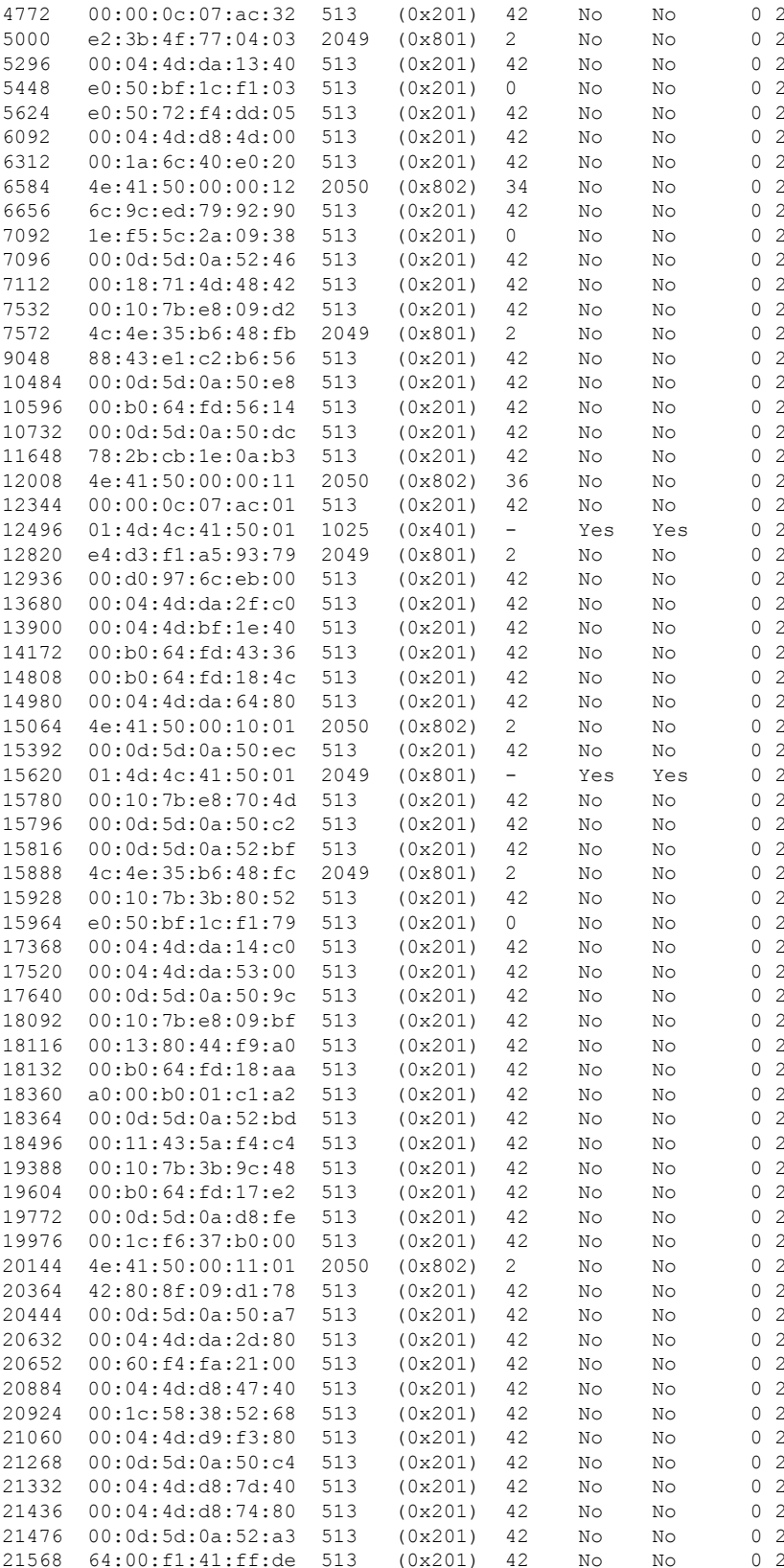

 $\mathbf l$ 

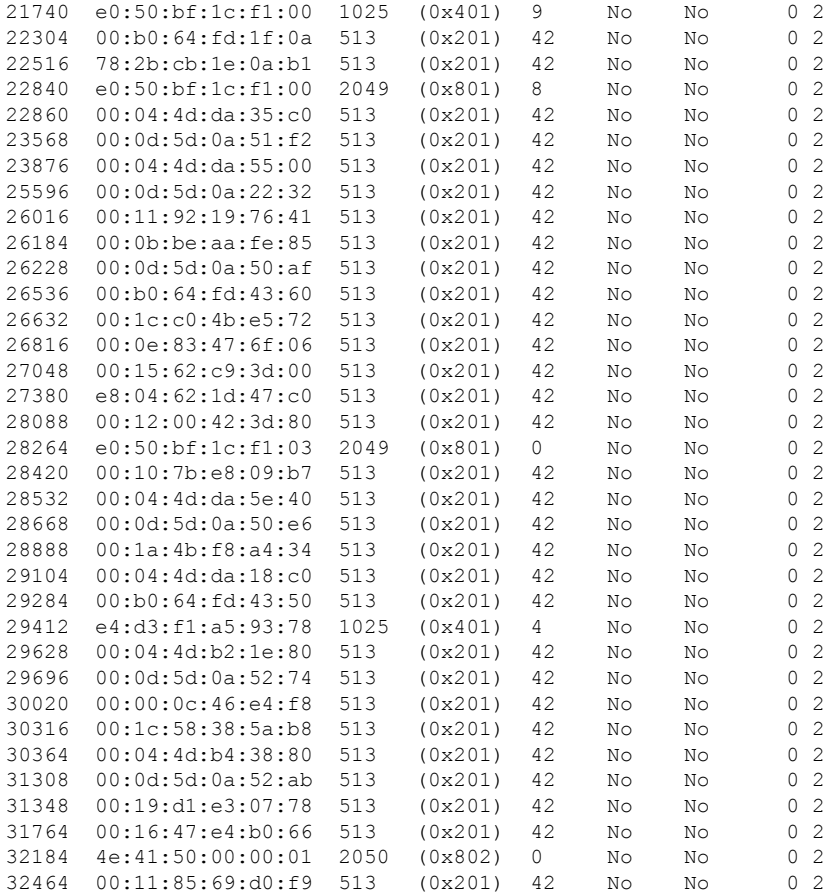

Total table entries: 123

Rack Card Switch

------------------

 $\begin{tabular}{ll} 0 & \hspace{1.5mm} \texttt{LC1} & \hspace{1.5mm} \texttt{LC-SW} \end{tabular}$ 

## FDB

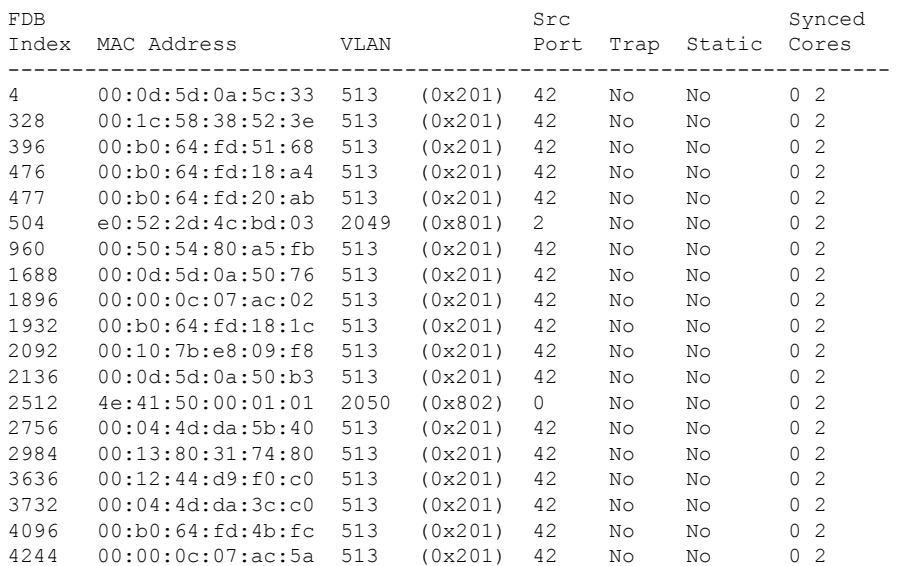

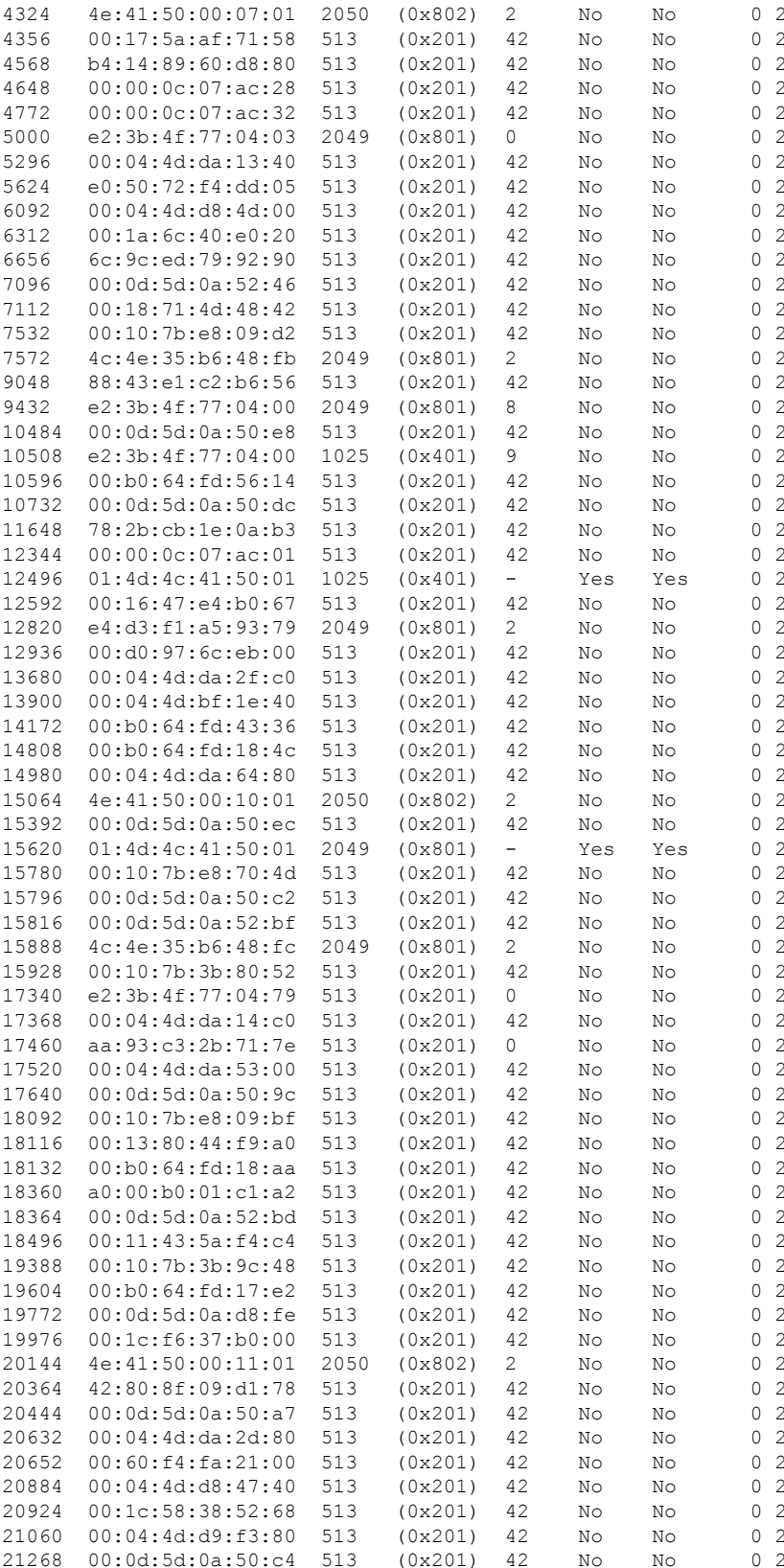

 $\mathbf l$ 

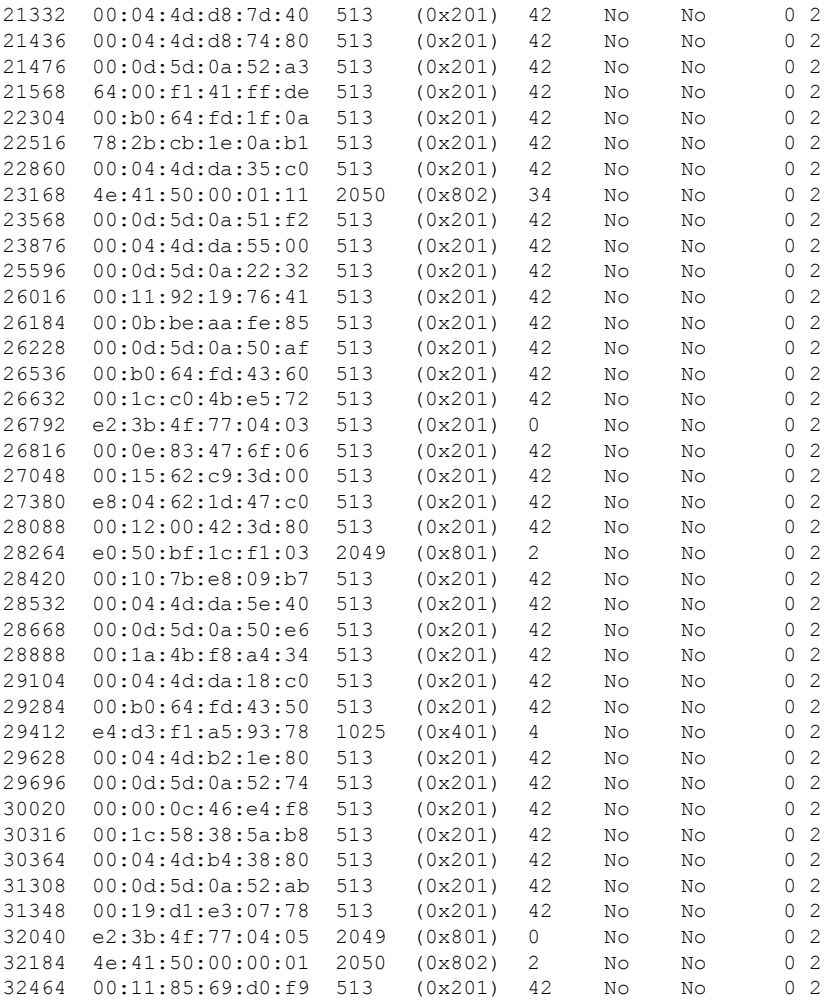

Total table entries: 122

Rack Card Switch ------------------

0  $LC7$   $LC-SW$ 

#### FDB

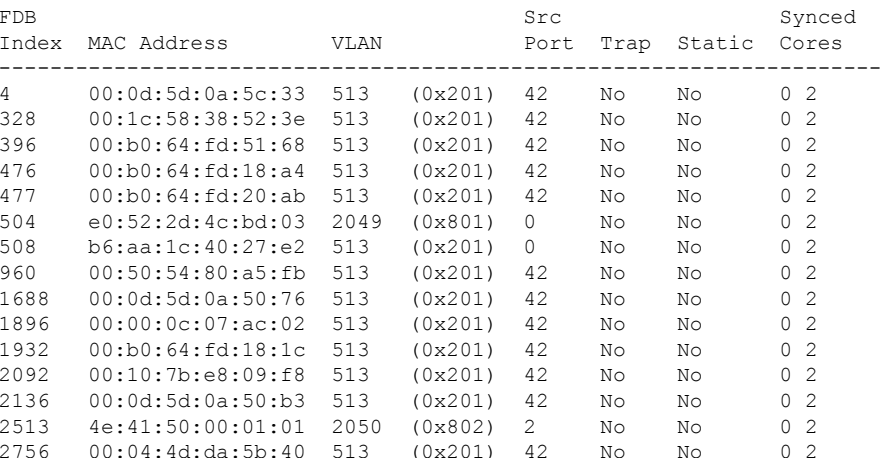

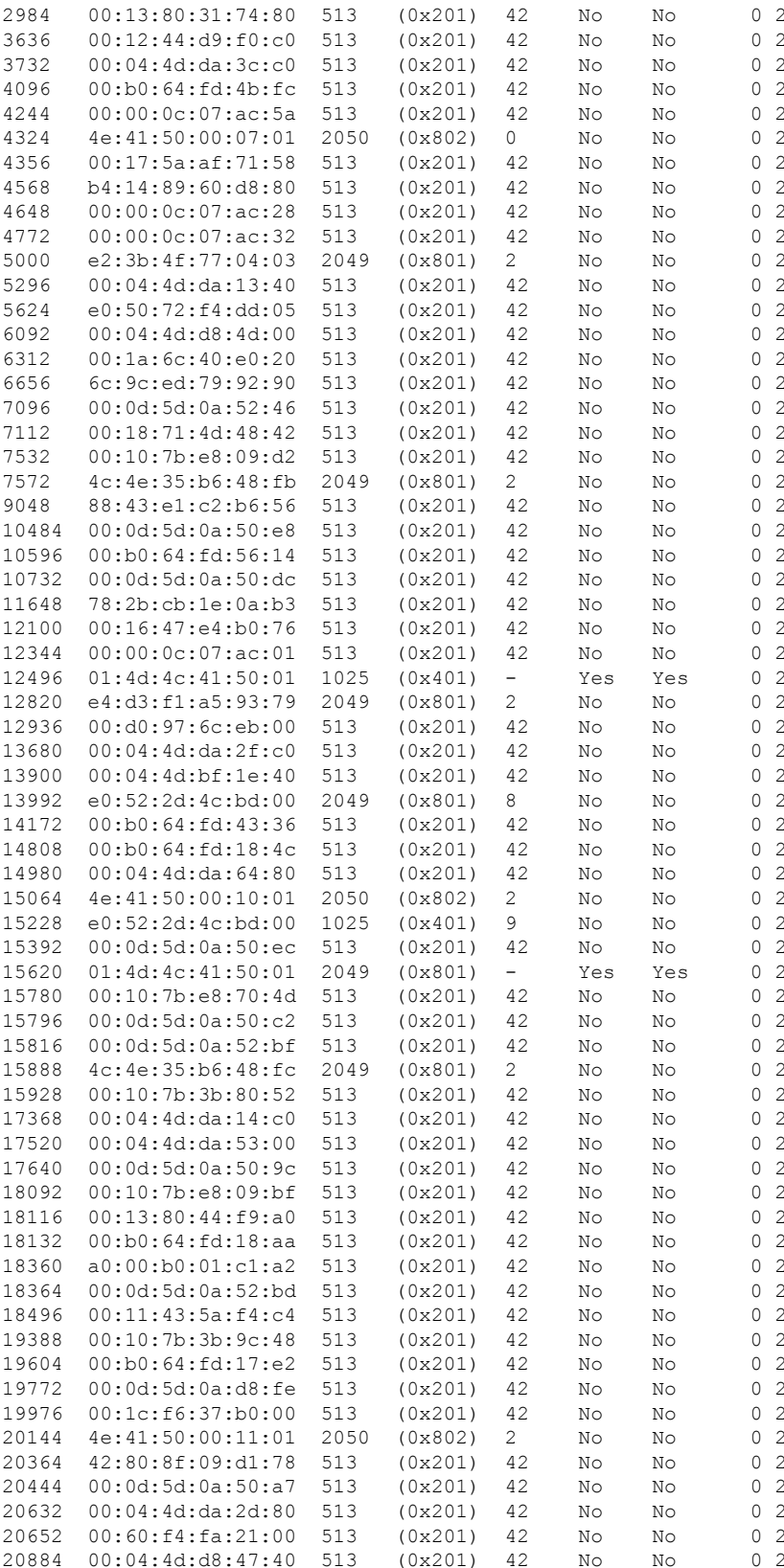

 $\mathbf I$ 

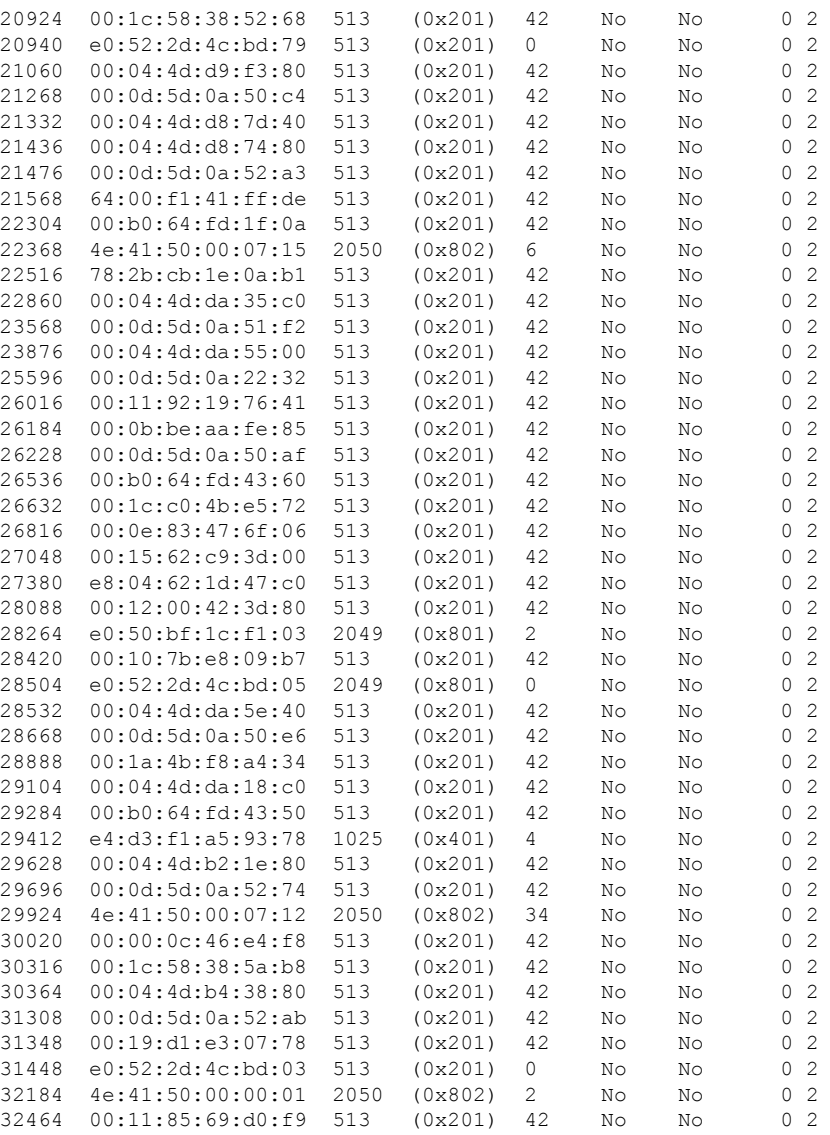

Total table entries: 123

∎

# **show controller switch mlap**

To display various MLAP (minimal loop avoidance protocol) details, use the **show controller switch mlap**command in the System Admin EXEC mode.

**show controller switch mlap** [{**detail** [**location** *node-id port-number*] | **statistics** [**location** *node-id*] | **location** [*node-id*] | **reachable** | **trace** {**all** *trace-name*} **location** *node-id* [{**all** *trace-attribute*}]}]

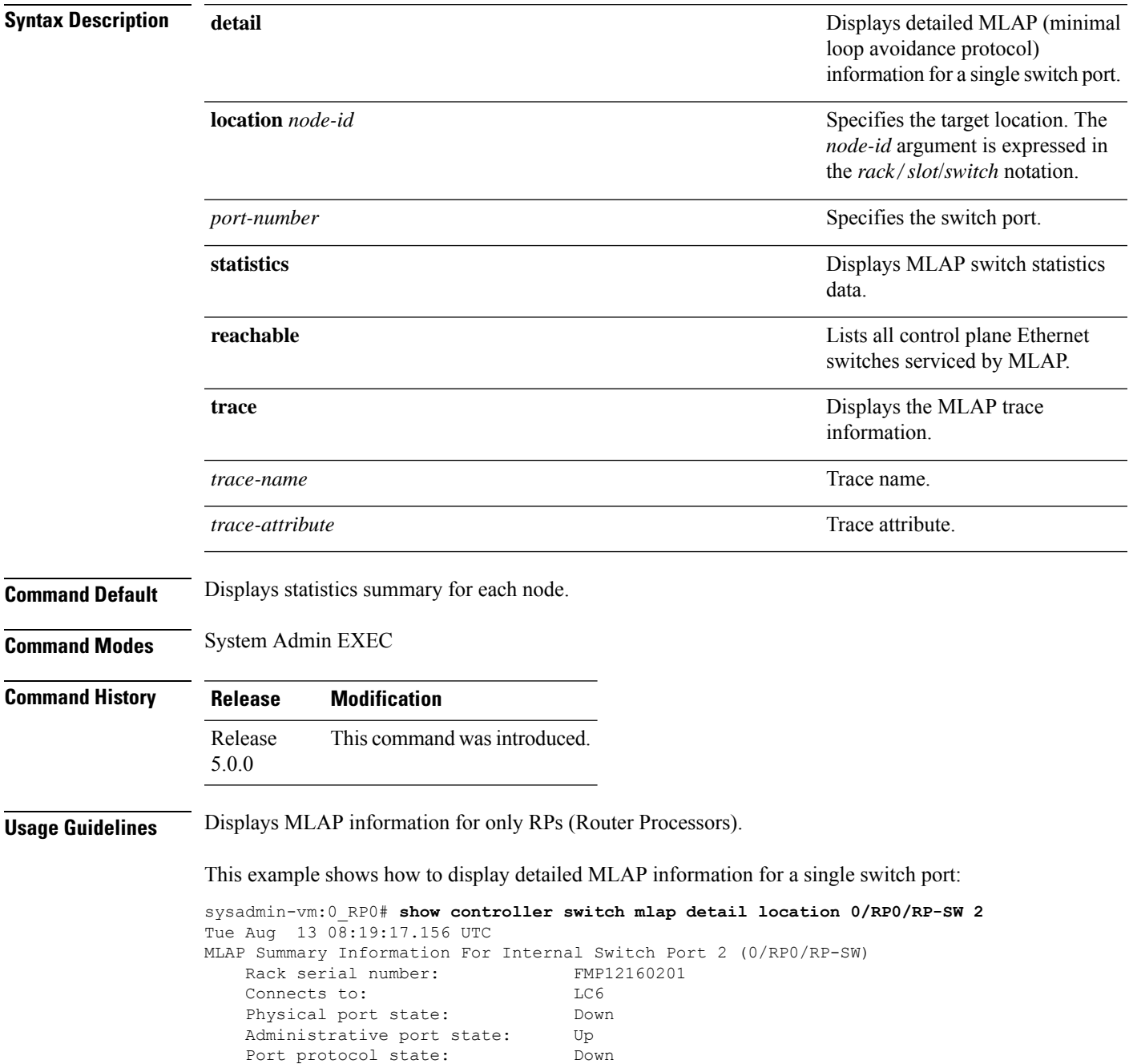

. .

 $\mathbf{l}$ 

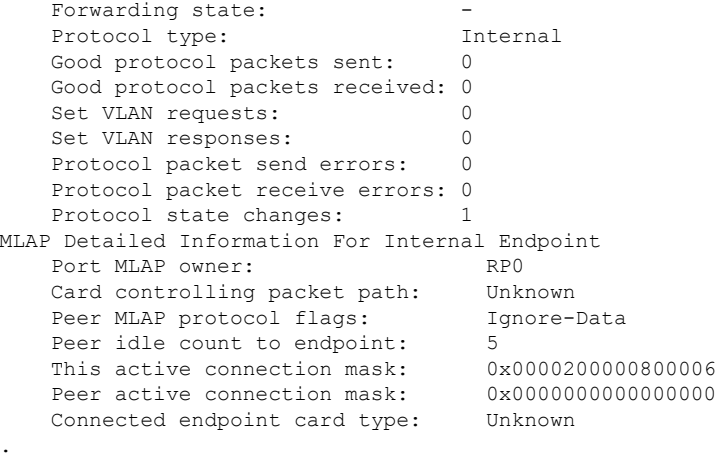

i.

## **show controller switch reachable**

To list all control plane Ethernetswitchesto which connectivity is established, use the **show controller switch reachable** command in the System Admin EXEC mode.

#### **show controller switch reachable**

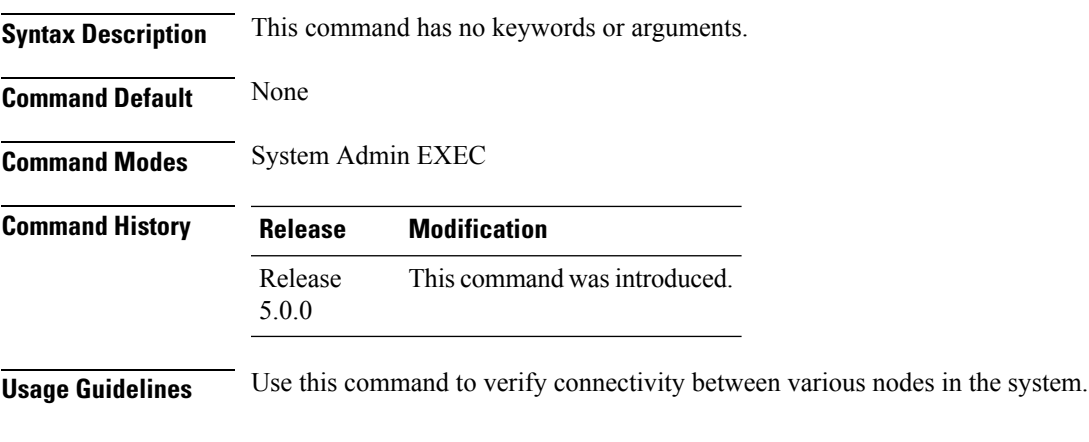

#### **Example**

This example shows how to list the control place Ethernet switches:

sysadmin-vm:0\_RP0#**show controller switch reachable**

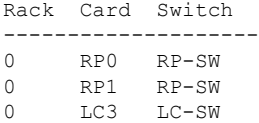

## **show controller switch sdr**

To display the control plane Ethernet port statistics information specific to an SDR, use the **show controller switch sdr** command in the System Admin EXEC mode.

**show controller switch sdr** {**1** | **2**} **port-statistics location** [*node-id*]

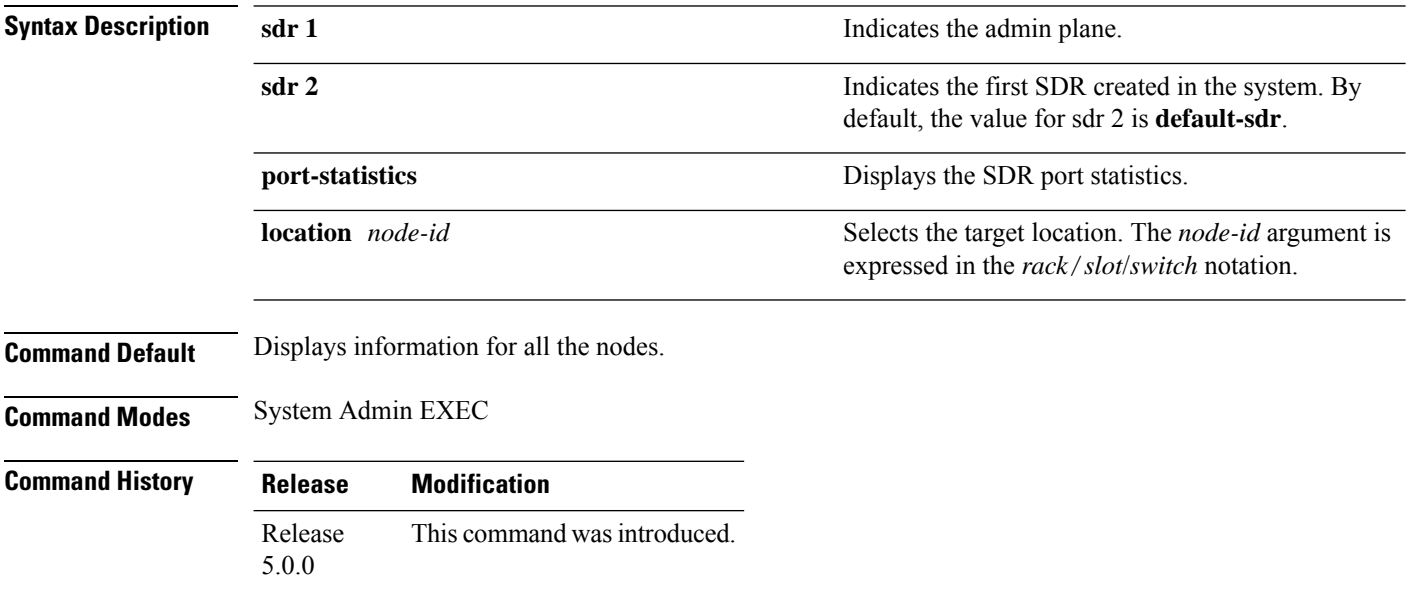

This example shows how to view the SDR port statistics information:

sysadmin-vm:0\_RP0#**show controller switch sdr 1 port-statistics location 0/LC3/LC-SW**

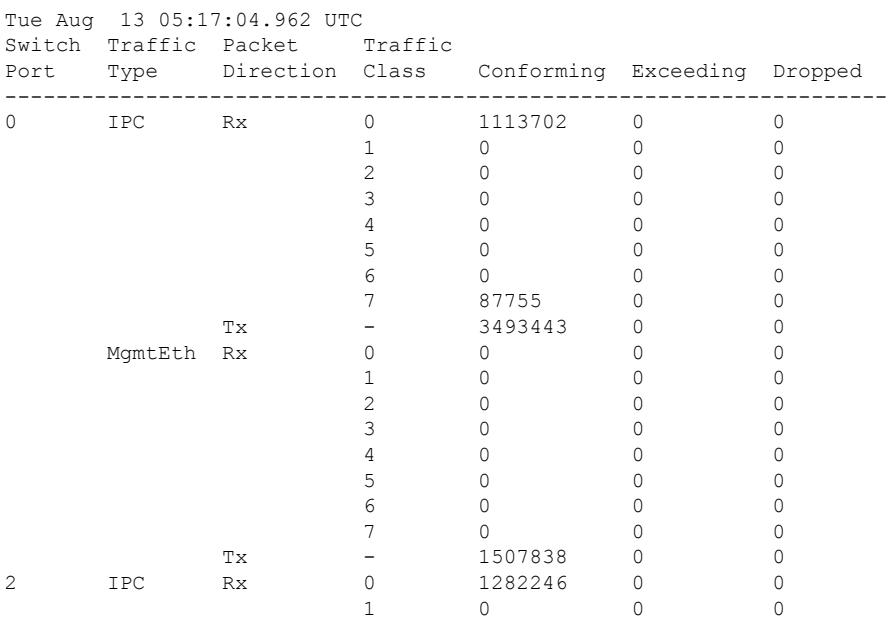

 $\mathbf{l}$ 

--More--

## **show controller switch sdr global-statistics**

To display theSDR global-statisticssummary, use the **show controller switchsdr global-statistics** command in the System Admin EXEC mode.

**show controller switch sdr global-statistics location** [*node-id*]

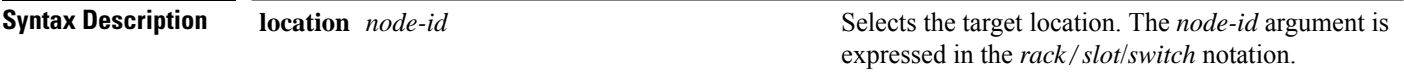

**Command Default** Displays information for all nodes.

**Command Modes** System Admin EXEC

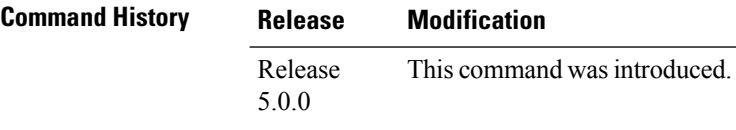

This example shows how to view the SDR global statistics information:

sysadmin-vm:0\_RP0#**show controller switch sdr global-statistics location 0/LC3/LC-SW**

```
Tue Aug 13 05:43:51.230 UTC
                   Traffic Traffic
```
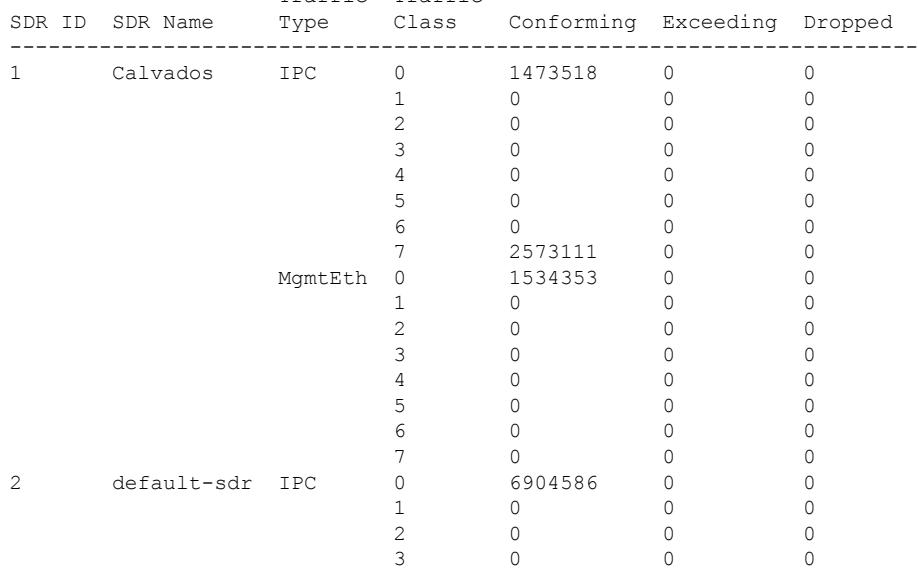

--More--

# **show controller switch sdr policers**

To display the SDR policers summary, use the **show controller switch sdr policers** command in the System Admin EXEC mode.

**show controller switch sdr policers location** [*node-id*]

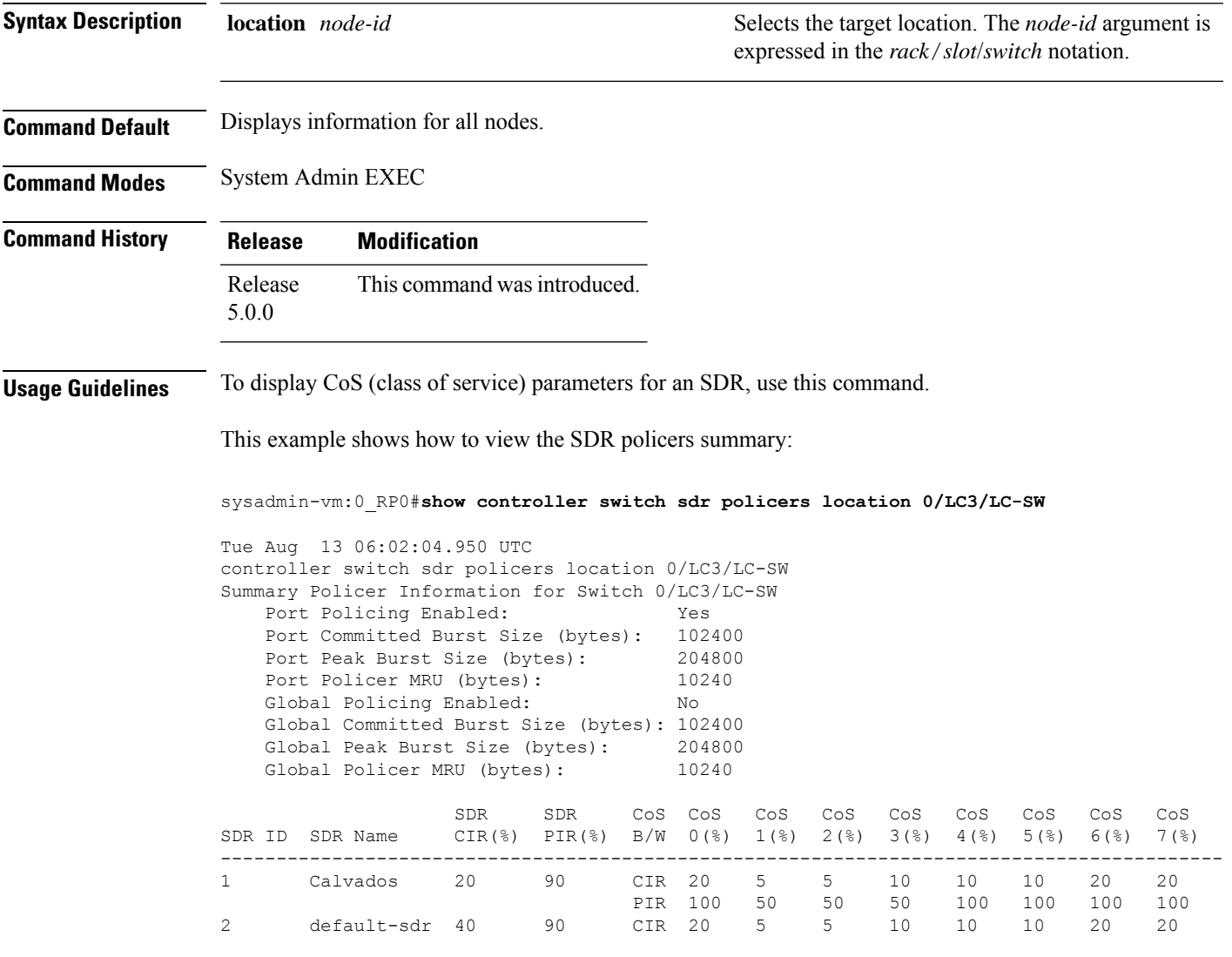

# **show controller switch sdr port-statistics**

To display the SDR port-statistics summary, use the **show controller switch sdr port-statistics** command in the System Admin EXEC mode.

**show controller switch sdr port-statistics location** [*node-id*] [*port-number*]

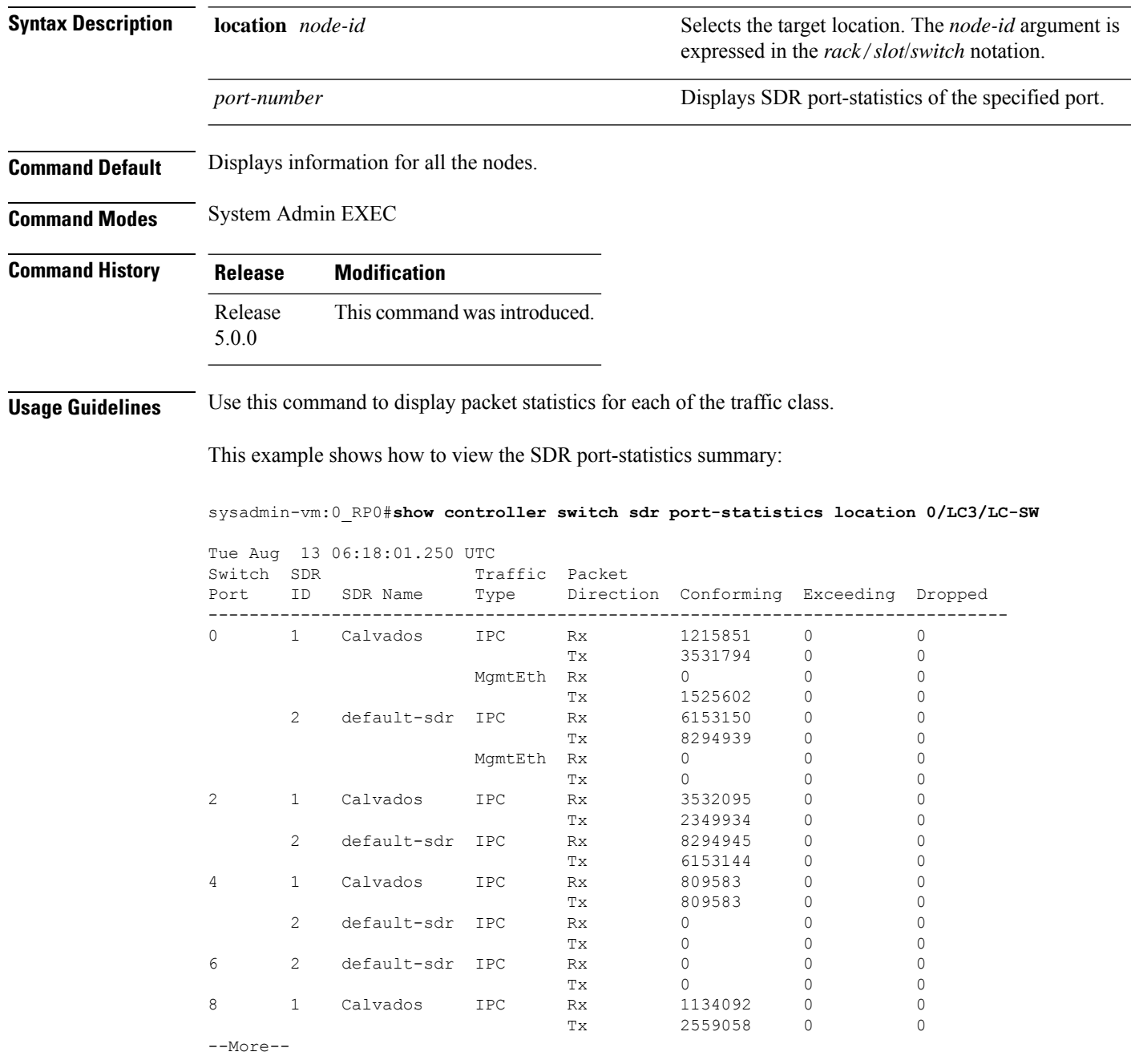

# **show controller switch sfp**

To display theSFP(SmallForm-FactorPluggable) information, use the **show controller switchsfp**command in the System Admin EXEC mode.

**show controller switch sfp** {**detail location** *node-id port-number* | **summary location** [*node-id*] [*port-number*]}

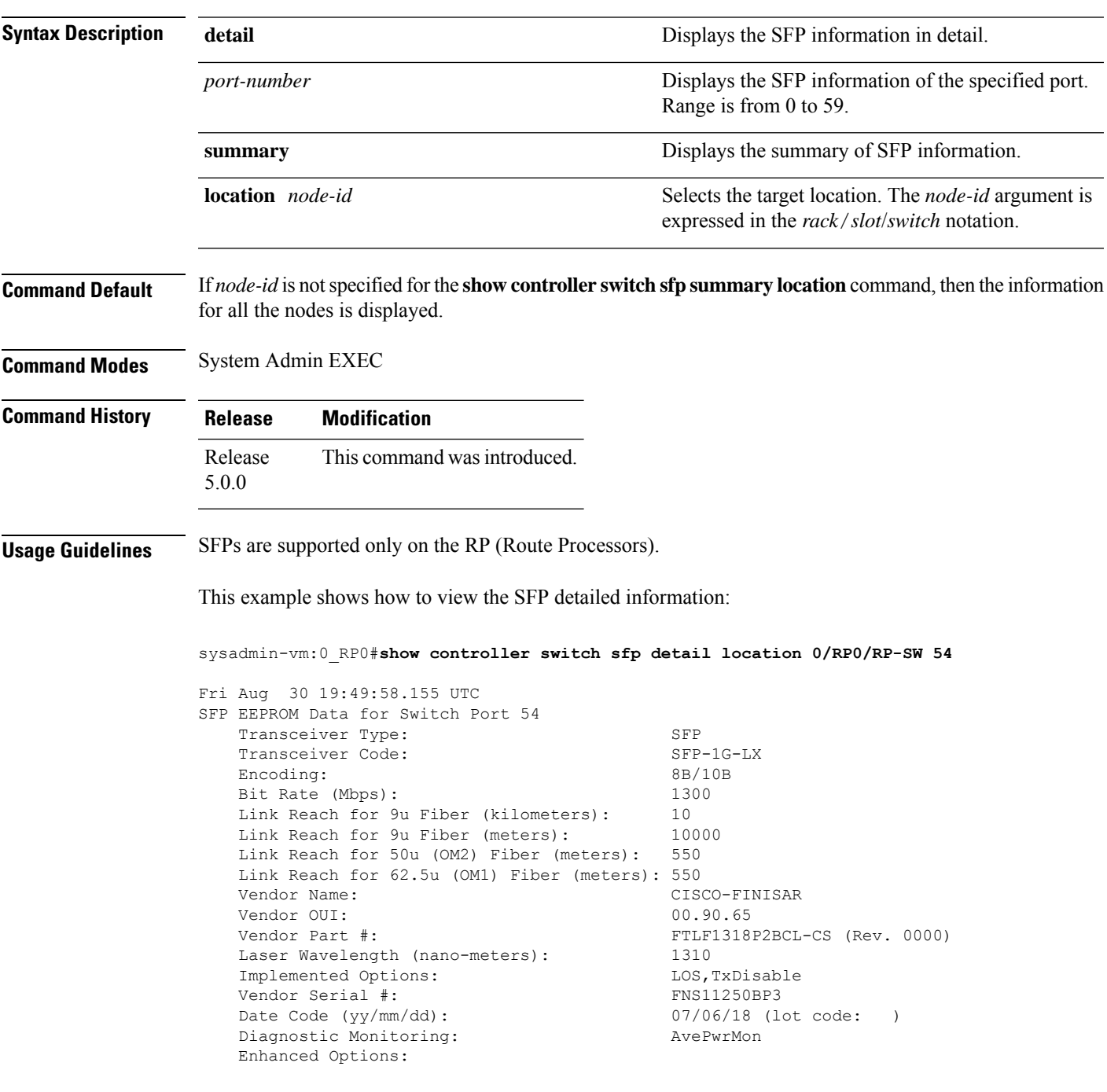

```
SFP MSA Data
    0x0000: 03 04 07 00 00 00 02 00 : 00 00 00 01 0D 00 0A 64 ...............d
    0x0010: 37 37 00 00 43 49 53 43 : 4F 2D 46 49 4E 49 53 41 77..CISCO.FINISA
    0x0020: 52 20 20 20 00 00 90 65 : 46 54 4C 46 31 33 31 38 R......eFTLF1318
    0x0030: 50 32 42 43 4C 2D 43 53 : 30 30 30 30 05 1E 00 EB P2BCL.CS0000....
    0x0040: 00 12 00 00 46 4E 53 31 : 31 32 35 30 42 50 33 20 ....FNS11250BP3.
    0 \times 0.050: 20 20 20 20 30 37 30 36 : 31 38 20 20 08 00 00 \overline{D5} ....070618.....
Threshold Data
    Temperature
       Alarm High: -0.004 C
       Warning High: -0.004 C
       Warning Low: -0.004 C
       Alarm Low: -0.004 C
   Voltage
       Alarm High: 6.554 Volt
       Warning High: 6.554 Volt
       Warning Low: 6.554 Volt
       Alarm Low: 6.554 Volt
   Bias
       Alarm High: 131.070 mAmps
       Warning High: 131.070 mAmps
       Warning Low: 131.070 mAmps
       Alarm Low: 131.070 mAmps
    Tx Power
       Alarm High: 6.554 mW (8.16 dBm)
       Warning High: 6.554 mW (8.16 dBm)
       Warning Low: 6.554 mW (8.16 dBm)
       Alarm Low: 6.554 mW (8.16 dBm)
    Rx Power
       Alarm High: 6.554 mW (8.16 dBm)
       Warning High: 6.554 mW (8.16 dBm)
       Warning Low: 6.554 mW (8.16 dBm)
       Alarm Low: 6.554 mW (8.16 dBm)
Real Time Data
   Temperature: -0.004 C
   Voltage: 6.554 Volt
   Bias: 131.070 mAmps
   Tx Power: 6.554 mW (8.16 dBm)
   Rx Power: 6.554 mW (8.16 dBm)
   Current Status/Control:
DataReadyBar,RxLOS,TxFault,SoftRateSel0Eq1,RateSel0Eq1,RateSel1Eq1,SoftTxDisable,TxDisable
SFP A2 Data [Lower]
    0x0000: FF FF FF FF FF FF FF FF : FF FF FF FF FF FF FF FF ................
    0x0010: FF FF FF FF FF FF FF FF : FF FF FF FF FF FF FF FF ................
    0x0020: FF FF FF FF FF FF FF FF : FF FF FF FF FF FF FF FF ................
    0x0030: FF FF FF FF FF FF FF FF : FF FF FF FF FF FF FF FF ................
    0x0040: FF FF FF FF FF FF FF FF : FF FF FF FF FF FF FF FF ................
   0x0050: FF FF FF FF FF FF FF FF : FF FF FF FF FF FF FF FF ................
    0x0060: FF FF FF FF FF FF FF FF : FF FF FF FF FF FF FF FF ................
   0x0070: FF FF FF FF FF FF FF FF : FF FF FF FF FF FF FF FF ................
Cisco SFP Information
   CLEI Code: CN8ID42AAA<br>Part Number: 30-1299-01
                           30-1299-01 (ver: V01 )
   Minimum Temperature (C): 251
   Maximum Temperature (C): 70
   Product Id: GLC-LH-SM
SFP A2 Data [Upper]
   0x0080: 43 4E 38 49 44 34 32 41 : 41 41 33 30 2D 31 32 39 CN8ID42AAA30.129
```
 $\mathbf{l}$ 

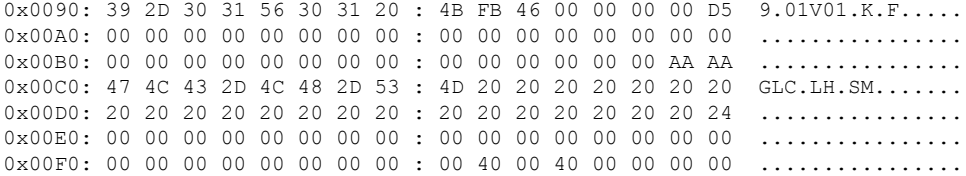

## **show controller switch statistics**

To display switch statistics, use the **show controller switch statistics** command in the System Admin EXEC mode.

**show controller switch statistics** {**detail** [**location** *node-id port-number*] | **location** [*node-id*] [*port-number*]}

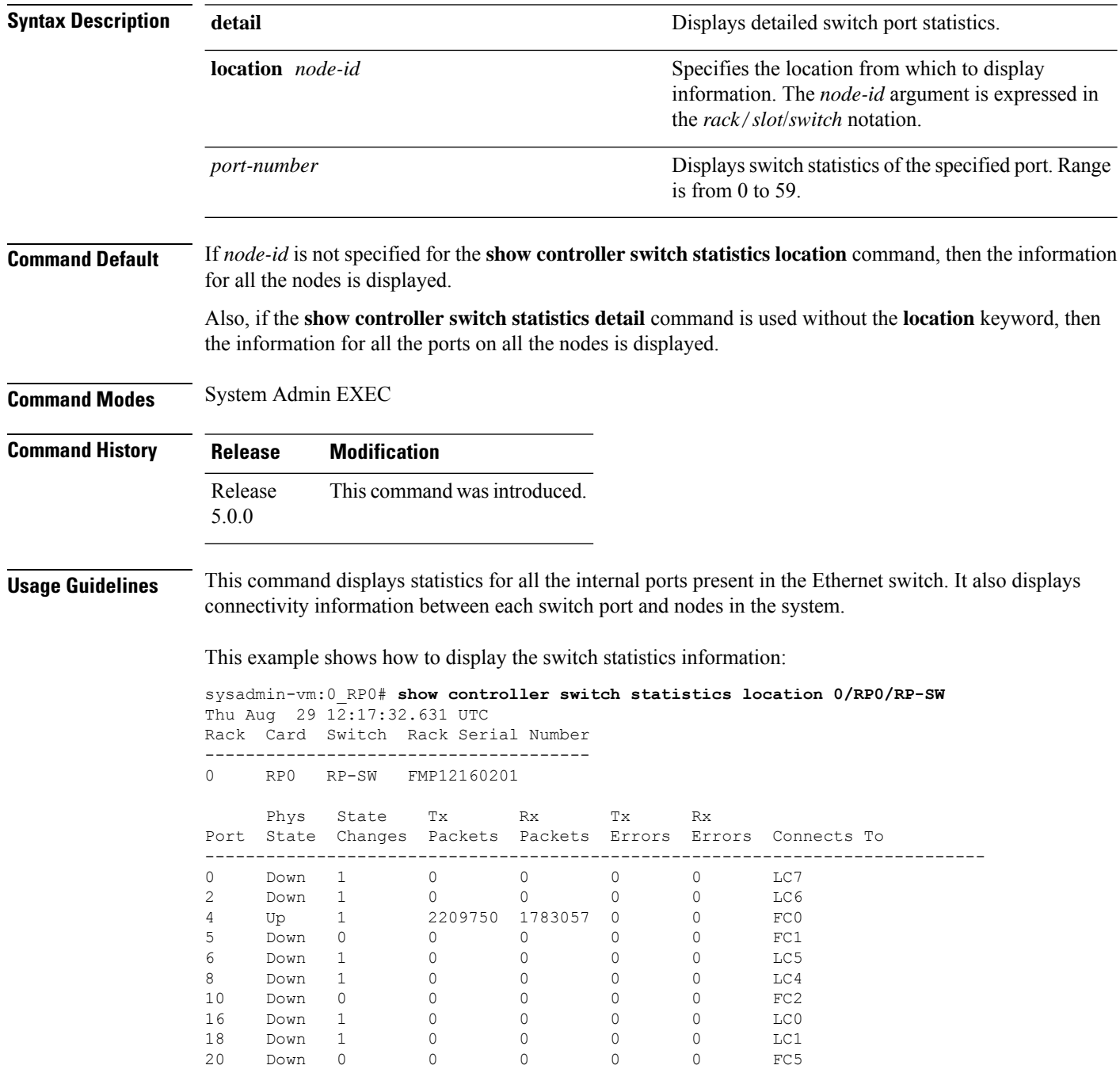

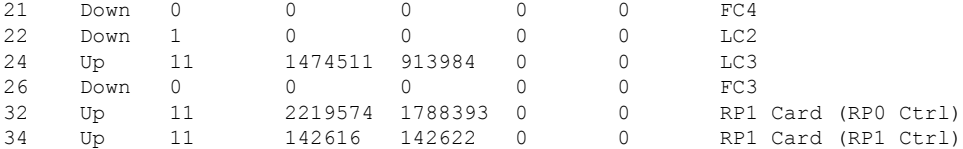

The following example shows how to display the switch statistics information in detail:

sysadmin-vm:0\_RP0#**show controller switch statistics detail location 0/RP0/RP-SW 2**

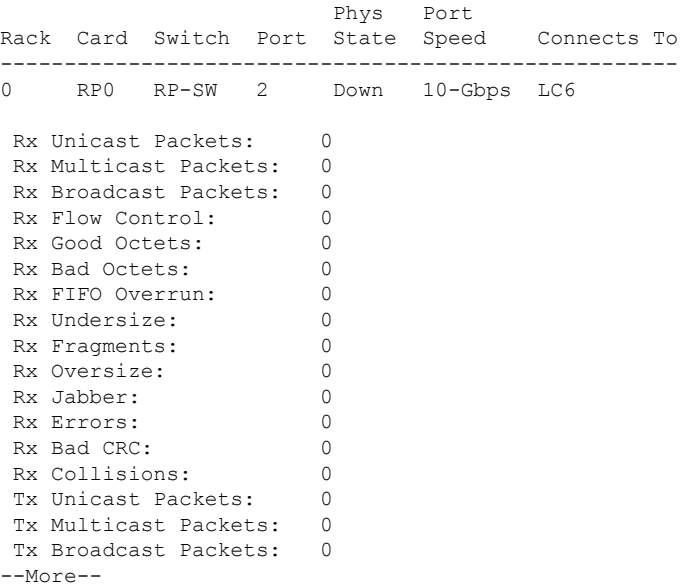

# **show controller switch summary**

To display the switch status summary, use the **show controller switch summary** command in the System Admin EXEC mode.

### **show controller switch summary** [**location** [*node-id*] [*port-number*]]

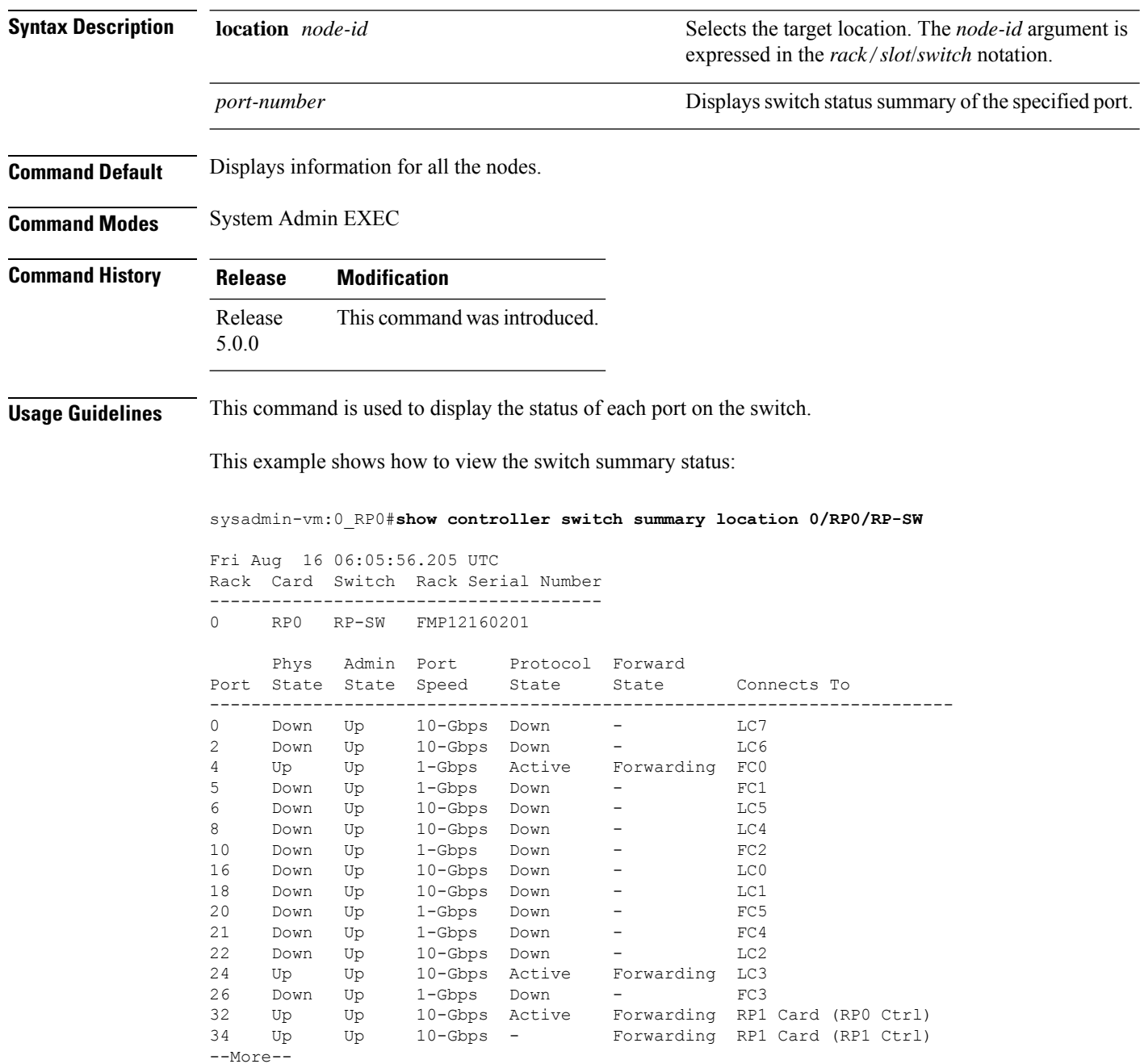

## **show controller switch trace**

To display the switch trace information, use the **show** controller switch trace command in the System Admin EXEC mode.

**show controller switch trace** {**all** *trace-name*} **location** *node-id* [{**all** *trace-attribute*}]

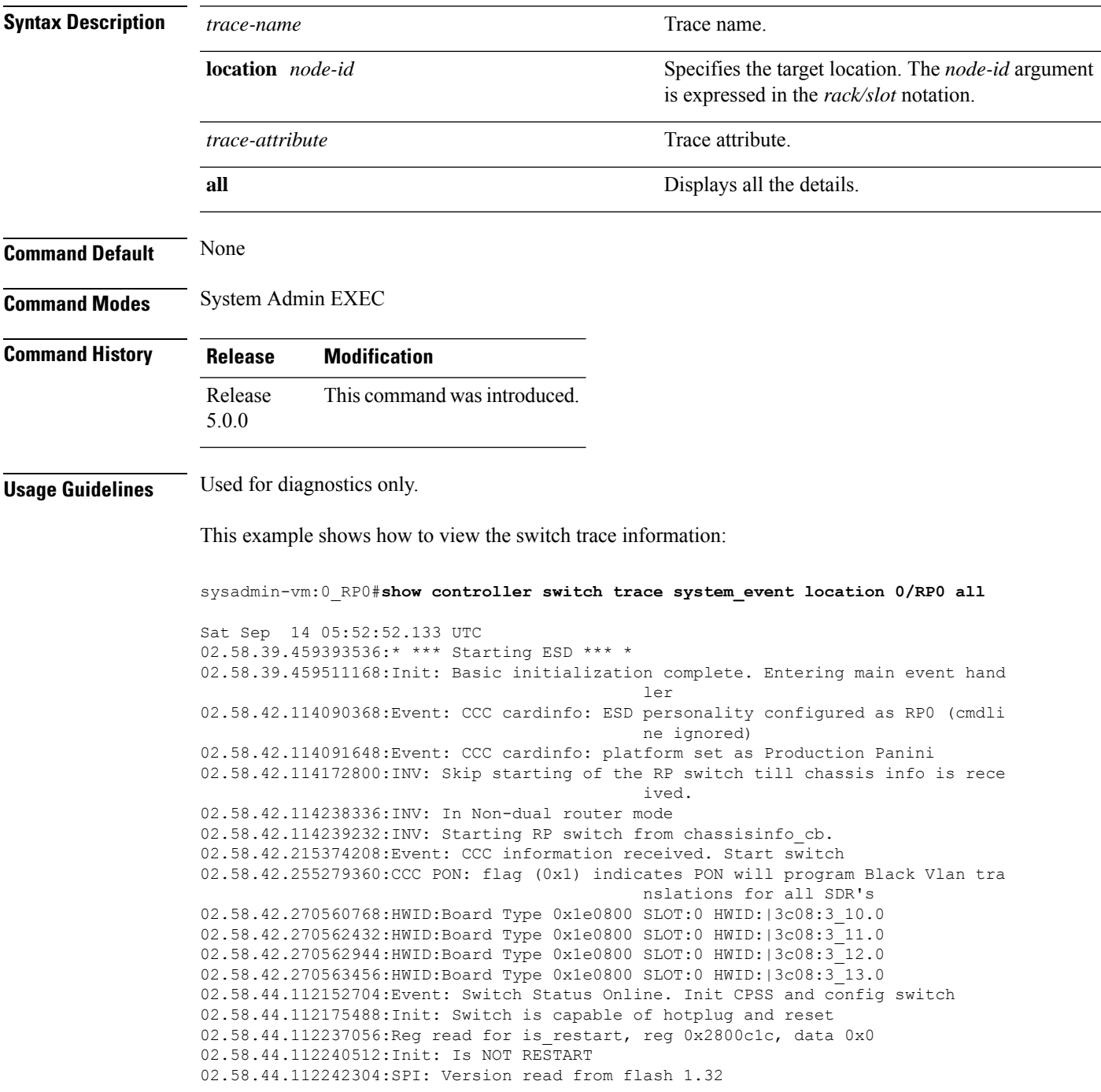

02.58.44.112242688:SPI: Version: OK 1.32 02.58.44.112248960:CPSS HA: Is ENABLED. Start HA recovery 02.58.44.324463616:CPSS HA: Recovery complete 02.58.44.326155136:Info: CPSS Version: CPSS 4.0.2 Release 02.58.44.326188288:Info: Switch Device Information Type :  $0 \times E01F11AB$ Revision : 3<br>Family : 14 Family Max port num : 59 02.58.44.375312512:Init: CPSS initialization done. Start switch configutation 02.58.44.375330048:Init: Last exit was due to power cycle or unknown reason 02.58.44.375524096:Init: Before cpps based switch init, Global Config Register 0x58, 0x881e4003 02.58.44.379397888:SPI: Data verify OK: Config Verify Calv Black Vlan Xlate: OK 02.58.44.380258816:SPI: Data verify OK: existing config OK: expected Calv vlans exist on ports 02.58.44.470336384:SPI: Existing SPI based switch initial config is OK 02.58.44.471564032:Init: TXQ Config is ENABLED. Init OK --More--
## **show controller switch vlan**

To display the control plane Ethernet VLAN information, use the **show controller switch vlan** command in the System Admin EXEC mode.

**show controller switch vlan** {[*vlan-id*] **location** [*node-id*] | **information location** [*node-id*] | **membership location** [*node-id*] | **rules location** [*node-id*] [*port-number*]}

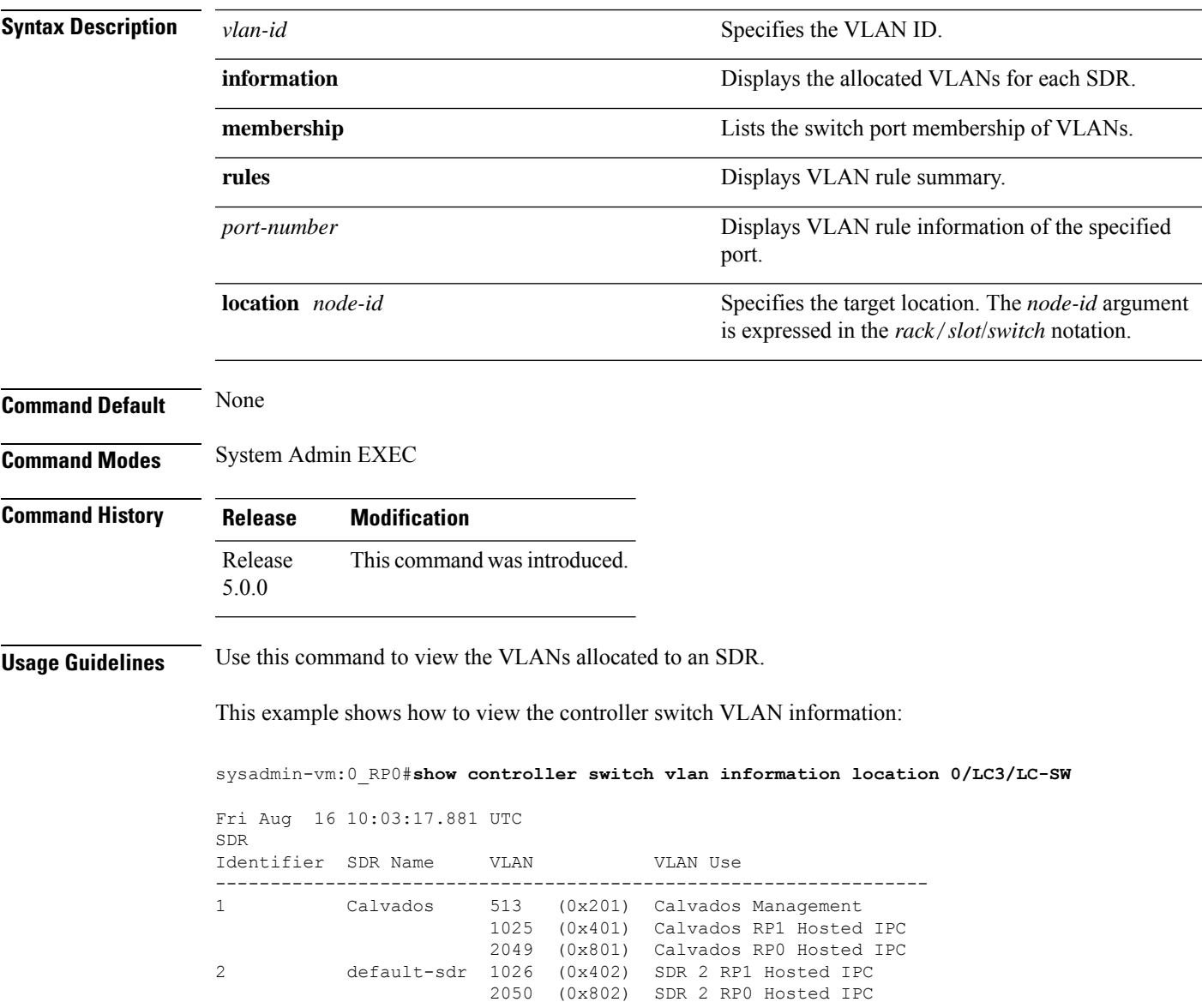

 $\mathbf I$